**INICIO | CRÉDITOS**

**TUTORIALES 1 | 2 | 3 | 4 | 5 | 6 | 7**

## **Índice de tutoriales**

- 0. Introducción
- 1. Interfaz y configuración básica de Audacity
- 2. Edición de sonido básica
- 3. Grabación de sonido
- 4. Efectos y filtros
- 5. Edición de archivos MP3
- 6. Exportación a otros formatos
- 7. Creación de *podcasts*

**TUTORIALES 1 | 2 | 3 | 4 | 5 | 6 | 7**

### **Introducción**

La edición de sonido es el proceso a través del que convertimos en definitivos los elementos sonoros "en bruto" que se combinan en una producción audiovisual. En este proceso es necesario eliminar silencios, ruidos molestos; reajustar niveles; combinar archivos; equilibrar materiales heterogéneos, etc.

Existen numerosos programas de edición de sonido en el mercado actual. De todos ellos, nos centraremos en Audacity, un programa gratuito de código abierto que nos permitirá realizar las funciones necesarias de edición, grabación y efectos de sonido.

El primer tutorial de la guía presenta de forma genérica la interfaz de Audacity y sus principales partes. El segundo tutorial explica principios de edición básica de sonido. En el tercero se detalla cómo realizar una grabación de audio; mientras que en el cuarto se muestra el funcionamiento de filtros y efectos. El quinto tutorial explica cómo editar archivos MP3 (calidad, unión y división de archivos…). El sexto tutorial trata sobre cómo exportar el audio a otros formatos conocidos (FLAC, WMA, Ogg…). Finalmente, el séptimo y último tutorial ofrece las bases para crear un *podcast* donde uno o más locutores hablan con música de fondo.

**INTRODUCCIÓNOBJETIVOS**

**TUTORIALES 1 | 2 | 3 | 4 | 5 | 6 | 7**

## **Objetivos**

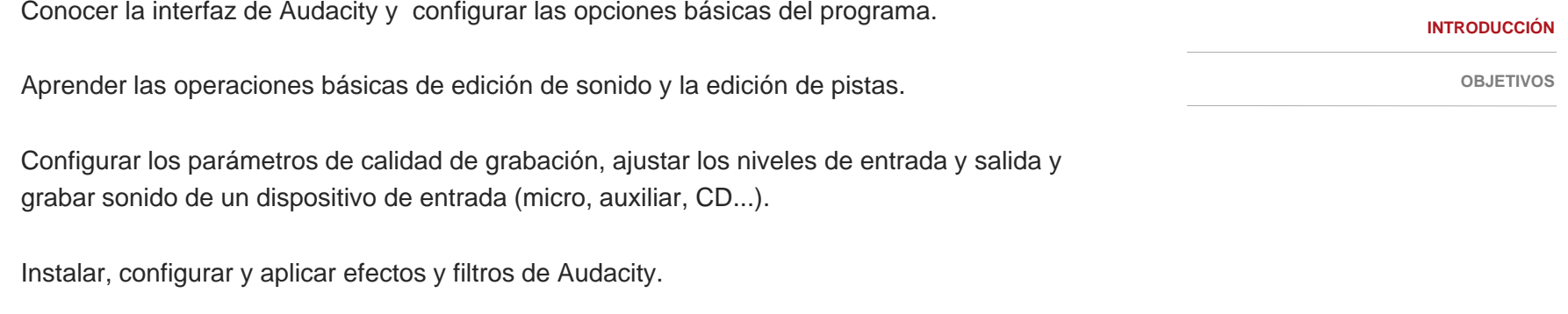

Unir varios archivos MP3, dividir un MP3 en varios archivos, cambiar la calidad de un MP3.

Exportar el audio a otros formatos de archivo (WAV, FLAC, AC3, M4A, WMA...).

Grabar una o más pistas de narración de un *podcast*, aplicarle efectos para mejorar el resultado final y exportar el audio de forma adecuada.

**INICIO | CRÉDITOS**

**TUTORIALES 1 | 2 | 3 | 4 | 5 | 6 | 7**

## **Créditos**

**Grado y Máster en Multimedia (GMMD)** http://multimedia.uoc.edu/guias

**Coordinación**Javier Melenchón Maldonado

**Autoría**Carles Caño Valls

**F h d bli ió Fecha de publicación** 01.11.2009

PID\_00148320

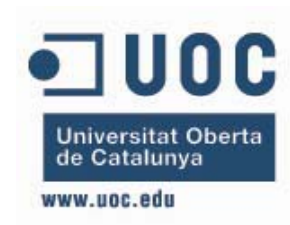

**Estudios de Informática, Multimedia y Telecomunicación**

**INICIO | CRÉDITOS**

**TUTORIALES 1 | 2 | 3 | 4 | 5 | 6 | 7**

### Tutorial 1. Interfaz y configuración básica de Audacity **Desarrollo del tutorial:** paso 1 de 9

Como es habitual en otros programas, la interfaz de Audacity también consta de una **barra de menú**, varias **barras de herramientas**, un **área de trabajo** (donde aparecen las pistas de los archivos abiertos) y una **barra de estado**.

Veamos a continuación, con más detalle, cada una de estas partes.

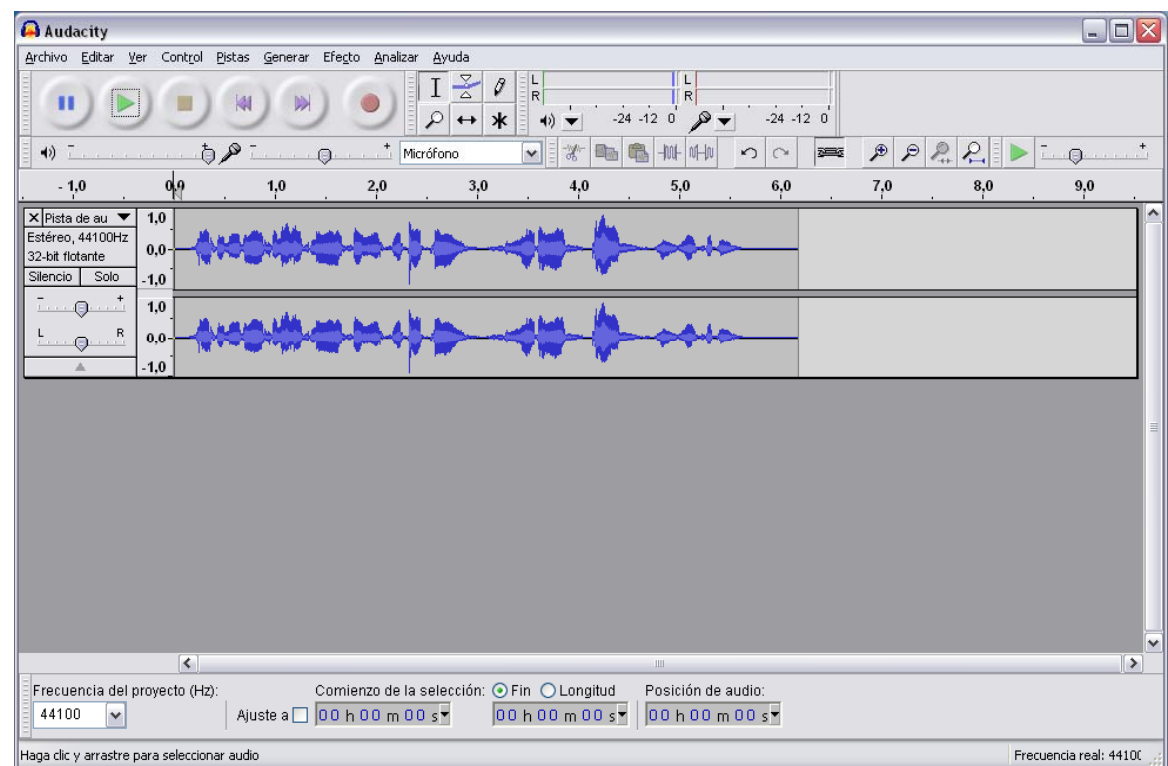

### Tutorial 1. Interfaz y configuración básica de Audacity **Desarrollo del tutorial:** paso 2 de 9

**Barra de herramientas de Control**

Los seis iconos de la izquierda son los típicos botones de **control de reproducción y grabación** audio; mientras que los seis de la derecha corresponden a **herramientas de edición**.

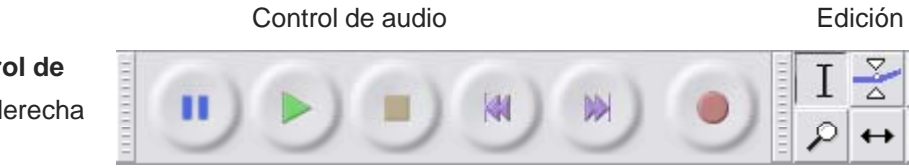

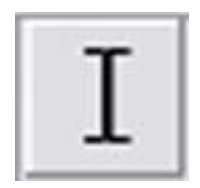

**Herramienta de selección**. Permite seleccionar una zona de la onda para su posterior tratamiento.

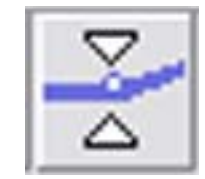

**Herramienta de envolvente**. Permite cambiar la amplitud de la onda en los sitios donde se le indique.

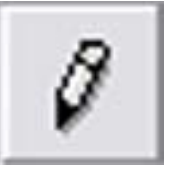

**Herramienta de dibujo**.

Permite cambiar el valor de cada muestra cuando el nivel de zoom permite distinguirlas.

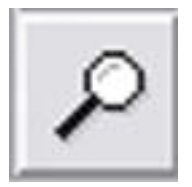

**Herramienta de zoom**. **Herramienta de Herramienta multi-**Permite ampliar una zona haciendo clic en ella, o reducir la vista con el botón derecho.

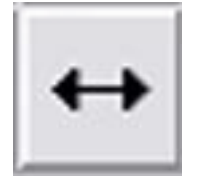

**traslado en tiempo**. Permite desplazar la onda de una pista en el tiempo.

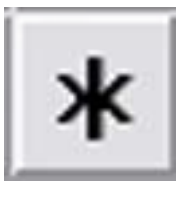

**herramienta**. Permite acceder a todas las herramientas citadas, dependiendo de la posición del ratón o de la tecla pulsada.

**INICIO | CRÉDITOS**

 $\star$ 

**TUTORIALES 1 | 2 | 3 | 4 | 5 | 6 | 7**

### Tutorial 1. Interfaz y configuración básica de Audacity **Desarrollo del tutorial:** paso 3 de 9

#### **Barra de herramientas de Medición de niveles**

Monitoriza los **niveles audio de salida y entrada** (partes derecha e izquierda, respectivamente). Las barras superiores corresponden al canal izquierdo y las inferiores, al derecho.

Esta barra se usa, principalmente, para asegurar un nivel de onda lo más alto posible sin que se produzcan recortes en la misma.

El **indicador de recorte** se ilumina en rojo para indicar que se ha producido un recorte en la onda. En ese caso, es mejor bajar el nivel de entrada y repetir la grabación.

#### **Barra de herramientas de Edición**

Contiene funciones básicas de edición de la onda como los habituales iconos de **Cortar**, **Copiar** y **Pegar**; **Deshacer** y **Rehacer** operaciones realizadas o zoom de **Acercar** y **Alejar**. **Recortar fuera de selección**. **INICIO | CRÉDITOS**

**TUTORIALES 1 | 2 | 3 | 4 | 5 | 6 | 7**

#### **PASOS 1 | 2 | 3 | 4 | 5 | 6 | 7 | 8 | 9**

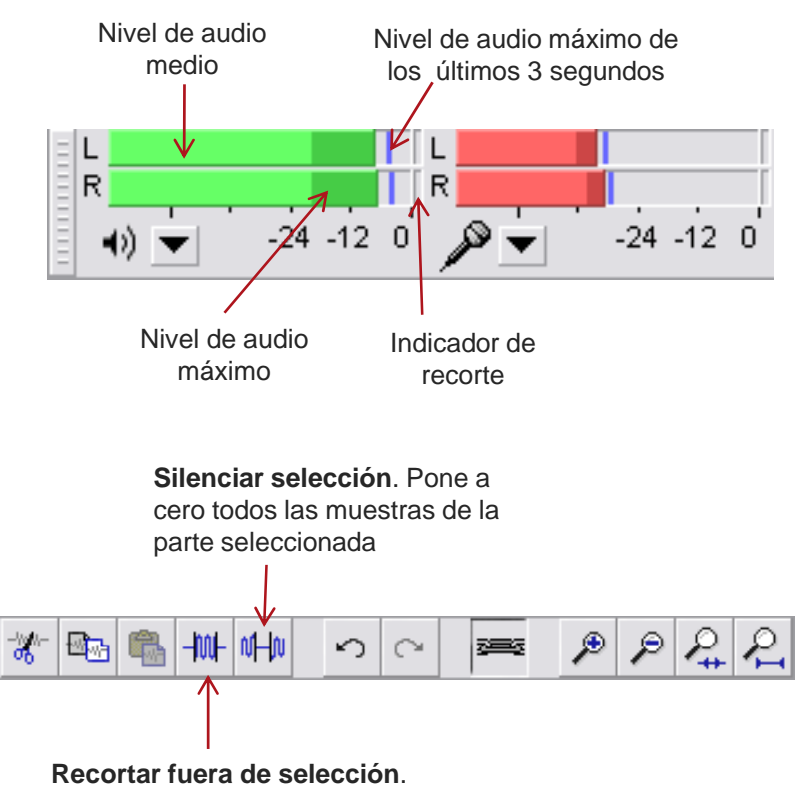

Elimina toda la onda de la pista actual que no esté seleccionada.

### Tutorial 1. Interfaz y configuración básica de Audacity **Desarrollo del tutorial:** paso 4 de 9

#### **Barra de herramientas de Mezcla**

Con ella se ajustan los niveles de entrada y de salida del dispositivo audio y se escoge el dispositivo de entrada para la grabación.

El volumen de salida no afecta al archivo de audio cuando se guarda o se exporta a otro formato; es un simple regulador de volumen; el archivo mantiene sus niveles originales.

El volumen de entrada, en cambio, si afecta al nivel final de la onda del sonido grabado. Como ya se ha explicado, si se producen cortes en los extremos superiores e inferiores de la onda, será recomendable volver a realizar la grabación con un volumen de entrada más bajo.

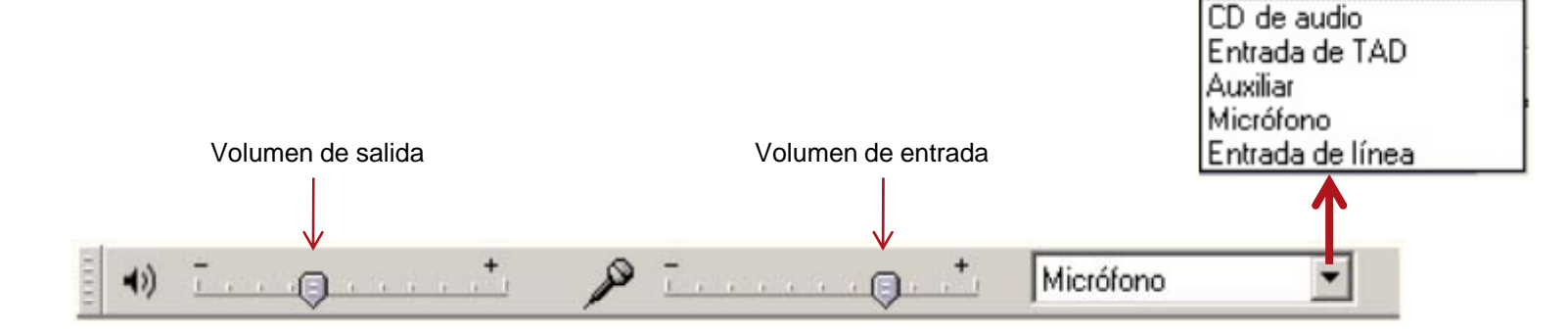

Dispositivo de entrada

**INICIO | CRÉDITOS**

**TUTORIALES 1 | 2 | 3 | 4 | 5 | 6 | 7**

#### **PASOS 1 | 2 | 3 | 4 | 5 | 6 | 7 | 8 | 9**

Mezcla estéreo Mezcla estéreo

**INICIO | CRÉDITOS**

**TUTORIALES 1 | 2 | 3 | 4 | 5 | 6 | 7**

### Tutorial 1. Interfaz y configuración básica de Audacity **Desarrollo del tutorial:** paso 5 de 9

**PASOS 1 | 2 | 3 | 4 | 5 | 6 | 7 | 8 | 9**

### **Menú de Pista audio**

Audacity es un editor de audio multipista, es decir, podemos tener varias pistas en un mismo proyecto, reproducirlas todas a la vez, silenciar alguna de ellas, etc. Cada pista aparece en una ventana separada en el área de trabajo y tiene un menú desplegable con las siguientes opciones:

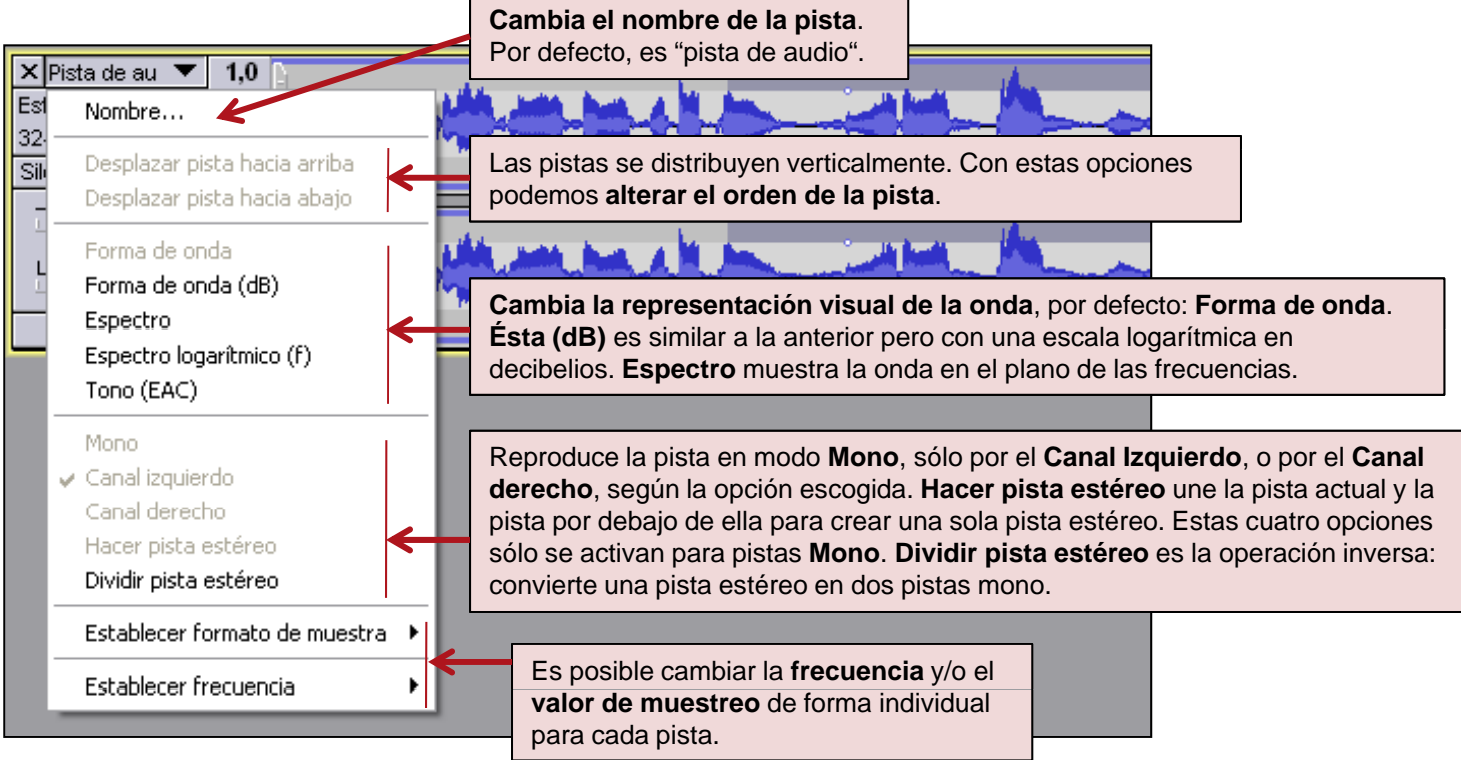

**INICIO | CRÉDITOS**

**TUTORIALES 1 | 2 | 3 | 4 | 5 | 6 | 7**

### Tutorial 1. Interfaz y configuración básica de Audacity **Desarrollo del tutorial:** paso 6 de 9

**PASOS 1 | 2 | 3 | 4 | 5 | 6 | 7 | 8 | 9**

#### **Configuración básica de Audacity**

Desde la opción de **Edición/Preferencias** se accede al diálogo de configuración del programa, del cual destacamos los siguientes puntos:

En la sección **Audio E/S** seleccionamos el dispositivo adecuado tanto para la reproducción como para la grabación (habitualmente, la tarjeta de sonido), así como el número de canales deseados para las grabaciones.

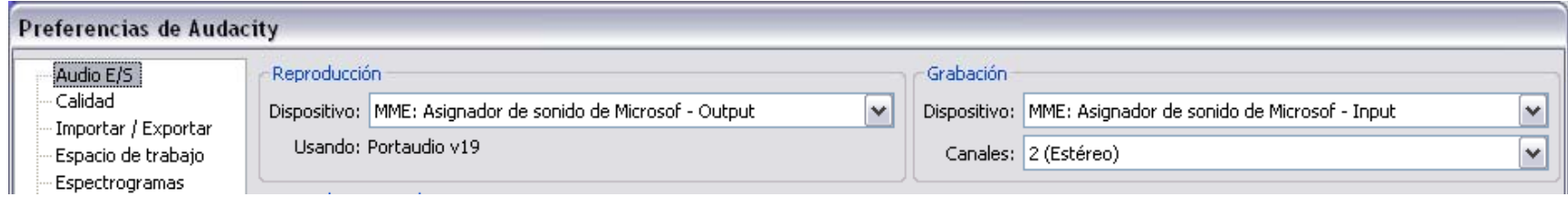

En la sección **Calidad** escogemos los parámetros por defecto que se aplicarán a las nuevas ondas. Estos valores pueden cambiarse a posteriori, como ya hemos visto, mediante el menú de la pista en cuestión.

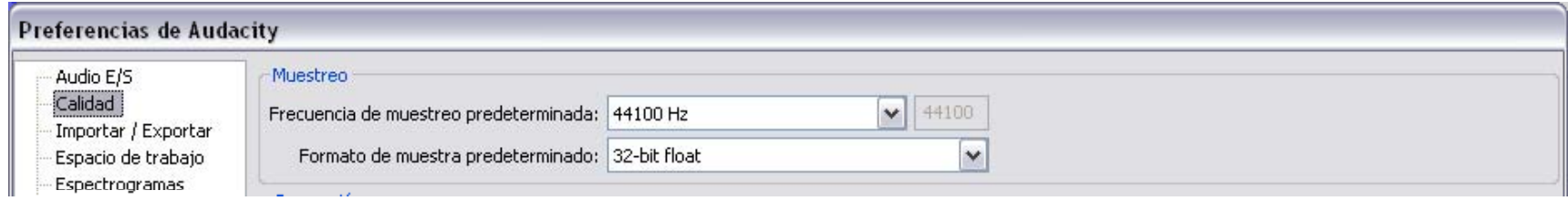

**INICIO | CRÉDITOS**

**TUTORIALES 1 | 2 | 3 | 4 | 5 | 6 | 7**

**PASOS 1 | 2 | 3 | 4 | 5 | 6 | 7 | 8 | 9**

### Tutorial 1. Interfaz y configuración básica de Audacity **Desarrollo del tutorial:** paso 7 de 9

En la sección **Importar/Exportar** podemos configurar parámetros relacionados con la importación y exportación de archivos.

#### **Biblioteca de exportación de MP3**

Para poder exportar nuestros trabajos a formato MP3, será necesario indicarle a Audacity dónde se encuentra la **biblioteca LAME MP3**. Si no disponemos de ella, deberemos descargarla previamente tal y como detallaremos a continuación.

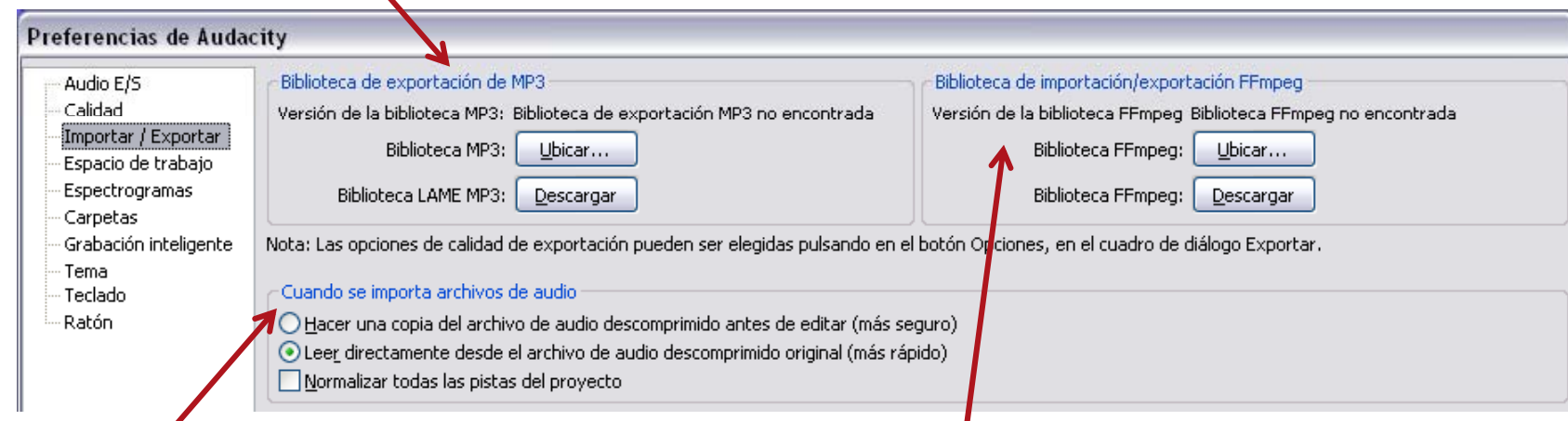

Con la primera opción, los archivos importados pueden cambiarse, moverse o eliminarse de la carpeta original sin que afecte al proyecto de Audacity después de importarlos. Con la segunda opción, en cambio, el proyecto de Audacity depende de los archivos importados originales; cualquier cambio en éstos afectará al proyecto en cuestión.

### **Al importar archivos de audio Biblioteca de importación/exportación FFmpeg**

Una de las ventajas de versiones recientes de Audacity es que permite importar y exportar muchos más formatos que la versión estable. Para ello, es necesario descargar e indicar al programa dónde encontrar la biblioteca FFmpeg. Esto lo veremos también con más detalle más adelante.

**INICIO | CRÉDITOS**

**TUTORIALES 1 | 2 | 3 | 4 | 5 | 6 | 7**

### Tutorial 1. Interfaz y configuración básica de Audacity **Desarrollo del tutorial:** paso 8 de 9

#### **PASOS 1 | 2 | 3 | 4 | 5 | 6 | 7 | 8 | 9**

**Configuración de exportación MP3**

Los programas de *software* libre como Audacity no pueden implementar soluciones propietarias de otras compañías, patentadas o con costes de licencia. Esta es la razón por la que Audacity no implementa la exportación a formato de archivo MP3. Sin embargo, el programa ofrece la posibilidad de usar un **codificador MP3 externo** al que llamará cada vez que se desee exportar un archivo a formato MP3.

El codificador externo que puede usar Audacity es el **LAME MP3 encoder**. Éste se puede descargar de forma gratuita de Internet. Desde la sección **Download** de la página web de Audacity, http://audacity.sourceforge.net, se puede acceder a la página web de **LAME MP3** para descargar la librería en cuestión. Primero deberemos hacer clic encima de la versión que estemos utilizando (Windows, Linux o Mac). A continuación, bajo la sección **Optional downloads**, haremos clic en el enlace **LAME MP3 encoder**. Llegaremos a la página donde nos explican, en inglés, como descargar e instalar este codificador. Hacemos otro clic en **LAME download page** y finalmente nos descargamos el fichero <u>libmp3lame-win-3.98.2.zip</u>.

Una vez guardado en disco, bastará con descomprimir solamente el archivo lame enc.dll, por ejemplo, en la misma carpeta donde esté instalado Audacity (para sistemas Windows, normalmente en C:\Archivos de programa\Audacity 1.3 Beta). Finalmente, iremos al menú **Editar/Preferencias** y en la sección **Importar/Exportar** haremos clic en el botón **Ubicar** de **Biblioteca de exportación MP3**.

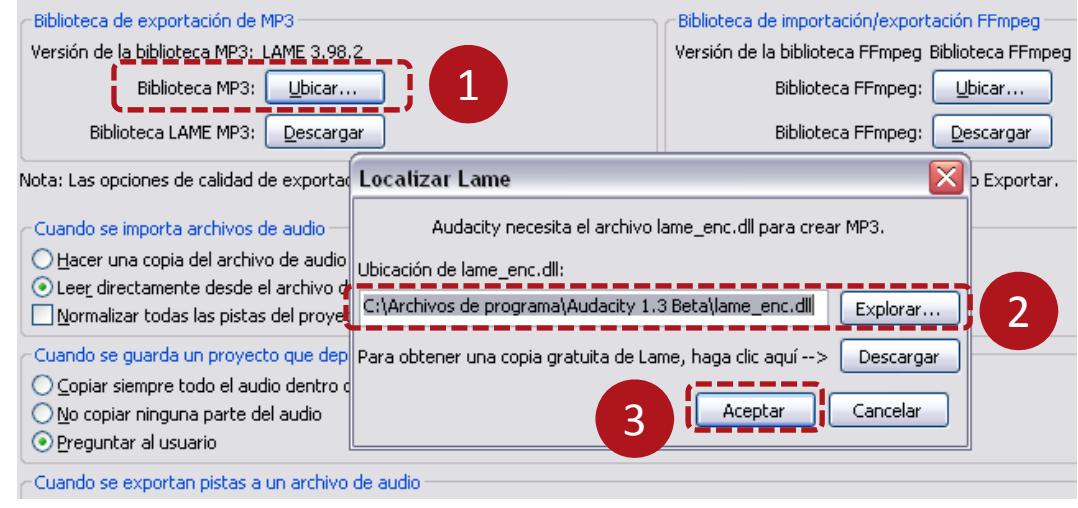

### Tutorial 1. Interfaz y configuración básica de Audacity **Desarrollo del tutorial:** paso 9 de 9

**Configuración de importación y exportación FFmpeg**

De la misma página de donde hemos descargado el fichero ZIP de LAME, podemos descargar el fichero binario FFmpeg para Windows (FFmpeg\_2009\_01\_08\_for\_Audacity\_on\_Windows.exe). Lo instalamos y vamos de nuevo al menú **Editar/Preferencias**.

Al hacer clic en **Ubicar** de **Biblioteca de importación/exportación FFmpeg**, Audacity nos confirmará que ha detectado automáticamente la biblioteca de FFmpeg y nos preguntará si aún queremos indicar su ubicación manualmente.

Respondemos que no y le damos a **Aceptar** . A partir de ahora ya podemos importar formatos propietarios como WMA, M4A y AC3. También podremos importar el audio de archivos de vídeo, así como exportar nuestros trabajos a estos tipos de formato.

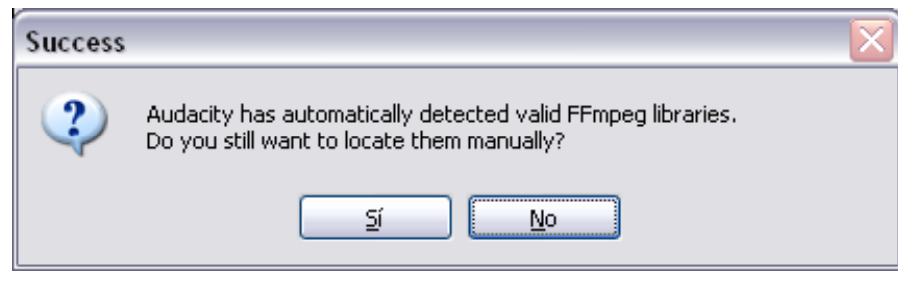

**INICIO | CRÉDITOS**

**TUTORIALES 1 | 2 | 3 | 4 | 5 | 6 | 7**

#### **PASOS 1 | 2 | 3 | 4 | 5 | 6 | 7 | 8 | 9**

### For Audacity on Windows: Lame v3.98.2 for Audacity on Windows.exe

ZIP OPTION: libmp3lame-win-3.98.2.zip (Issues? Some help HERE)

FFMpeg Binary for Windows (THIS IS NOT  $LAME$ !): FFmpeg 2009 01 08 for Audacity on Windows.exe

For Audacity 1.3.3 or later on Mac OS X (Intel or PPC).

or Audacity 1.2.5 on Mac OS X (Intel): Lame Library v3.98.2 for Audacity on OSX.dmg

FFMpeg Binary for the MAC (THIS IS NOT LAME!):

FFmpeg (2008/12/13/OSX DMG)

For Audacity 1.2.6 on Mac OS X (PPC): LameLib-Carbon.sit

LAME 3.97 for Solaris 10 (SPARC) lame-3.97.pkg.gz

**INICIO | CRÉDITOS**

**TUTORIALES 1 | 2 | 3 | 4 | 5 | 6 | 7**

**PASOS 1 | 2 | 3 | 4 | 5 | 6 | 7 | 8 | 9**

### Tutorial 2. Edición de sonido básica**Desarrollo del tutorial:** paso 1 de 9

#### **Seleccionar**

Para seleccionar partes de una pista es necesario, como vimos en el tutorial anterior, activar la herramienta de **Selección**:

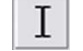

Bastará con hacer un clic encima de la onda y arrastrarla hacia un lado, para definir el **área de selección**. Una vez hecha la selección, ésta puede modificarse, alargándola o estrechándola según sea conveniente. Para ello, se debe posicionar el cursor en uno de los dos extremos de la selección (se convierte en una mano), hacer clic y arrastrar hacia un lado.

También es posible extender o reducir la selección actual pulsando la tecla **MAYÚSCULA** y haciendo clic en el nuevo punto donde se desea que comience o finalice la selección.

Para **seleccionar toda una pista**, se debe hacer clic en su panel de pista.

Para seleccionar todas las pistas del proyecto, se debe pulsar **Control-A**, o acceder al menú **Editar/Seleccionar/Todo**.

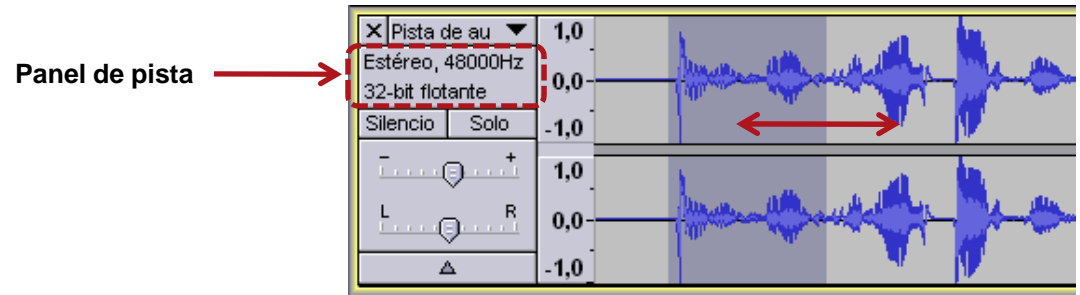

### Tutorial 2. Edición de sonido básica**Desarrollo del tutorial:** paso 2 de 9

#### **Duplicar**

Con esta operación, el área seleccionada se copia en una nueva pista, en el mismo punto en la línea de tiempo. Para llevarla a cabo, se debe seleccionar primero y luego activar la opción **Editar/Duplicar**, o pulsar **Control+D**.

Una de las ventajas de **Duplicar** es la posibilidad de experimentar con los efectos que incorpora el programa. De este modo, se puede, por ejemplo, cambiar el volumen de la parte con efecto de la parte original, por separado. Esto lo veremos con más detalle en el tutorial de **Efectos y Filtros**. Veamos ahora un ejemplo práctico más sencillo.

Abre cualquier archivo de sonido soportado por Audacity.

Selecciona una parte de la onda y duplícala. A continuación, selecciona el panel de pista de la onda duplicada y activa la herramienta **Traslado en el tiempo**. Desplaza levemente la onda duplicada hacia la derecha y pulsa **Reproducir**. Escucha el efecto conseguido. Prueba a trasladar, más o menos, la onda duplicada y escucha los distintos resultados.

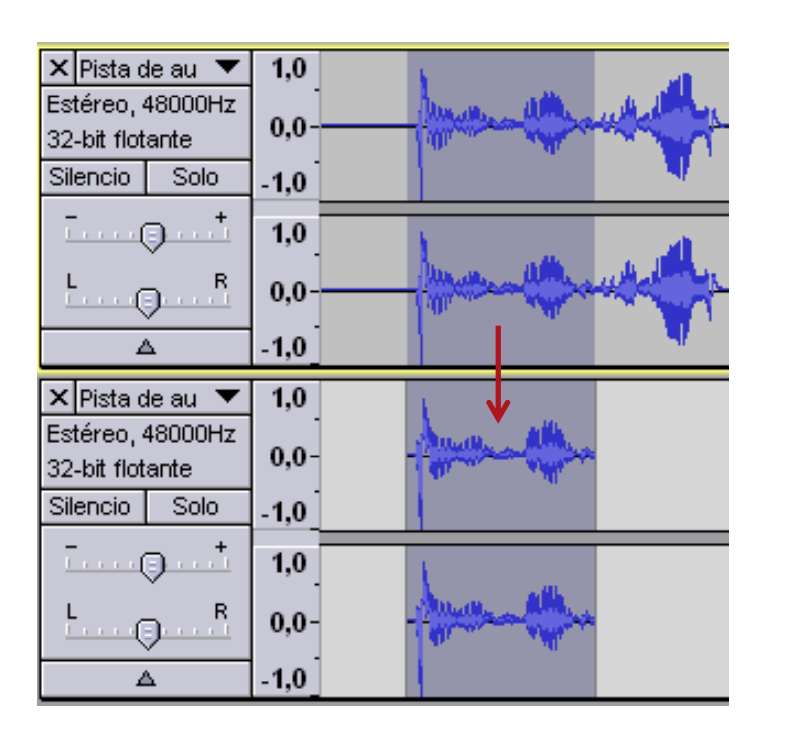

**INICIO | CRÉDITOS**

**TUTORIALES 1 | 2 | 3 | 4 | 5 | 6 | 7**

### Tutorial 2. Edición de sonido básica**Desarrollo del tutorial:** paso 3 de 9

#### **Silenciar, Cortar, Dividir y nueva**

Otras operaciones útiles para la edición son **Silenciar**, **Cortar** y **Dividir y nueva**. A continuación se muestran los resultados obtenidos a partir de la misma onda y selección original.

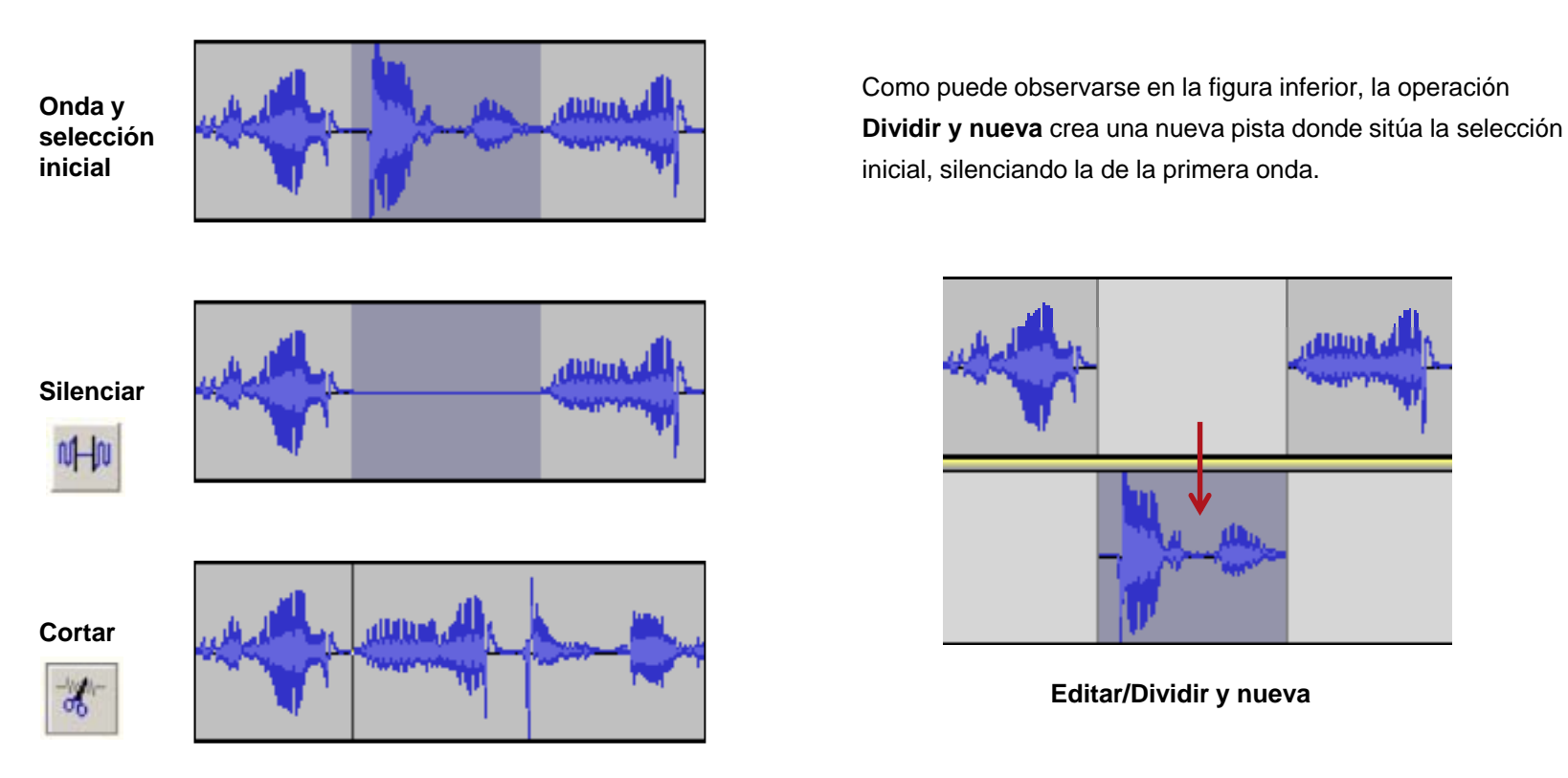

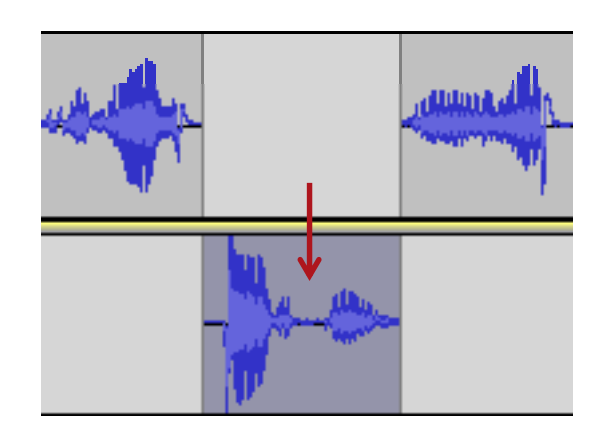

Como puede observarse en la figura inferior, la operación

inicial, silenciando la de la primera onda.

**Editar/Dividir y nueva**

**INICIO | CRÉDITOS**

**TUTORIALES 1 | 2 | 3 | 4 | 5 | 6 | 7**

**INICIO | CRÉDITOS**

**TUTORIALES 1 | 2 | 3 | 4 | 5 | 6 | 7**

### Tutorial 2. Edición de sonido básica**Desarrollo del tutorial:** paso 4 de 9

**PASOS 1 | 2 | 3 | 4 | 5 | 6 | 7 | 8 | 9**

#### **Edición de pistas de voz**

Una de las tareas más comunes en los programas de tratamiento de sonido es la **edición de pistas de voz**. A partir de una grabación o archivo "en bruto", se eliminan ruidos, toses, tomas malas y partes inapropiadas; se usan sólo las partes buenas de las tomas y/o se construyen secuencias de partes de distintas tomas.

Para lograr el producto final, se pueden combinar las siguientes soluciones:

- **Silenciar** las partes que no se quieren.

- **Sustituirlas** con otros sonidos que mejoren el acabado. Por ejemplo, con una respiración adecuada si se ha cortado una respiración después de una frase; o por un sonido de ambiente para evitar un corte repentino en la textura del sonido.

- **Utilizar la herramienta de envolvente** (explicada en el paso 7) para bajar el volumen de estas partes (ver figura).

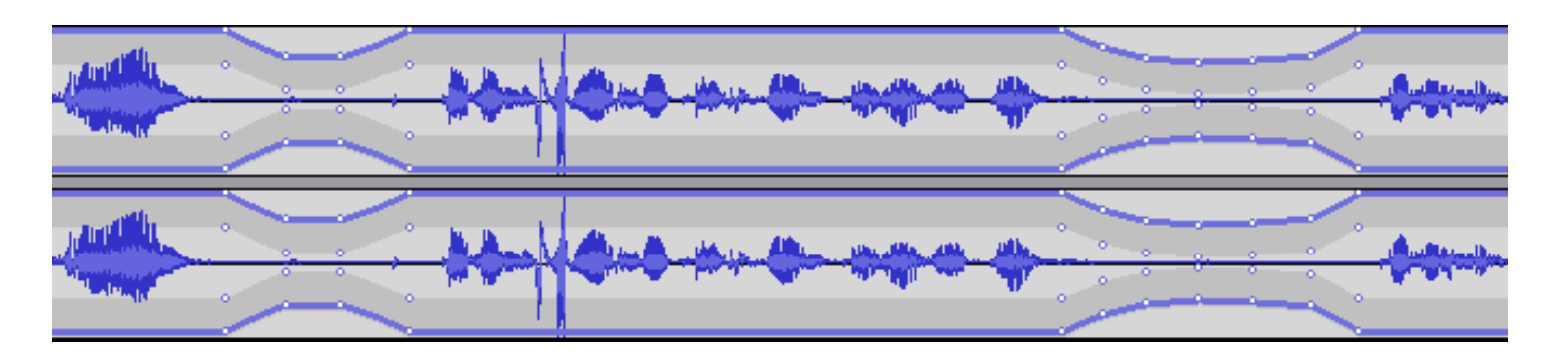

### Tutorial 2. Edición de sonido básica**Desarrollo del tutorial:** paso 5 de 9

#### **Edición de pistas de voz: Silenciar**

**Silenciar** es una opción a la hora de editar pistas de voz, aunque raramente se utiliza de forma aislada, ya que la continuidad del sonido es un factor clave. A menudo, es preferible añadir un sonido de ambiente, que silenciar totalmente esa parte.

En cambio, **Silenciar** puede ser útil para eliminar las tomas malas sin alterar la línea de tiempo de la pista Si se utilizan las **funciones de Edición** de **Cortar** <sup>o</sup> **Borrar** la línea pista. , de tiempo queda afectada desde la posición de corte hasta el final de la pista.

#### **Cómo usar Silenciar**

- Seleccionar un área de onda que descartar (1).
- Escucharla, ajustar la selección si fuera necesario y escucharla de nuevo.
- Seleccionar **Silenciar** del menú **Editar** (2).

- Modificar levemente el volumen en los extremos fuera de la selección para suavizar el efecto. Esto es, hacer un **Fade in** antes (3) y un **Fade out** después (4). Estas funciones se encuentran en el menú **Efecto**.

- Escuchar el resultado. Si no suena bien, pulsar **Deshacer** <sup>o</sup>**Control+Z** y probar los *fades* de nuevo en los extremos.

**INICIO | CRÉDITOS**

**TUTORIALES 1 | 2 | 3 | 4 | 5 | 6 | 7**

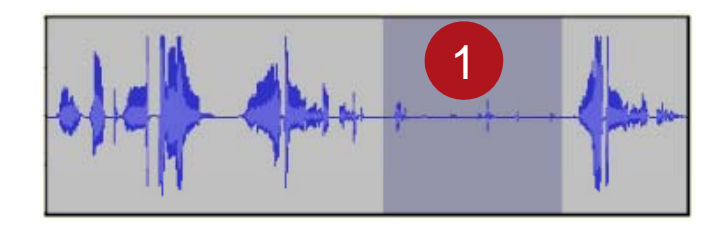

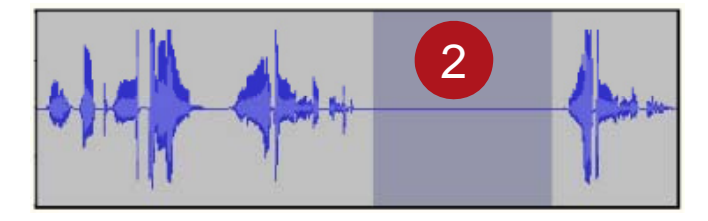

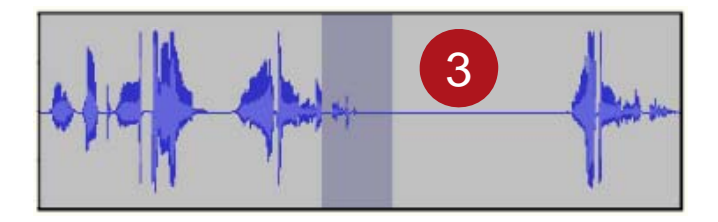

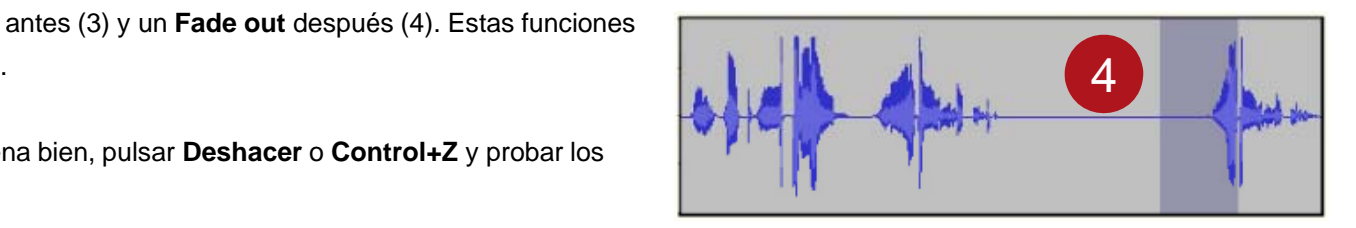

### Tutorial 2. Edición de sonido básica**Desarrollo del tutorial:** paso 6 de 9

#### **Edición de pistas de voz: Sustituir**

**Sustituir** las partes silenciadas suele mejorar el resultado final. Una vez se tienen estas partes silenciadas, tal y como se detalló en el paso anterior, se procede a sustituirlas por otros sonidos, habitualmente de ambiente.

1. Buscar un trozo de audio que funcione como sustituto para las partes silenciadas. Éste puede encontrarse normalmente en la misma pista de audio, en algún otro punto, donde el interlocutor ha dejado una pausa larga, por ejemplo. Seleccionar y duplicar ese trozo.

2. Con la herramienta **Traslado en tiempo**, mover el sonido de ambiente duplicado debajo de la parte silenciada.

Si se desea reutilizar el mismo trozo de ambiente para otra parte silenciada, seleccionar la pista entera, haciendo clic en el **Panel de pista**, y duplicarla. Pulsar el botón **Silencio** del panel de la nueva pista, hasta que no decidamos utilizarla.

Sólo queda prestar atención al primer trozo de ambiente, que está justo debajo de la parte silenciada de la pista de voz. Esto es, escuchar cómo queda, comprobar que es adecuado, reajustarlo o cambiarlo por otro trozo si es necesario, etc.

1

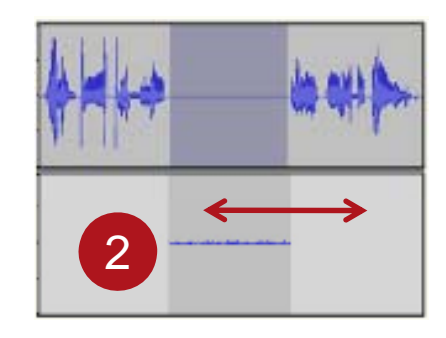

**TUTORIALES 1 | 2 | 3 | 4 | 5 | 6 | 7**

### Tutorial 2. Edición de sonido básica**Desarrollo del tutorial:** paso 7 de 9

Edición de pistas de voz: herramienta de envolvente

La **herramienta de envolvente** permite variar el volumen de la onda en los puntos que le indiquemos. Esto la hace ideal para reducir el volumen en las partes que hemos hecho cambios (como silenciar, sustituir por un sonido de ambiente, etcétera) y dejar el volumen intacto en las demás zonas de la onda.

De hecho, también se puede utilizar esta herramienta de forma aislada, sin necesidad de hacer cambio alguno previamente.

Seleccionar la **herramienta de envolvente**:

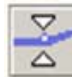

Hacer clic en la onda para crear un nuevo **punto de ajuste de la amplitud**. También es posible hacer clic en un punto ya existente y arrastrarlo para variar su posición, y, por tanto, la amplitud de la onda en ese punto.

En el ejemplo de las figuras, se crearon cuatro puntos de ajuste y, posteriormente, se desplazaron los dos interiores.

La envolvente creada permanece ligada a la onda de audio. De este modo, cuando se utiliza la herramienta **Traslado en tiempo**, la envolvente se desplaza igualmente con la onda.

**INICIO | CRÉDITOS**

**TUTORIALES 1 | 2 | 3 | 4 | 5 | 6 | 7**

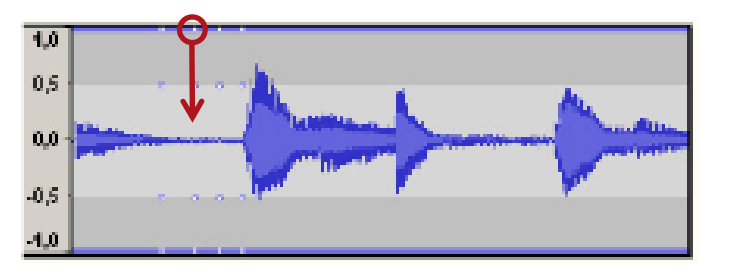

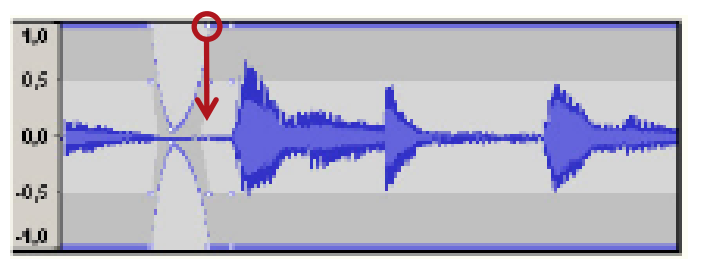

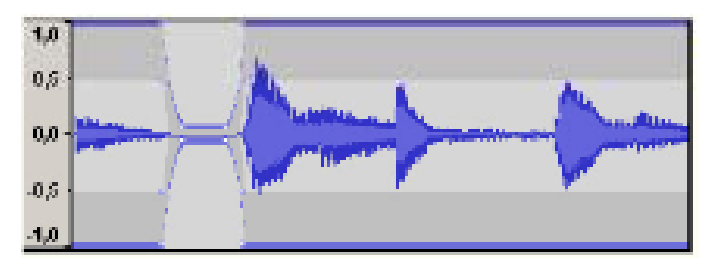

### Tutorial 2. Edición de sonido básica**Desarrollo del tutorial:** paso 8 de 9

**Eti t d i t Etiquetas de pista**

Las **etiquetas de pista** se utilizan para hacer anotaciones de texto en las ondas de audio: marcadores, letras de canciones, notas... ; incluso se utilizan para guardar selecciones. Para crear etiquetas de pista, hay que:

1. Seleccionar **Pistas/Añadir nueva/Pista de etiquetas**. Esto crea una ventana de etiqueta de pistas justo debajo de la onda actual.

2. Hacer clic en el punto de la onda donde se quiere insertar una etiqueta y activar la opción **Pistas/Añadir etiqueta en el punto de reproducción** o pulsar la combinación de teclas **Control+M**.

3. Escribir el texto correspondiente y pulsar **Intro**.

4. Para editar una etiqueta, hacer clic en la misma y realizar los cambios pertinentes. Para desplazar la etiqueta basta con hacer clic encima del punto que define su comienzo y arrastrarlo hasta la nueva posición.

**INICIO | CRÉDITOS**

**TUTORIALES 1 | 2 | 3 | 4 | 5 | 6 | 7**

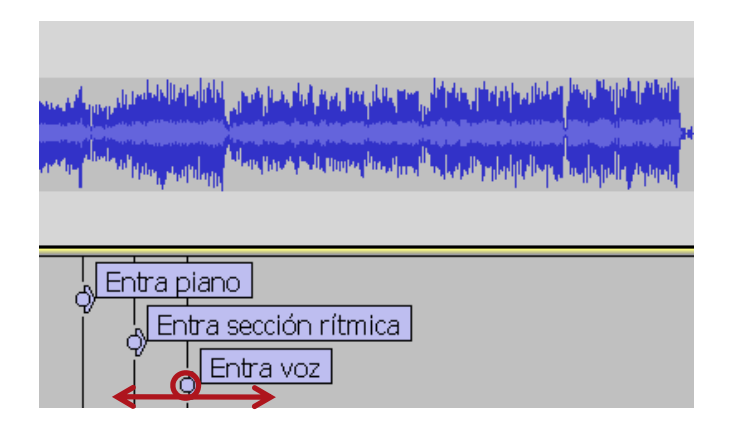

### Tutorial 2. Edición de sonido básica**Desarrollo del tutorial:** paso 9 de 9

**A hi d t Archivos de proyecto**

Al igual que muchos otros programas, Audacity ofrece la posibilidad de trabajar con **archivos de proyecto**. De este modo, se pueden guardar y recuperar todas las partes del área de trabajo en un momento dado, esto es, todas las pistas de audio, pistas de etiquetas, etc.

En caso contrario, sólo queda la posibilidad de exportar a un formato como WAV, MP3..., en el que todas las pistas se mezclan automáticamente en sólo una. Pero esto no siempre es deseable.

Para guardar todas las ventanas del área de trabajo en un archivo, se debe activar la opción **Archivo/Guardar proyecto** o pulsar la combinación de teclas **Control+S**. Para recuperar un archivo de proyecto, basta con activar la opción **Archivo/Abrir** y seleccionar el proyecto en cuestión.

Se pueden añadir más pistas en el proyecto actual con la opción **Archivo/Importar/Audio**, o la combinación de teclas **Control+Mayúscula+I**.

La extensión de los archivos de proyecto de Audacity es **AUP** (AUdacity Project).

Las **pistas de etiquetas** sólo se pueden guardar utilizando **archivos de proyecto**.

**INICIO | CRÉDITOS**

**TUTORIALES 1 | 2 | 3 | 4 | 5 | 6 | 7**

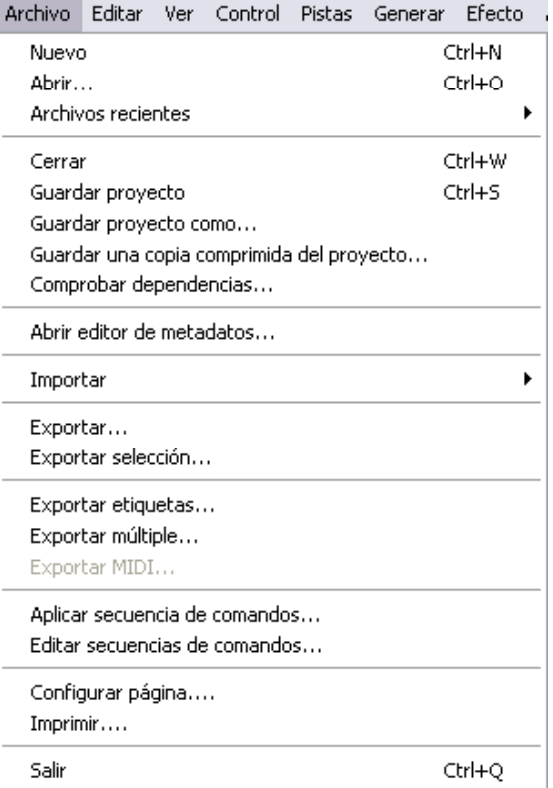

Tutorial 3. Grabación de sonido**Desarrollo del tutorial:** paso 1 de 14

Grabar audio con Audacity es relativamente sencillo. Podemos dividir este proceso en tres tareas básicas:

1. Configurar los **parámetros de calidad** de grabación.

Dependiendo del uso que demos al audio grabado, usaremos unos parámetros u otros. Éstos son la frecuencia de muestra, el formato de muestra y el número de canales (mono, estéreo).

2. Ajustar los **niveles de Entrada y Salida**.

Desde la interfaz de Audacity o desde el mezclador de la tarjeta de sonido, se pueden configurar estos niveles. Es recomendable hacer pruebas previas a la grabación para evitar el recorte en la onda.

3. **Grabar audio** del dispositivo de entrada seleccionado.

Audacity graba siempre en una pista nueva. De este modo podemos mantener varias tomas en un mismo proyecto. También podemos sincronizar varias pistas.

Veamos con más detalle cada uno de estos puntos.

**PASOS 1 | 2 | 3 | 4 | 5 | 6 | 7 | 8 | 9 | 10 | 11 | 12 | 13 | 14**

Muestren Frecuencia de muestreo predeterminada: 44100 Hz Formato de muestra predeterminado: 32-bit float

 $\bullet$  in the set  $\bullet$  in the set of  $\bullet$ 

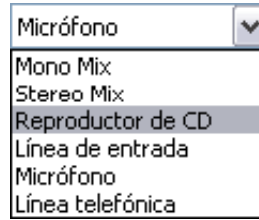

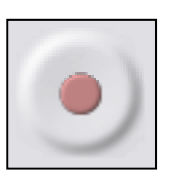

**INICIO | CRÉDITOS**

**TUTORIALES 1 | 2 | 3 | 4 | 5 | 6 | 7**

### Tutorial 3. Grabación de sonido**Desarrollo del tutorial:** paso 2 de 14

#### **Parámetros de calidad**

Lo primero que hay que preguntarse antes de grabar audio es: "¿Para qué quiero utilizar este audio?". La respuesta determinará, en buena medida, los parámetros de calidad que tendremos que configurar.

La **calidad** y el **tamaño del archivo** resultante son **directamente proporcionales**. Una vez más, tenemos el compromiso de escoger entre uno de estos factores, en función del medio final. Conocer bien estos parámetros de calidad nos ayudará a hacer una buena elección.

• **Frecuencia de muestreo**: el número de muestras que se toma por segundo.

• **Bits de codificación** (formato de muestra para Audacity): el número de bits para representar cada muestra. Por ejemplo, con 16 bits, una muestra puede tomar cualquiera de los 65536 posibles valores (2 elevado a 16).

• **Número de canales**: uno, para grabaciones monoaurales; dos, para estéreo; cuatro, para cuadrofónicas, etc.

Como vimos en el tutorial 1, en Audacity estos parámetros se configuran en **Editar/Preferencias.**

Muestreo Frecuencia de muestreo predeterminada: 44100 Hz Formato de muestra predeterminado: 32-bit float

**PASOS 1 | 2 | 3 | 4 | 5 | 6 | 7 | 8 | 9 | 10 | 11 | 12 | 13 | 14**

Grabación Dispositivo: MME: Asignador de sonido de Microsof - Input  $\checkmark$ Canales: 2 (Estéreo)  $\checkmark$ 

**INICIO | CRÉDITOS**

**TUTORIALES 1 | 2 | 3 | 4 | 5 | 6 | 7**

**INICIO | CRÉDITOS**

**TUTORIALES 1 | 2 | 3 | 4 | 5 | 6 | 7**

### Tutorial 3. Grabación de sonido**Desarrollo del tutorial:** paso 3 de 14

**PASOS 1 | 2 | 3 | 4 | 5 | 6 | 7 | 8 | 9 | 10 | 11 | 12 | 13 | 14**

#### **Calidad audio**

En la siguiente tabla se muestran algunos de los valores de calidad de sonido estándar usados para distintos fines. Lógicamente, a mayor frecuencia de muestreo y número de bits para codificar, mejor calidad de sonido.

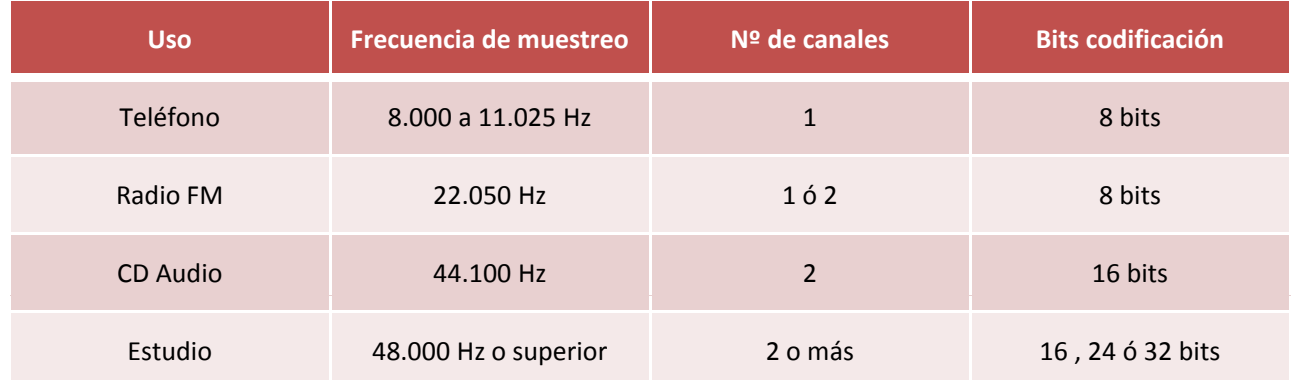

Para calcular el tamaño que ocupará un segundo de tiempo, basta con multiplicar todos los parámetros, dividiendo por 8 para obtener el tamaño final en bytes:

#### **Frecuencia de muestreo \* Nº de canales \* Nº de bits codificación / 8**

**Para calidad CD Audio**: 44.100 Hz \* 2 canales \* 16 bits \* 1 byte / 8 bits = 176.400 bytes / segundo = **172 Kbytes / segundo**. O lo que es lo mismo, multiplicando por 60, unos 10 Mbytes de tamaño por minuto (cuando no hay ningún tipo de compresión audio).

**INICIO | CRÉDITOS**

**TUTORIALES 1 | 2 | 3 | 4 | 5 | 6 | 7**

### Tutorial 3. Grabación de sonido**Desarrollo del tutorial:** paso 4 de 14

**PASOS 1 | 2 | 3 | 4 | 5 | 6 | 7 | 8 | 9 | 10 | 11 | 12 | 13 | 14**

#### **Algunas consideraciones**

La tabla anterior sirve de guía a la hora de decidir los parámetros de calidad adecuados, pero es recomendable probar otras combinaciones que puedan ajustarse mejor a nuestro caso.

Aplicando la fórmula anterior, nos haremos una idea del tamaño que conllevará cada combinación de parámetros, siempre y cuando el formato final sea no comprimido, como por ejemplo, WAV.

Para **sonidos destinados a la web**, el tamaño del archivo final será determinante; ha de ser lo menor posible y se ha de mantener un mínimo de calidad.

Para **archivos de sonido que contengan sólo voz humana** (discursos, narraciones...) bastará una frecuencia de muestreo de 11.025 o 8.000 Hz y un solo canal (mono).

Para **archivos de canciones o sonidos ricos en timbres, frecuencias**, etcétera, la mejor opción será grabar con calidad CD Audio y exportar luego a un formato de audio comprimido como **Ogg Vorbis** o **MP3**.

Otra posibilidad es grabar siempre con parámetros de alta calidad y luego guardar una copia con parámetros de menor calidad para nuestro fin. De este modo no tendríamos que repetir la grabación en caso de que necesitáramos el mismo sonido con mayor calidad.

Audacity utiliza por defecto 32 bits de codificación; esto implica unos 340 Kbytes por cada segundo de audio en calidad CD. Si se tiene espacio suficiente y se desea aplicar la recomendación anterior, es una buena opción; en caso contrario, lo cambiaremos a 24 o 16 bits (Audacity no codifica a 8 bits).

**INICIO | CRÉDITOS**

**TUTORIALES 1 | 2 | 3 | 4 | 5 | 6 | 7**

### Tutorial 3. Grabación de sonido**Desarrollo del tutorial:** paso 5 de 14

**PASOS 1 | 2 | 3 | 4 | 5 | 6 | 7 | 8 | 9 | 10 | 11 | 12 | 13 | 14**

#### **Niveles de entrada**

Como vimos en el tutorial 1, Audacity dispone de una **barra de herramientas de mezcla** para regular los niveles de los dispositivos de entrada y salida.

> $0.5.11$   $0.13$  $\frac{+}{-}$  Micrófono 间----v

Antes de grabar la versión definitiva, es recomendable hacer un par de grabaciones de prueba para ajustar los niveles. En estas pruebas nos aseguraremos de que no se produce recorte, es decir, que la onda no toque los extremos superior e inferior de la ventana de onda. La barra de herramientas de **Medición de niveles** nos servirá para controlar en tiempo real si hay recorte o no.

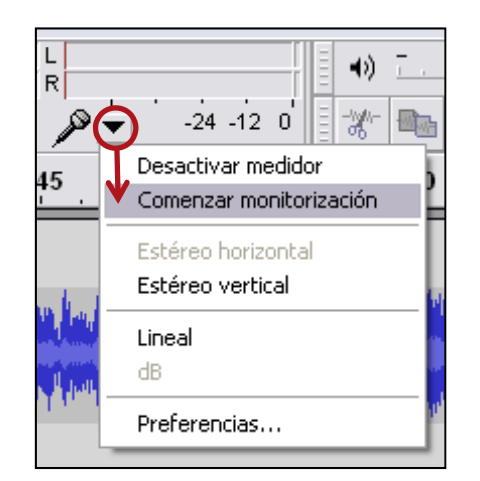

También es posible controlar el recorte sin necesidad de empezar una grabación. Para ello, es suficiente con activar la opción **Entrada de monitor** del medidor de nivel de entrada (ver figura). De este modo, el medidor funciona en todo momento, tanto si estamos grabando, como si no, y monitoriza la señal del dispositivo de entrada activo.

Cuando se produce recorte se debe bajar el volumen del dispositivo de entrada, ya sea con la **barra de herramientas de Mezcla de Audacity**, o bajando el volumen del mismo dispositivo (reproductor de CD, micro, etc.) siempre y cuando disponga de regulador de volumen. También se pueden cambiar los niveles desde el **mezclador de la tarjeta de sonido**, que veremos a continuación.

**INICIO | CRÉDITOS**

**TUTORIALES 1 | 2 | 3 | 4 | 5 | 6 | 7**

### Tutorial 3. Grabación de sonido**Desarrollo del tutorial:** paso 6 de 14

**PASOS 1 | 2 | 3 | 4 | 5 | 6 | 7 | 8 | 9 | 10 | 11 | 12 | 13 | 14**

#### **Mezcladores**

La mayoría de las tarjetas de sonido vienen con un *software* que permite controlar el volumen de todas las conexiones de entrada y salida soportadas. Se trata del mezclador de la propia tarjeta. El sistema operativo también incluye un mezclador con el mismo objetivo. Para sistemas Windows, éste se encuentra dentro de la carpeta de **Accesorios** bajo el nombre de **Control de volumen**.

Cuando se graba desde una entrada concreta, por ejemplo desde micro, lo habitual es silenciar el resto para que no produzcan ninguna interferencia ni ruido extra. En un mezclador, existen los controles de reproducción o de salida y los controles de grabación o de entrada. Normalmente, al activar una entrada en los controles de grabación, se silencian las demás automáticamente (ver figura derecha).

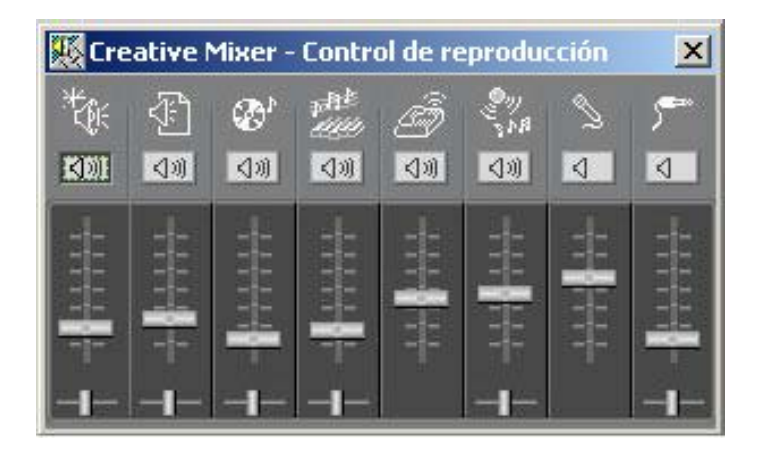

**Control de reproducción del mezclador de la tarjeta de sonido**

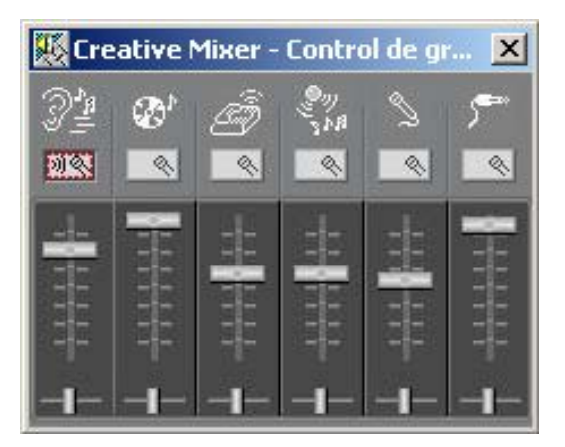

**Control de grabación del mezclador de la tarjeta de sonido**

### Tutorial 3. Grabación de sonido**Desarrollo del tutorial:** paso 7 de 14

**G b di ra ar audio**

Una vez configurados los parámetros de calidad y ajustados los niveles de entrada, sólo queda grabar el audio del **dispositivo de entrada** escogido en la barra de herramientas de **Mezcla** y pulsar el **botón de grabación** . Opcionalmente, podemos pausar la grabación con el **botón de pausa** y retomarla, posteriormente, pulsando este mismo botón. Con el **botón de paro**  finalizamos la grabación.

Al ser multipista, cada vez que pulsamos el botón de reproducción, Audacity crea una nueva ventana de pista audio con la grabación que se esté llevando a cabo en ese instante. Así, podremos tener todas las grabaciones y tomas de un mismo proyecto juntas en un único archivo de proyecto.

Precisamente, cuando se tienen varias pistas en un proyecto, es posible **reproducir otras pistas mientras se graba una nueva**, si se activa esta opción en la sección **Audio E/S** del menú **Editar/Preferencias**. Una posible aplicación sería la de grabar la voz de un karaoke mientras suena la música de fondo.

**INICIO | CRÉDITOS**

**TUTORIALES 1 | 2 | 3 | 4 | 5 | 6 | 7**

#### **PASOS 1 | 2 | 3 | 4 | 5 | 6 | 7 | 8 | 9 | 10 | 11 | 12 | 13 | 14**

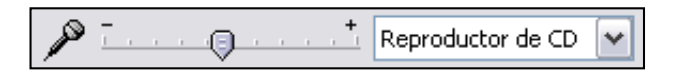

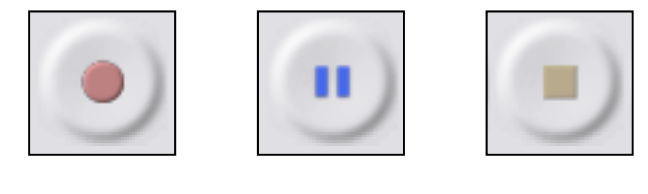

**Grabar Pausar Parar**

Reproducir a través

Remezclar: Reproducir otras pistas mientras se graba una nueva

**INICIO | CRÉDITOS**

**TUTORIALES 1 | 2 | 3 | 4 | 5 | 6 | 7**

### Tutorial 3. Grabación de sonido**Desarrollo del tutorial:** paso 8 de 14

**PASOS 1 | 2 | 3 | 4 | 5 | 6 | 7 | 8 | 9 | 10 | 11 | 12 | 13 | 14**

#### **G b di d d Grabar audio desde cursor**

Con Audacity podemos grabar una nueva pista a partir de la posición del cursor de otra pista previa. En la figura inferior, se hizo clic en la onda de la **Pista A** para posicionar el cursor, y luego se empezó una nueva grabación. Como puede observarse, la **Pista B** empezó en esa misma posición..

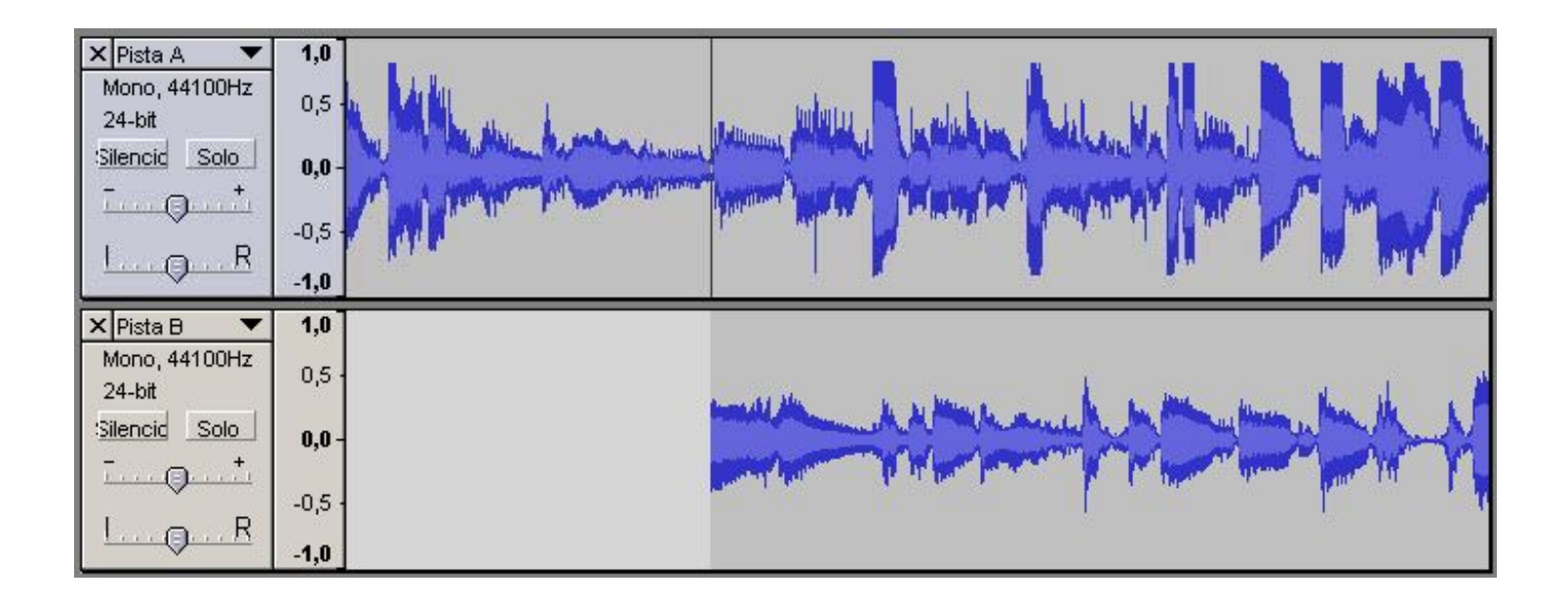

Tutorial 3. Grabación de sonido**Desarrollo del tutorial:** paso 9 de 14

Cambiar los parámetros de calidad a posteriori

Una vez realizadas las grabaciones, podemos cambiar los parámetros de calidad desde el **menú de pista**. Lo más habitual es pasar de mayor a menor calidad. En caso contrario, la calidad obtenida no es la misma que si se hubiera grabado con esa misma calidad directamente. Por ejemplo, podemos pasar un sonido de 24 a 32 bits, pero la calidad será inferior que si hubiéramos grabado a 32 bits.

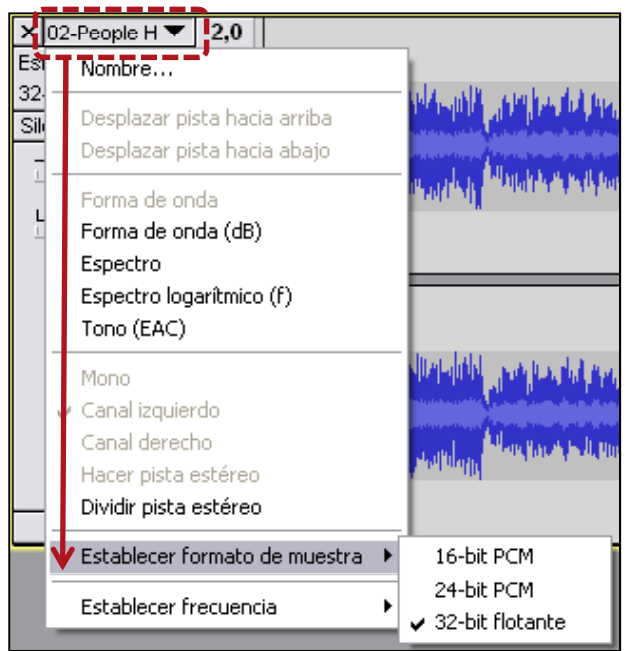

**INICIO | CRÉDITOS**

**TUTORIALES 1 | 2 | 3 | 4 | 5 | 6 | 7**

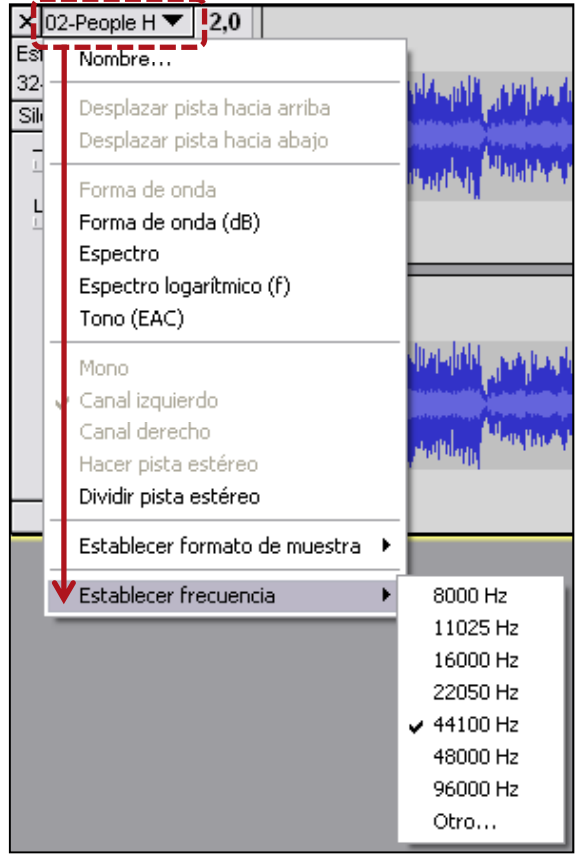

**INICIO | CRÉDITOS**

**TUTORIALES 1 | 2 | 3 | 4 | 5 | 6 | 7**

## Tutorial 3. Grabación de sonido**Desarrollo del tutorial:** paso 10 de 14

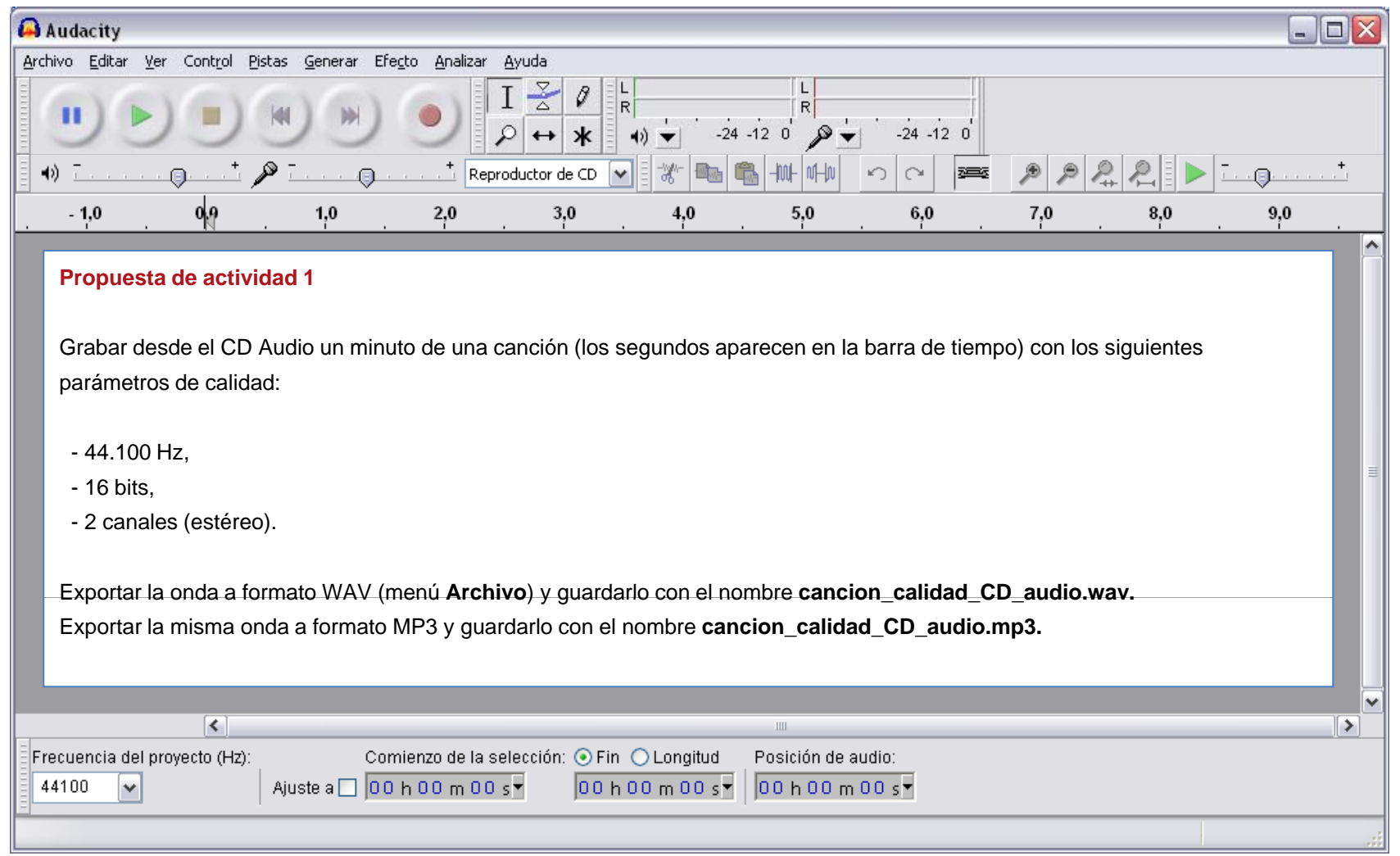

**INICIO | CRÉDITOS**

**TUTORIALES 1 | 2 | 3 | 4 | 5 | 6 | 7**

## Tutorial 3. Grabación de sonido**Desarrollo del tutorial:** paso 11 de 14

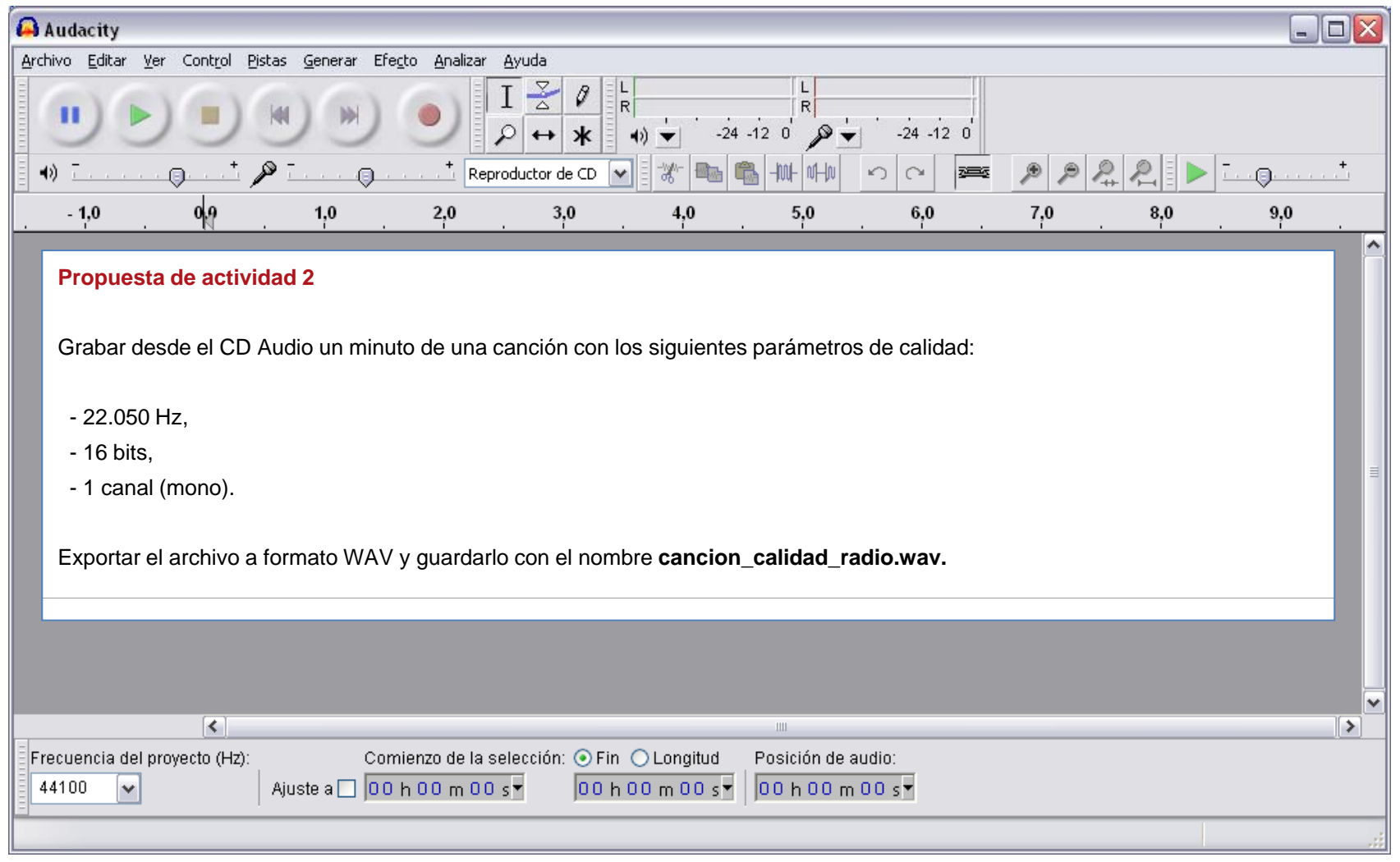

**INICIO | CRÉDITOS**

**TUTORIALES 1 | 2 | 3 | 4 | 5 | 6 | 7**

## Tutorial 3. Grabación de sonido**Desarrollo del tutorial:** paso 12 de 14

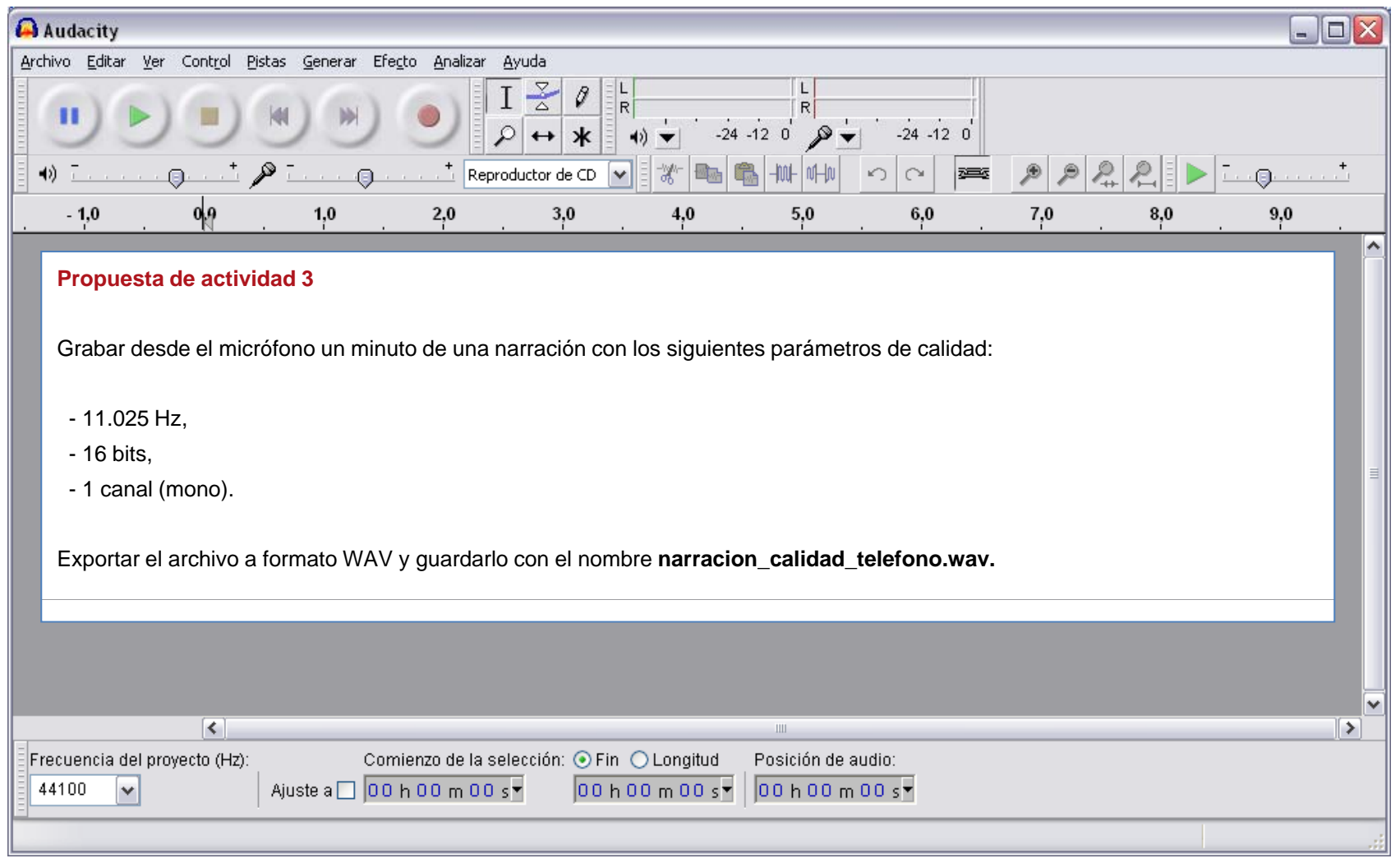

**INICIO | CRÉDITOS**

**TUTORIALES 1 | 2 | 3 | 4 | 5 | 6 | 7**

## Tutorial 3. Grabación de sonido**Desarrollo del tutorial:** paso 13 de 14

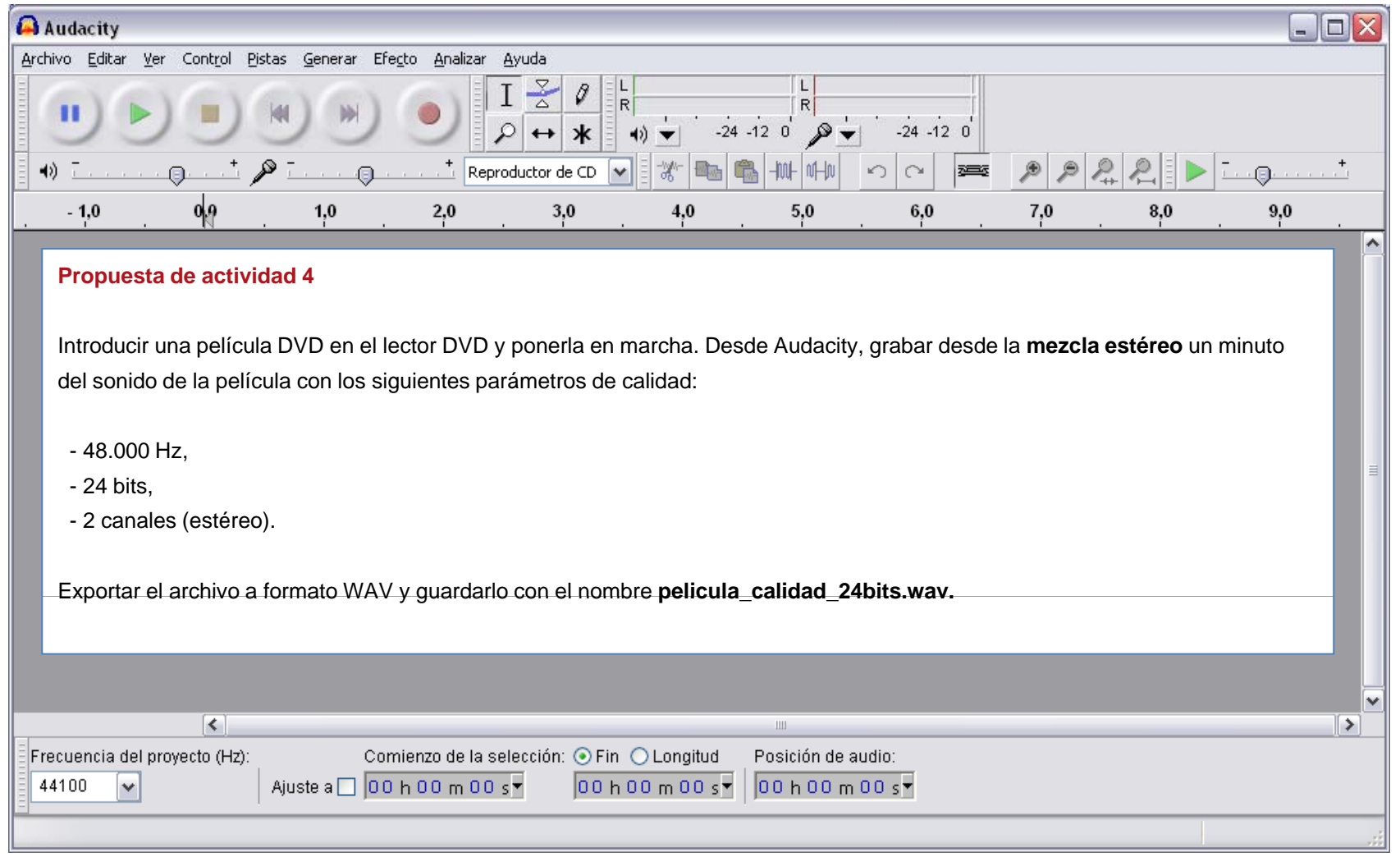

**INICIO | CRÉDITOS**

**TUTORIALES 1 | 2 | 3 | 4 | 5 | 6 | 7**

## Tutorial 3. Grabación de sonido**Desarrollo del tutorial:** paso 14 de 14

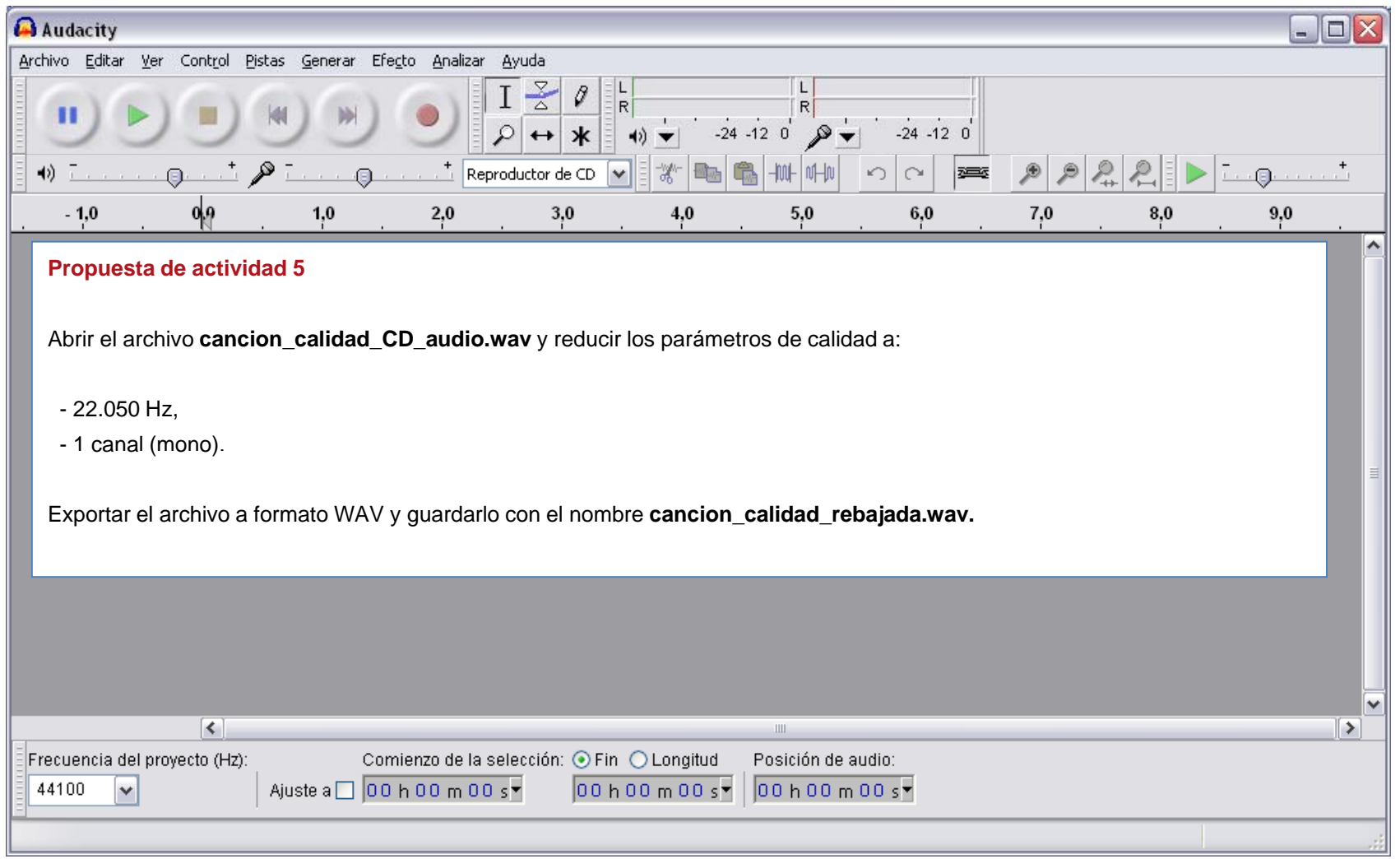
# Guía de aprendizaje **Audacity: guía de edición de sonido**

Tutorial 4. Efectos y filtros **Desarrollo del tutorial:** paso 1 de 9

Antes de empezar, veamos los distintos **tipos de efectos** que soporta Audacity:

### **1. Efectos internos**

Son los efectos que lleva el programa incorporados de serie. Aparecen en la primera sección del menú **Efecto** (ver figura derecha).

### **2.** *Plugins* **VST (sólo en versiones Windows y Mac)**

La tecnología *plugin* VST, creada por Steinberg, es una interfaz estándar ideada para conectar *plugin* de efectos con editores audio. Existen numerosos *plugins* VST creados por empresas y particulares, algunos de pago y otros gratuitos. Para poder usar esta funcionalidad, deberemos instalar un *plugin* especial denominado **VST E bl Enabler**.

### **3.** *Plugins* **Nyquist**

Es otro tipo de otro *plugin* soportado por Audacity Es posible crear por Audacity. *plugins* Nyquist mediante el **lenguaje de programación** *nyquist* (http://audacity.sourceforge.net/help/nyquist).

### **4.** *Plugins* **LADSPA**

Los *plugin*s LADSPA (Linux Audio Developer's Simple Plugin API) se usan en varias aplicaciones Linux de audio y vídeo. Actualmente también se pueden usar en sistemas Windows y Mac.

**INICIO | CRÉDITOS**

**TUTORIALES 1 | 2 | 3 | 4 | 5 | 6 | 7**

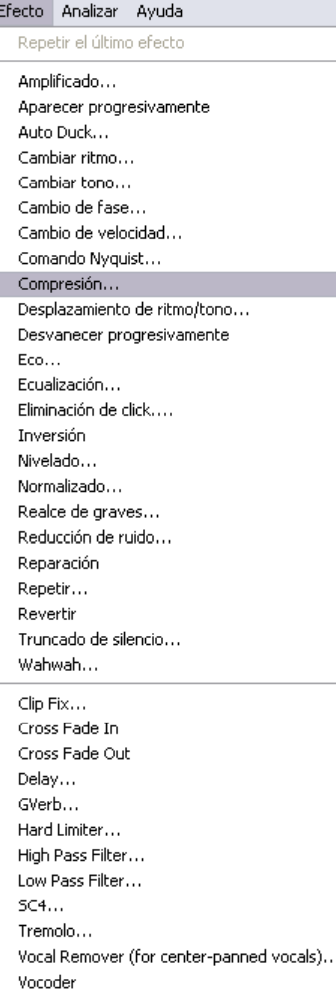

# Guía de aprendizaje **Inicio e Establecera de Antichese de Senato de Senato de Antico e Este en Estado e Este en Este en Este en Este en Este en Este en Este en Este en Este en Este en Este en Este en Este en Este en Este e** Audacity: guía de edición de sonido **TUTORIALES 1** | 2 | 3 | 4 | 5 | 6 | 7

Tutorial 4. Efectos y filtros **Desarrollo del tutorial:** paso 2 de 9

**Cómo utilizar un efecto**

### **1. Seleccionar audio**

Usar el ratón para seleccionar una porción de audio o la pista entera. Escuchar la selección y ajustar los límites si es necesario.

### **2. Seleccionar un efecto**

Escoger cualquiera de los efectos internos de Audacity o de otros *plugins* instalados (VST, Nyquist o LADSPA, según el caso).

### **3. Ajustar los parámetros del efecto**

La mayoría de efectos presentan una ventana de diálogo con controles para ajustar distintos parámetros del efecto en cuestión. Al pulsar el botón **Vista previa** se escuchan 3 segundos del audio seleccionado con el efecto y los parámetros aplicados.

### **4. Aplicar el efecto**

Una vez decididos los parámetros adecuados se pulsa el botón **Aceptar** y el software aplica los cambios pertinentes a la onda. Este proceso puede tardar más o menos tiempo, dependiendo entre otras cosas del efecto escogido y del tamaño de la selección.

### **5. Deshacer si el resultado no satisface**

Si finalmente el efecto aplicado a toda la selección no nos convence, lo mejor es escoger la opción **Deshacer** del menú **Editar** (o pulsar **Control+Z)** y volver al punto 3.

# Guía de aprendizaje **Inicio e Establecera de Antichese de Senato de Senato de Antico e Este en Estado e Este en Este en Este en Este en Este en Este en Este en Este en Este en Este en Este en Este en Este en Este en Este e** Audacity: guía de edición de sonido **Audacity:** TUTORIALES 1 | 2 | 3 | 4 | 5 | 6 | 7

### Tutorial 4. Efectos y filtros **Desarrollo del tutorial:** paso 3 de 9

### **Cambiar el tiempo sin alterar el tono**

Éste es el primero de algunos efectos internos de Audacity que veremos con detalle. **Cambiar ritmo** permite acelerar o ralentizar el tiempo de una onda de sonido sin alterar el tono de la misma.

Cuando se cambia la velocidad de reproducción de una onda de sonido, el tono o frecuencia de ésta se ve afectada proporcionalmente. Si la reproducción es más rápida, el tono será más agudo; si es más lenta, el tono será más grave. Un ejemplo: al reproducir un disco de vinilo de 33 revoluciones por minuto (rpm) a 45 rpm, el sonido se acelera y se vuelve más agudo.

Ahí reside la gracia de este efecto, que deja intacto el tono de la onda a pesar de variar su velocidad de reproducción. Este cambio de tiempo lo podemos expresar de varias formas.

**Porcentaje de cambio**: En la figura de la derecha se ha indicado -25 para indicar que se desea un tiempo un 25% más lento que el original.

**Compases por minuto**: Cuando se conoce el tempo de la onda (normalmente, de canciones) se puede indicar el original y el final. Por ejemplo, desde 150 pulsos por minuto a 170, para acelerar un poco el tema.

**Duración**: Podemos indicar la longitud final deseada, y Audacity calculará el cambio porcentual necesario.

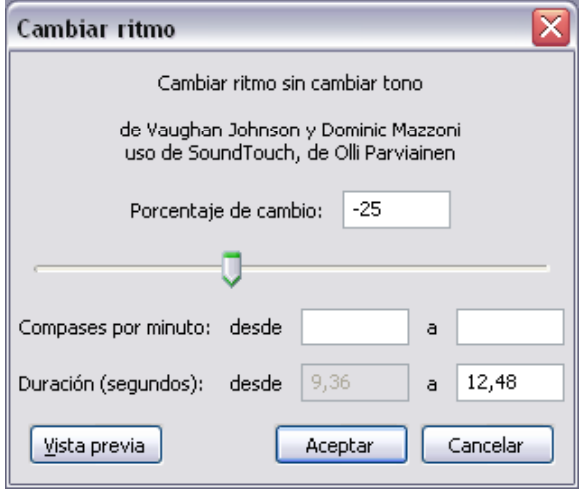

# Guía de aprendizaje **Inicio e Estableceu e a constructo e a la constructo e a la constructo e a la creditación de la creditación e de la creditación e de la creditación e de la creditación e de la creditación e de la credi** Audacity: guía de edición de sonido **Audacity:**  $\frac{1}{2}$  1 3 | 4 | 5 | 6 | 7

### Tutorial 4. Efectos y filtros **Desarrollo del tutorial:** paso 4 de 9

### **Cambiar el tono sin alterar el tiempo**

Tal como hemos explicado anteriormente, el tono y el tiempo de una onda están relacionados. Sin embargo, también es posible alterar sólo el tono de una onda utilizando el efecto **Cambiar tono**, y, de este modo, el tiempo permanece inalterado. Podemos indicar el nuevo tono o frecuencia de varias maneras.

**Tono**: Se indica el cambio de tono mediante notas musicales (A, B, C, D, E, F, G corresponden a **La, Si, Do, Re, Mi, Fa, Sol**). En la figura se indica que desde **Fa**, se desplaza hacia arriba hasta **Sol sostenido** o **La bemol** (es lo mismo). Es decir, tres semitonos (o una tercera menor) arriba.

**Semitonos**: Aquí se indica directamente el número de semitonos que subir o bajar (números negativos). Por ejemplo, bajaremos un tono la onda con -2,00 (un tono es igual a dos semitonos).

**Frecuencia**: Se introduce directamente, en hercios, la nueva frecuencia deseada.

**Porcentaje de cambio**: Funciona del mismo modo que en el efecto anterior: podemos introducir el valor directamente <sup>o</sup> desplazar el control de la barra horizontal.

≅ **Cambiar tono** Cambiar tono sin cambiar ritmo de Vaughan Johnson y Dominic Mazzoni uso de SoundTouch, de Olli Parviainen ⊙ Arriba  $G#I$ Ah Tono: Desde: F  $\checkmark$ Δ.  $\checkmark$ ○ Abaio  $3.00$ Semitonos (pasos intermedios):  $512,791$  $a \mid 609,814$ Frecuencia (Hz): desde  $18.921$ Porcentaje de cambio: Vista previa Cancelar Aceptar

# Guía de aprendizaje **Inicio e Estableceu e a constructo e a la constructo e a la constructo e a la creditación de la creditación e de la creditación e de la creditación e de la creditación e de la creditación e de la credi** Audacity: guía de edición de sonido **Audacity:**  $\frac{1}{2}$  1314151617

### Tutorial 4. Efectos y filtros **Desarrollo del tutorial:** paso 5 de 9

### **Eco**

Este efecto repite el audio seleccionado una y otra vez, de forma más suave en cada repetición, con un tiempo fijo de retraso entre cada una de estas repeticiones.

Primero se debe seleccionar el audio al que se quiere aplicar el eco. Quizá sea necesario añadir antes **Silencio** al final de la pista para que el eco tenga tiempo suficiente para desaparecer. Al escoger el efecto **Eco** del menú **Efecto**, Audacity requerirá dos parámetros.

El **tiempo de retraso** es la cantidad de retraso entre los ecos, expresada en segundos. El **factor de decaimiento** es un número entre 0 (sin eco) y 1 (un eco de igual volumen que el original). Un valor de 0,5 significa que la amplitud se divide por la mitad en cada repetición. Unos números inferiores harán que el eco se apague más rápidamente.

El efecto de eco es muy simple; no está pensado para usar en vez de un efecto de **Reverberación**, que simula el sonido de una habitación, sala de conciertos, escenario u otro escenario natural.

Eco  $\overline{\mathsf{x}}$ de Dominic Mazzoni y Vaughan Johnson Tiempo de retraso (segundos):  $\overline{1}$ Factor de decaimiento:  $|0,5|$ Vista previa Aceptar Cancelar

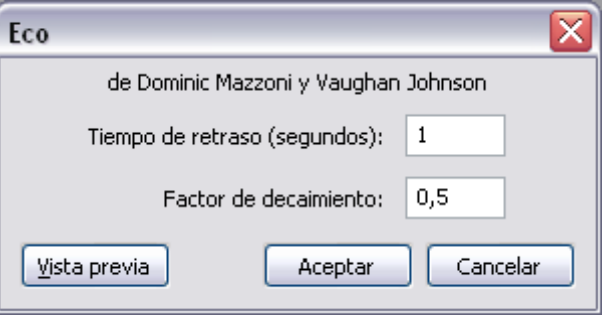

# Guía de aprendizaje **Inicio e Estado e Estado e Estado e Estado e Estado e Estado e Estado e Estado e Estado e** Audacity: guía de edición de sonido **Audacity:** TUTORIALES 1 | 2 | 3 | 4 | 5 | 6 | 7

Tutorial 4. Efectos y filtros **Desarrollo del tutorial:** paso 6 de 9

### **Fade in, Fade out**

Estos dos efectos se utilizan extensamente en la edición de audio.

El efecto **Fade in**, <sup>o</sup>**Aparecer progresivamente**, se utiliza para pasar del silencio o ruido de ambiente a un sonido variando la amplitud (y por lo tanto, el volumen) de forma creciente y lineal.

El efecto **Fade out** , <sup>o</sup>**Desaparecer progresivamente**, se utiliza para el caso contrario, es decir, para pasar de un sonido a silencio o a ruido de ambiente variando la amplitud de forma decreciente y lineal.

En las figuras se puede apreciar claramente cada uno de estos efectos. De hecho, ya citamos estos dos efectos en el tutorial 2, cuando explicamos cómo silenciar pistas de voz.

Para variar la amplitud de una onda de forma logarítmica, utilizamos la **herramienta de envolvente**, que ya vimos en el citado tutorial.

**Onda original**

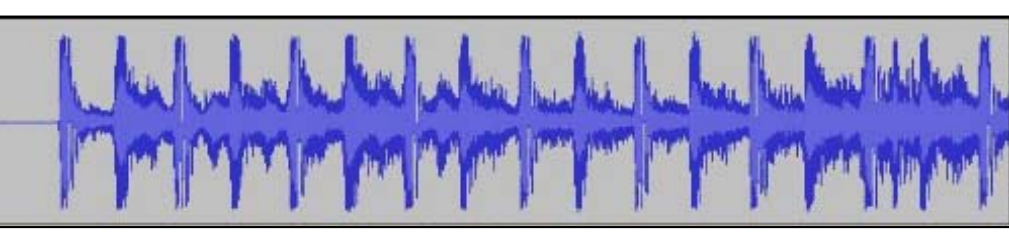

**Fade in**

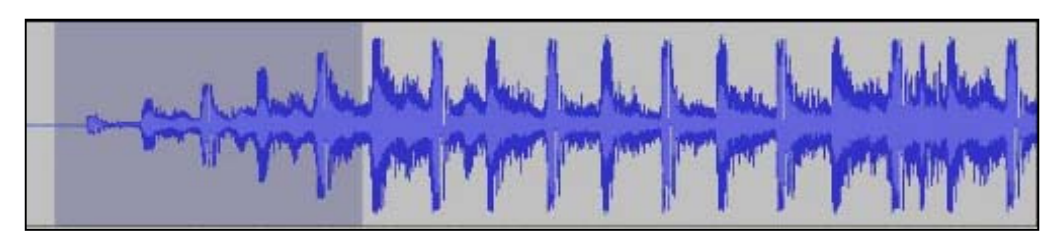

**Fade out**

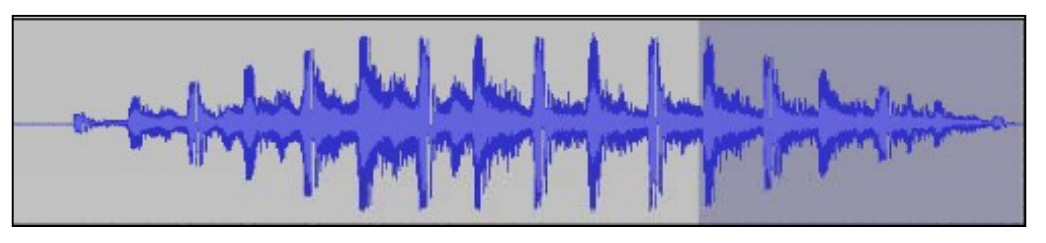

# Guía de aprendizaje **Inicio e Estableceu e a constructo e a la constructo e a la constructo e a la creditación de la creditación e de la creditación e de la creditación e de la creditación e de la creditación e de la credi** Audacity: guía de edición de sonido **Audacity:**  $\frac{1}{2}$  1 3 | 4 | 5 | 6 | 7

Tutorial 4. Efectos y filtros **Desarrollo del tutorial:** paso 7 de 9

**I t l VST E bl Instalar Enabler**

Audacity puede cargar efectos VST (en Windows y Mac) utilizando el *plugin* **VST Enabler**. Ocurre algo parecido a lo que ocurría con el codificador de MP3: por temas de licencias, el soporte VST debe permanecer separado de Audacity.

En primer lugar, se debe descargar el VST Enabler de **http://audacityteam.org/vst.** 

A continuación, se descomprime el archivo VST Enabler. dll en la carpeta de Plug**ins**, donde está instalado Audacity, para la versión 1.3 Beta:

### **C:\Archivos de programa\Audacity 1.3 Beta\Plug-Ins**

A partir de entonces, la próxima vez que se inicie Audacity, los efectos VST aparecerán en la parte inferior del menú **Generar**.

La versión actual de VST Enabler no soporta las interfaces gráficas. Los parámetros del *plugin* se pueden cambiar con controles típicos de ventanas de diálogo. Esto hace que muchos *plugin*<sup>s</sup> se vean distintos a como se verían en otros programas.

Es posible que algunos *plugin*s VST no funcionen en absoluto en Audacity, por fallos en el VST Enabler.

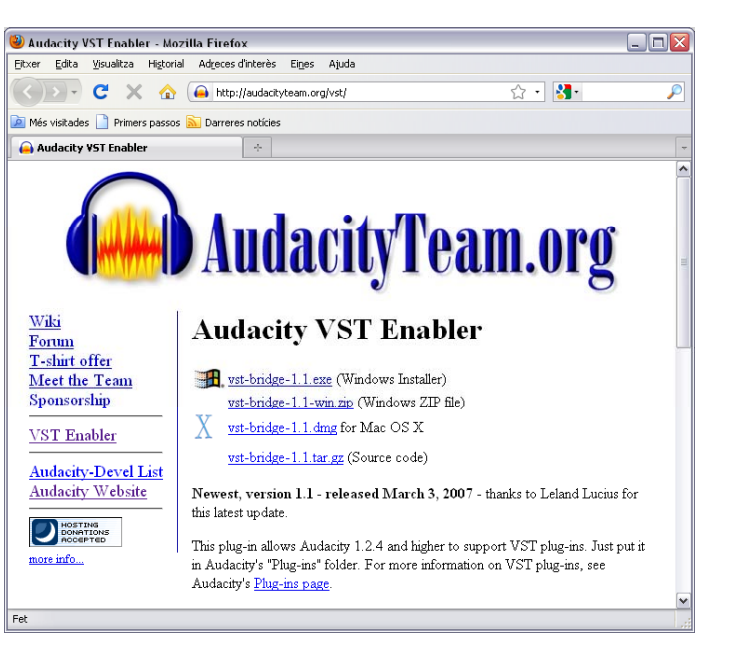

# Guía de aprendizaje **Inicio e Estado e Estado e Estado e Estado e Estado e Estado e Estado e Estado e Estado e** Audacity: guía de edición de sonido **Audacity:**  $\frac{1}{2}$  1314151617

### Tutorial 4. Efectos y filtros **Desarrollo del tutorial:** paso 8 de 9

**I tl ns <sup>a</sup> ar un** *pl i ugn*

El procedimiento para instalar un *plugin* VST o Nyquist es idéntico al que hemos visto en el paso anterior para instalar el VST Enabler. De hecho, VST Enabler es un *plugin* que permite ejecutar otros *plugins* VST desde Audacity.

En resumen, se descarga el *plugin*, se copia en la carpeta **Plugins** de Audacity, y la próxima vez que se pone en marcha el programa, aparece bajo el menú **Efecto** o bajo el menú **Generar**, dependiendo del tipo de *plugin*.

Para ejemplificarlo, instalaremos un *plugin* de tipo Nyquist que simula la caída de una pelota. Se trata de **Bouncing Ball Delay**; se puede descargar de **http://audacity.sourceforge.net/nyquist/bouncingball.zip.**

Una vez descomprimido en la carpeta **Plugins** de Audacity, ejecutamos Audacity (salimos previamente si estaba activo), y nos aparece bajo el menú **Generar** la opción **Bouncing Ball Delay** .

Ajustando los parámetros, obtendremos más o menos rebotes, con mayor o menor decaimiento del volumen de la onda y/o con más o menos retraso entre rebotes.

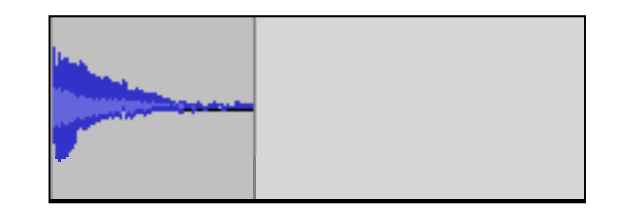

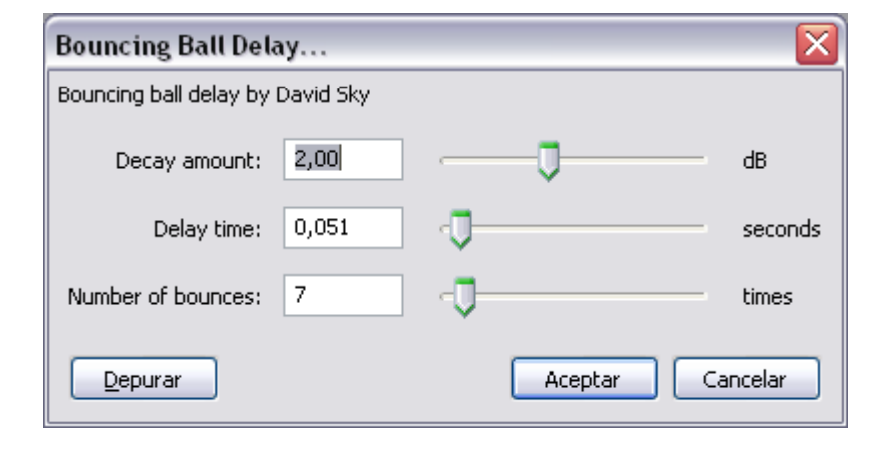

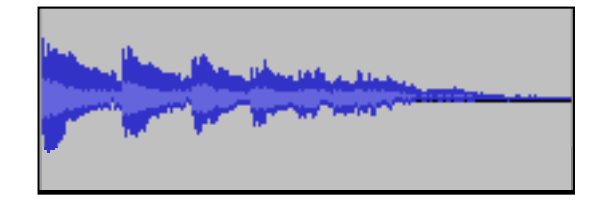

# Guía de aprendizaje **Inicio e Estado e Estado e Estado e Estado e Estado e Estado e Estado e Estado e Estado e** Audacity: guía de edición de sonido **Audacity:**  $\frac{1}{2}$  1314151617

### Tutorial 4. Efectos y filtros **Desarrollo del tutorial:** paso 9 de 9

**E it l t Evitar el recorte**

Una vez más, deberemos estar atentos a que no se produzca recorte en la onda después de aplicar según que efectos que alteran la amplitud de la misma.

Por ejemplo, con el efecto **Amplificado** podemos variar el volumen de la onda seleccionada. Por defecto, Audacity calcula el valor máximo que podemos amplificar sin que se produzca recorte. Si además no está activada la casilla **Permitir recorte**, aunque pongamos un valor de amplificación que produzca recorte, no podremos aplicarlo porque el botón **Aceptar** estará inactivo. Ahora bien, si activamos la opción **Permitir recorte**, podría ser que la onda final tuviera recorte.

Otro efecto que podría producir recorte es el de **Realce de graves**. Lo ideal, después de aplicar un efecto, es comprobar la onda y pulsar el botón de reproducción en la zona donde se aplicó el efecto. Si el indicador de recorte no se enciende, significa que no se ha dado recorte. En caso contrario, lo mejor será deshacer el efecto aplicado y volver a aplicarlo con otros parámetros más adecuados.

#### **PASOS 1 | 2 | 3 | 4 | 5 | 6 | 7 | 8 | 9**

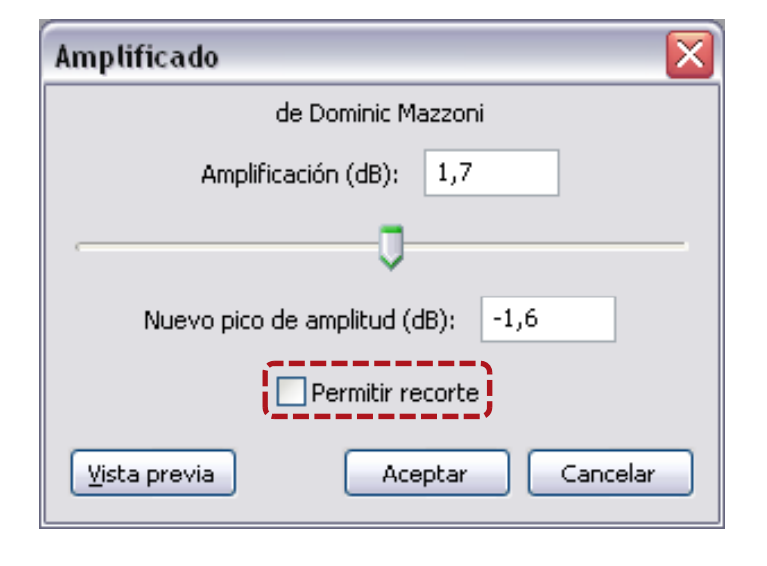

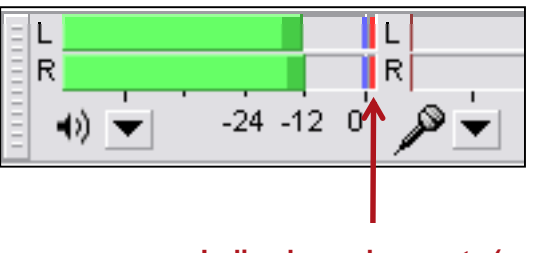

**Indicadores de recorte (en rojo)**

# Guía de aprendizaje **Audacity: guía de edición de sonido**

### Tutorial 5. Edición de archivos MP3**Desarrollo del tutorial:** paso 1 de 9

**Combinar dos archivos MP3 en uno solo**

Para unir dos archivos en uno:

1. Importar ambos archivos a Audacity. Para ello, seleccionar la opción **Archivo/Importar /Audio** o pulsar las teclas **Control+Mayúscula+I**.

2. Seleccionar el segundo archivo haciendo un clic en su **Panel de Pista** (el área alrededor de los botones de **Silencio** y **Solo**).

3. Seleccionar **Cortar** del menú **Editar**.

4. Situar el cursor al final de la primera pista. Se puede utilizar para ello el botón **Ir al final.**

5. Seleccionar **Pegar** del menú **Editar**.

Pulsar el botón de **Reproducción** para escuchar el resultado y usar los comandos de exportación (en el menú de **Archivo**) para guardarlo como un único archivo.

Según el caso, quizá sea necesario aplicar un **Fade out** al final de la primera canción y **Botón "Ir al final"** un **Fade in** al principio de la segunda, o hacer otros retoques para que quede bien la unión.

**INICIO | CRÉDITOS**

**TUTORIALES 1 | 2 | 3 | 4 | 5 | 6 | 7**

### **PASOS 1 | 2 | 3 | 4 | 5 | 6 | 7 | 8 | 9**

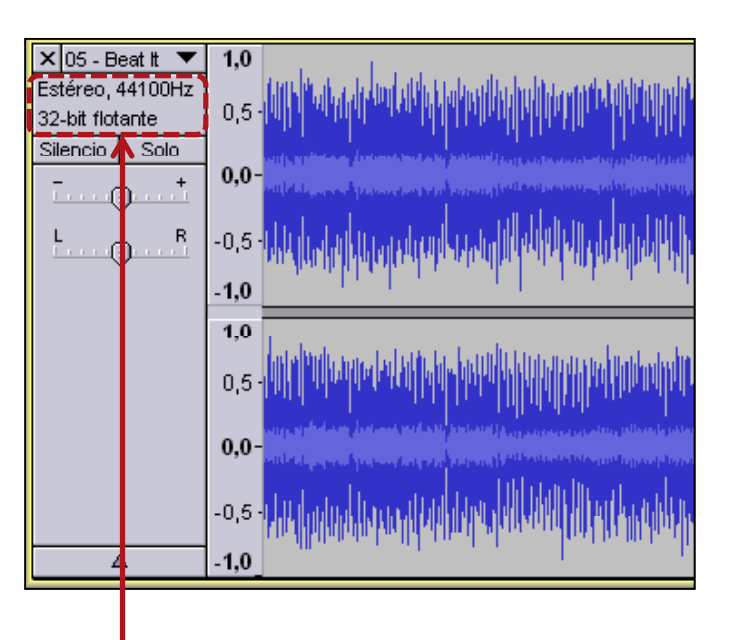

### **Panel de pista**

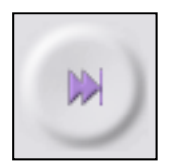

# Guía de aprendizaje **Inicio e Estado e Estado e Estado e Estado e Estado e Estado e Estado e Estado e Estado e** Audacity: guía de edición de sonido **Audacity: Suída de edición de sonido TUTORIALES 1** | 2 | 3 | 4 | 5 | 6 | 7

### Tutorial 5. Edición de archivos MP3**Desarrollo del tutorial:** paso 2 de 9

**Dividir un MP3 en dos o más archivos**

1. Abrir el archivo MP3 deseado.

2. Seleccionar la parte que va a ser el primer archivo. Escucharla pulsando el botón de **Reproducción**.

3. Con la selección activa, seleccionar del menú **Archivo** la opción **Exportar selección**.

4. A continuación, seleccionar otra parte del archivo MP3 original y exportar la selección de nuevo, con un nombre de archivo distinto. Repetir el proceso hasta que no queden más partes del archivo original para exportar.

Como es lógico, las opciones de **Exportar selección** como **MP3** y como **Ogg Vorbis** sólo están activas cuando existe una selección; en caso contrario, están inactivas.

Exportar...

Exportar selección...

**PASOS 1 | 2 | 3 | 4 | 5 | 6 | 7 | 8 | 9**

#### $\times$  01-matthias  $\blacktriangledown$  | 1,0 Estéreo, 44100Hz  $0,5$ 32-bit flotante Silencio Solo  $0.0$  $\odot$  $R$  $-0.5$  $\Theta$  $-1.0$  $1.0$  $0,5$  $0.0$  $-0,5$  $-1.0$  $\Delta$

**Archivo mp3 original con selección**

### **Selección exportada <sup>a</sup> otro archivo**

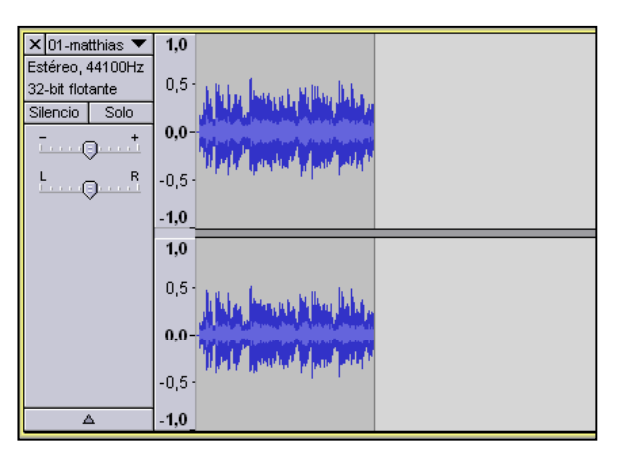

# Guía de aprendizaje **Inicio e Establecera de Antichese de Senato de Senato de Antico e Este en Estado e Este en Este en Este en Este en Este en Este en Este en Este en Este en Este en Este en Este en Este en Este en Este e Audacity: guía de edición de sonido TUTORIALES 1 | 2 | 3 | 4 | 5 | 6 | 7**

### Tutorial 5. Edición de archivos MP3**Desarrollo del tutorial:** paso 3 de 9

### **Configurar calidad del MP3**

En el tutorial 3 vimos con detalle los **parámetros de calidad** de un archivo de sonido, a saber:

- frecuencia de muestreo,
- bits de codificación,
- número de canales.

Recordemos que estos parámetros pueden cambiarse desde el menú de la ventana de **Pista** (ver figuras laterales).

Estos parámetros se utilizan tanto para **archivos de audio de formato no comprimido** (WAV, FLAC, AU o AIFF), como para los **archivos de formato comprimido** (MP3, Ogg, WMA…). Ahora bien, para estos últimos existe un parámetro más de calidad, el *bit rate.*  Cuanto más alto, menor compresión de audio y, por tanto, mayor calidad y tamaño de archivo.

Por lo tanto, cuando disponemos de un archivo MP3, podemos cambiar cualquiera de estos cuatro parámetros de calidad para obtener, por ejemplo, un tamaño de archivo inferior. Ya comentamos que lo más habitual es rebajar la calidad para disminuir el tamaño de archivo y que, si bien es posible aplicar parámetros de calidad superiores a los actuales, el resultado final no será tan bueno como si se hubiera grabado ese mismo sonido con los citados parámetros de calidad superior.

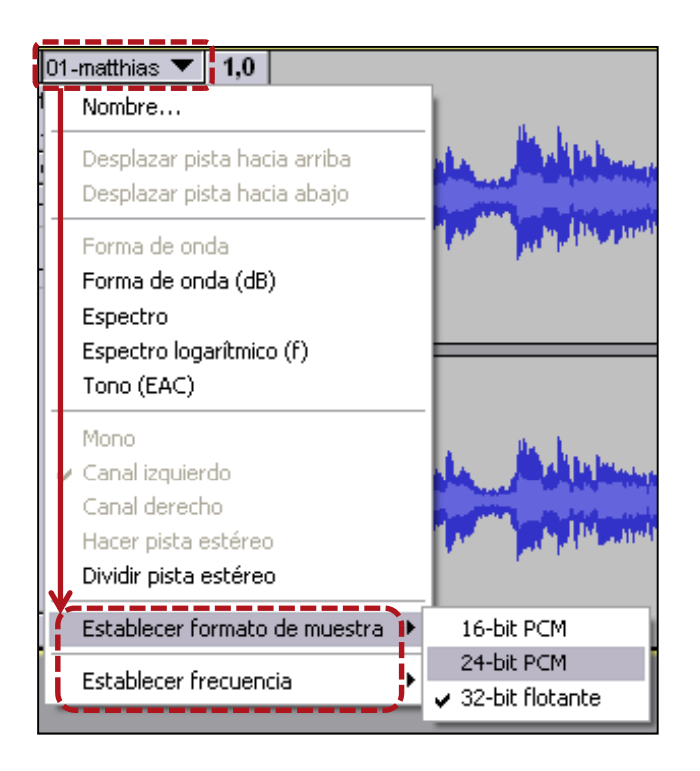

# Guía de aprendizaje **Inicio e Estado e Estado e Estado e Estado e Estado e Estado e Estado e Estado e Estado e** Audacity: guía de edición de sonido **Audacity: Suída de edición de sonido TUTORIALES 1** | 2 | 3 | 4 | 5 | 6 | 7

Tutorial 5. Edición de archivos MP3**Desarrollo del tutorial:** paso 4 de 9

**Cambiar el** *bit rate* **de un MP3**

Una vez hemos abierto un archivo MP3 en Audacity, podemos cambiar su *bit rate* del siguiente modo:

1. Ir a **Archivo/Exportar**.

2. Añadir los metadatos necesarios, si así se desea, y pulsar **Aceptar**.

3. En la ventana de diálogo **Exportar archivo** seleccionar **Archivos MP3** en el menú desplegable **Tipo**.

4. A continuación, hacer clic en el botón **Opciones** y elegir el *bit rate* deseado. También es posible alterar otros parámetros como el **Modo de velocidad de transferencia** o el **Modo de canal**.

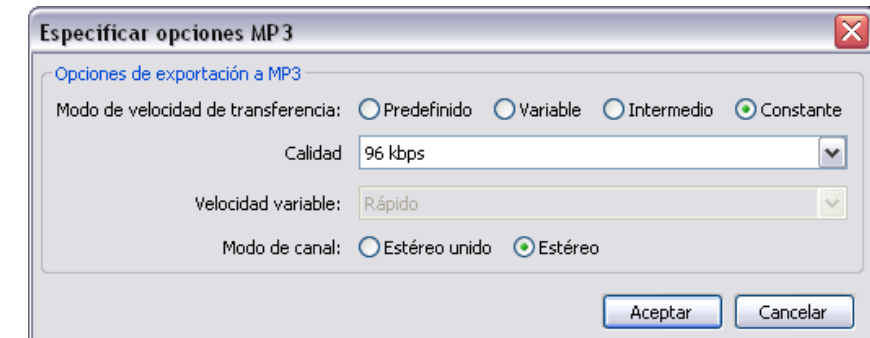

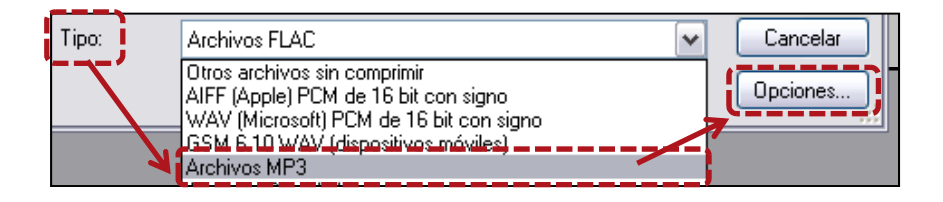

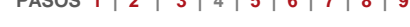

# Guía de aprendizaje **Inicio e Estableceu e a constructo e a la constructo e a la constructo e a la creditación de la creditación e de la creditación e de la creditación e de la creditación e de la creditación e de la credi Audacity: guía de edición de sonido TUTORIALES 1 | 2 | 3 | 4 | 5 | 6 | 7**

### Tutorial 5. Edición de archivos MP3**Desarrollo del tutorial:** paso 5 de 9

### **Editar los metadatos de un archivo MP3**

Aparte de la información de audio, en un archivo MP3 se pueden guardar otros datos. Se trata de metadatos, como el título del tema, nombre del artista, género musical, año de producción, etc. En el caso de los MP3, esto se guarda en las **etiquetas ID3** del archivo.

Lo más habitual es que esta información se genere cuando se extrae de un CD Audio a archivos MP3. Un programa extractor, como CDEx, está configurado para entrar el número de pista de cada canción, el título, etc.

Aun así, hay veces que esta información no se ha entrado y está vacía, o quizá pueda estar incorrecta o incompleta.

Desde Audacity, se pueden editar campos ID3 cuando se exporta un archivo. Sin embargo, no es posible guardar esta información en el archivo MP3 abierto; se debe exportar de nuevo a otro archivo MP3.

También se puede acceder mediante la opción **Archivo/Abrir editor de metadatos**

 $\overline{\mathsf{x}}$ Editar las etiquetas de metadatos Use las teclas de cursor (o Intro después de editar) para desplazarse por los campos Etiqueta Valor de la etiqueta Artista Chano Dominguez Nombre de pista Con Alma Título del álbum. Con alma Número de pista  $\overline{5}$ Año 2005 Género Jazz Comentarios Band Chano Domínguez Dizzy Gillespie Composer Eliminar Añadir Limpiar Géneros -Plantilla Establecer valores predeterminados Editar... Restablecer... Cargar... Guardar... Aceptar Cancelar

# Guía de aprendizaje **Inicio e Establecera de Antichese de Senato de Senato de Antico e Este en Estado e Este en Este en Este en Este en Este en Este en Este en Este en Este en Este en Este en Este en Este en Este en Este e** Audacity: guía de edición de sonido **Audacity: Suída de edición de sonido TUTORIALES 1** | 2 | 3 | 4 | 5 | 6 | 7

### Tutorial 5. Edición de archivos MP3**Desarrollo del tutorial:** paso 6 de 9

**PASOS 1 | 2 | 3 | 4 | 5 | 6 | 7 | 8 | 9**

**Partir un archivo para grabar en varias pistas CD Audio**

Supongamos que tenemos un archivo de sonido bastante grande, por ejemplo una grabación en directo, y queremos partirlo en varios trozos para grabarlos posteriormente como pistas de un CD Audio. Con Audacity podemos partir el archivo grande en varias pistas y exportar cada una de ellas a formato WAV para grabarlas con un programa grabador de CD.

1. Situar el cursor en la posición donde se desea que acabe la pista actual y que comience la siguiente.

2. Ir al menú **Editar** y hacer clic en **Seleccionar /Desde el cursor al final**.

3. Ir al menú **Editar** y hacer clic en **Dividir y nueva**.

4. Repetir los pasos 1 a 3 hasta tener todas las partes deseadas en pistas separadas.

Una vez creadas todas las pistas, las exportaremos una a una. Para ello, haremos clic en el **panel de pista** de la primera para que quede toda seleccionada, escogeremos la opción **Archivo/Exportar selección** y escogeremos el tipo de **archivo WAV**. Repetiremos el proceso para el resto de pistas.

Al exportar cada pista, deberemos introducir un nombre de archivo. Si al principio numeramos cada pista, nos ayudará posteriormente a la hora de grabar en CD con el orden adecuado.

El último paso es abrir el programa que graba CD y seleccionar los archivos WAV que hemos generado desde Audacity. También será necesario configurar el programa para que no deje pausas entre pistas, de este modo, al reproducirlas, no se producirán cortes entre ellas.

# Guía de aprendizaje **Inicio e Establecera de Antichese de Senato de Senato de Antico e Este en Estado e Este en Este en Este en Este en Este en Este en Este en Este en Este en Este en Este en Este en Este en Este en Este e** Audacity: guía de edición de sonido **Audacity: Suída de edición de sonido TUTORIALES 1** | 2 | 3 | 4 | 5 | 6 | 7

Est

32

 $\overline{\mathbb{S}}$ ik

### Tutorial 5. Edición de archivos MP3**Desarrollo del tutorial:** paso 7 de 9

**Eli i l d ió Eliminar la voz de una canción**

Es posible eliminar la voz, total o parcialmente, de algunos temas estéreo. Cuando la voz está distribuida de igual forma en los dos canales estéreos, se puede eliminar "restando" un canal del otro. Evidentemente, si hay otros instrumentos que estén también con la misma distribución, también desaparecerán al realizar esta operación. Para hacer esto, en Audacity hay que:

- 1. importar el archivo estéreo;
- 2. abrir el menú de pista y seleccionar **Dividir pista estéreo**;
- 3. seleccionar la pista inferior (canal derecho) haciendo clic en su **panel de pista**;
- 4. seleccionar **Inversión** del menú **Efecto** (esto invierte la onda respecto el eje horizontal);
- 5. cambiar cada pista a **Mono**, mediante los menús de pista.

Pulsar el botón de **Reproducción** para escuchar el resultado. Con suerte, la voz habrá desaparecido, y el resto de instrumentos permanecerán inalterados. Si se desea, se puede exportar el resultado para guardar los cambios.

Se puede lograr un efecto parecido yendo al menú **Efecto** y seleccionando **Vocal remover.**

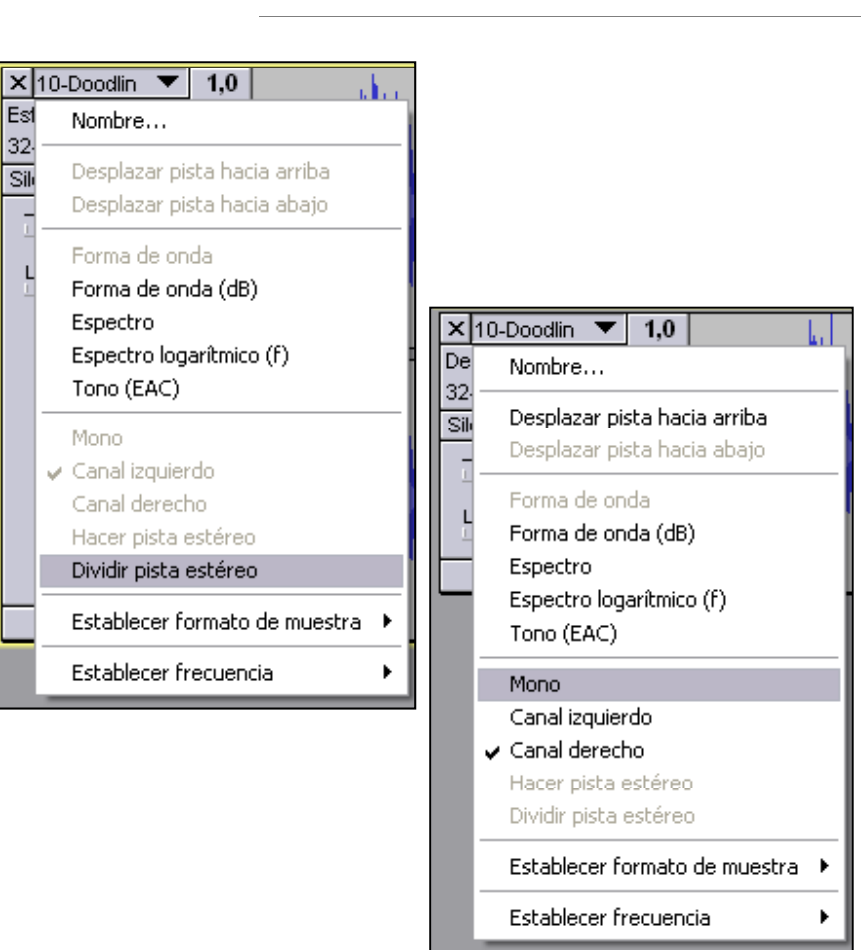

# Guía de aprendizaje **Inicial e a construir en la construir en la construir en la construir en la construir en la construir en la construir en la construir en la construir en la construir en la construir en la construir en** Audacity: guía de edición de sonido **TUTORIALES 1** | 2 | 3 | 4 | 5 | 6 | 7

## Tutorial 5. Edición de archivos MP3**Desarrollo del tutorial:** paso 8 de 9

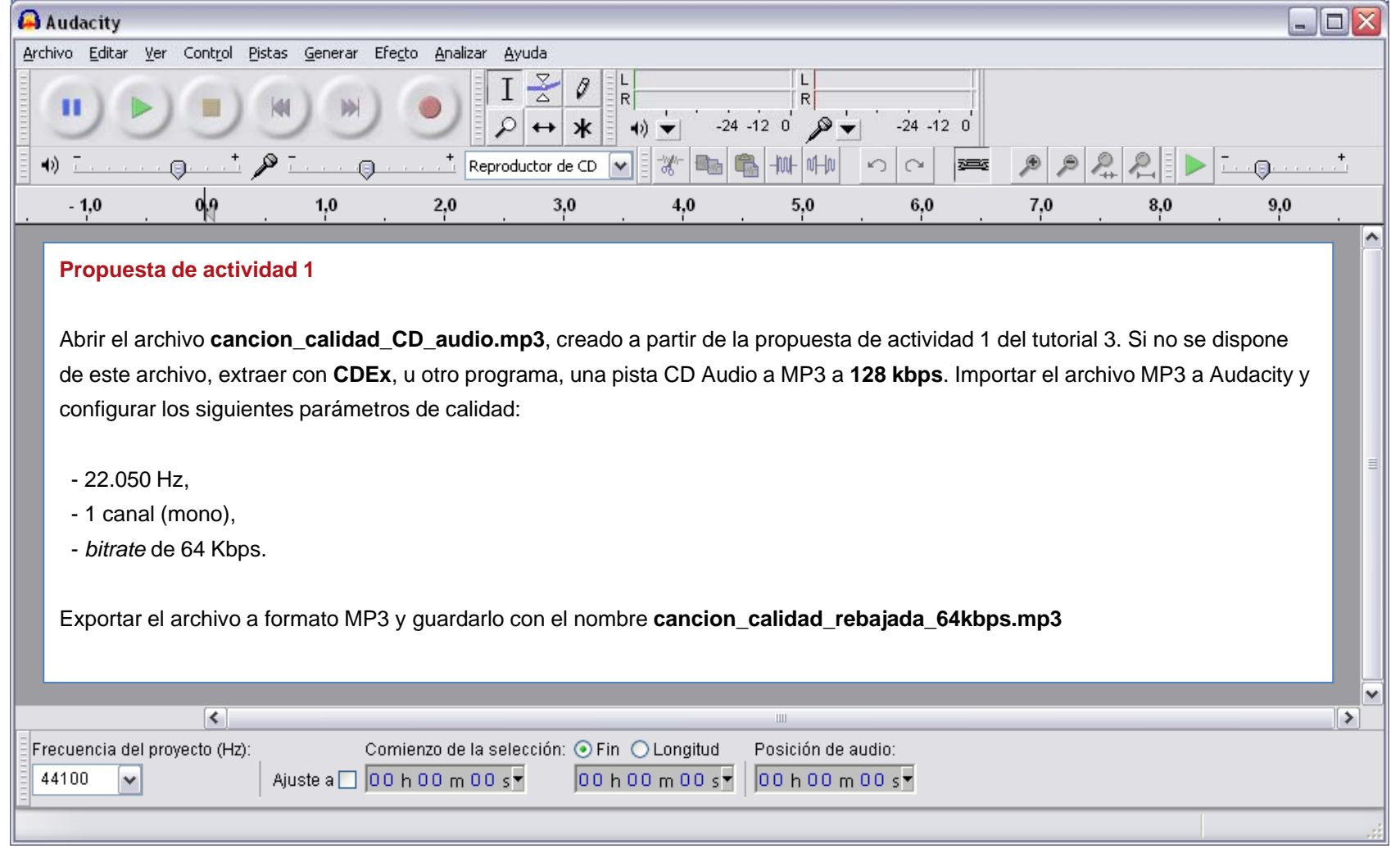

# Guía de aprendizaje **Inicial e a construir en la construir en la construir en la construir en la construir en la construir en la construir en la construir en la construir en la construir en la construir en la construir en** Audacity: guía de edición de sonido **TUTORIALES 1** | 2 | 3 | 4 | 5 | 6 | 7

## Tutorial 5. Edición de archivos MP3**Desarrollo del tutorial:** paso 9 de 9

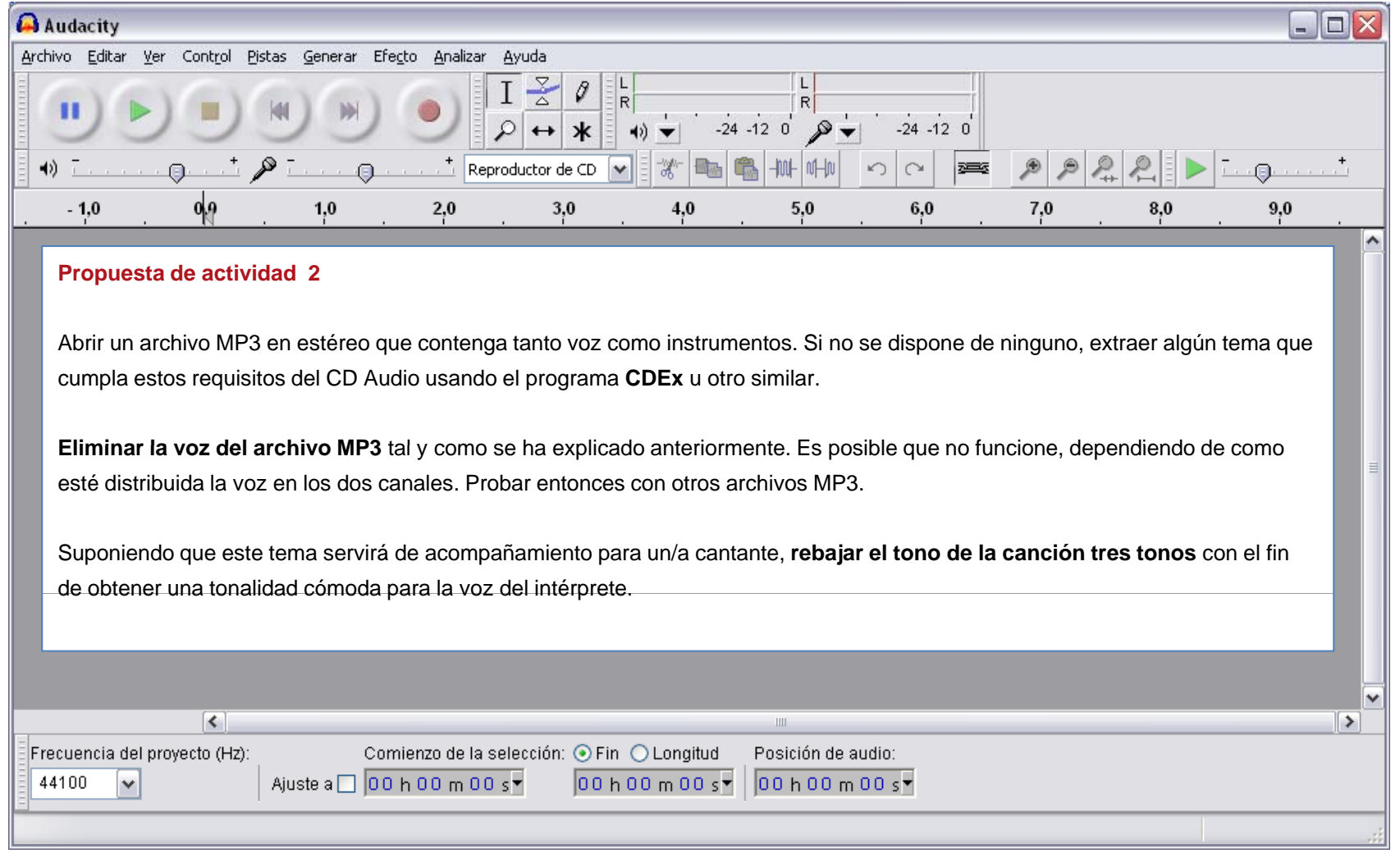

# Guía de aprendizaje **Inicio e Establecera de Antichese de Senato de Senato de Antico e Este en Estado e Este en Este en Este en Este en Este en Este en Este en Este en Este en Este en Este en Este en Este en Este en Este e** Audacity: guía de edición de sonido **Audacity: Suída de edición de sonido TUTORIALES 1** | 2 | 3 | 4 | 5 | 6 | 7

### Tutorial 6. Exportación a otros formatos **Desarrollo del tutorial:** paso 1 de 9

### **Formatos de archivo de audio**

La versión 1.3.7 Beta de Audacity soporta , entre otros, los siguientes formatos de archivo:

**Audio no comprimido**: WAV, AU y AIFF.

**Audio comprimido sin pérdida de calidad**: FLAC.

**Audio comprimido con pérdida de calidad**: MP3, Ogg Vorbis, M4A (AAC), AC3, **WMA** 

En este tutorial veremos cómo exportar a estos tipos de archivo, ajustando las opciones de exportación pertinentes para cada uno.

### **PASOS 1 | 2 | 3 | 4 | 5 | 6 | 7 | 8 | 9**

#### Otros archivos sin comprimir  $\checkmark$ Otros archivos sin comprimir AIFF (Apple) PCM de 16 bit con signo WAV (Microsoft) PCM de 16 bit con signo GSM 6.10 WAV (dispositivos móviles) LArchivos MP3 Archivos Oga Vorbis Archivos FLAC Archivos MP2 Usar un programa externo M4A (AAC) Files (FFmpeg) AC3 Files (FFmpeg). AMR (narrow band) Files (FFmpeg) AMR (wide band) Files (FFmpeg) WMA (version 2) Files (FFmpeg) Custom FFmpeg Export

También veremos cómo exportar a ficheros WAV, AU o AIFF con distintos bits de codificación (8, 16 o 32 bits).

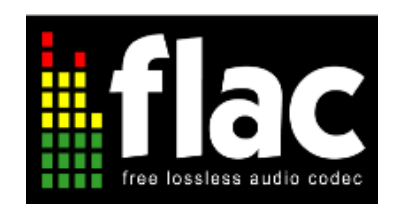

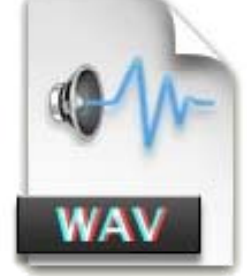

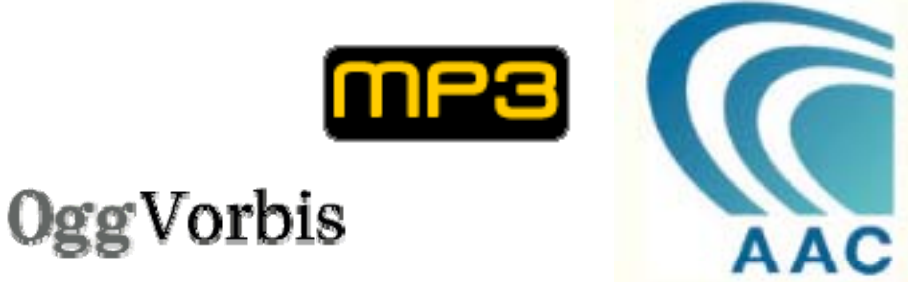

# Guía de aprendizaje **Inicio e Establecera de Antichese de Senato de Senato de Antico e Este en Estado e Este en Este en Este en Este en Este en Este en Este en Este en Este en Este en Este en Este en Este en Este en Este e** Audacity: guía de edición de sonido **Audacity: Suída de edición de sonido TUTORIALES 1** | 2 | 3 | 4 | 5 | 6 | 7

### Tutorial 6. Exportación a otros formatos **Desarrollo del tutorial:** paso 2 de 9

### **Exportar a formatos no comprimidos**

Hasta ahora, sólo hemos exportado al formato no comprimido de tipo **WAV**, con una calidad de 16 bits. Éste es el formato más habitual de los sistemas Windows, pero existen otros, como el formato **AIFF** para sistemas Macintosh, o el formato **AU** para sistemas Unix. De todos modos, es posible usar y reproducir cualquiera de estos formatos en cualquiera de los sistemas citados, siempre y cuando se disponga del *software* adecuado.

Para configurar el formato de exportación descomprimido:

- 1. Abrir un archivo de audio o grabar una nueva pista.
- 2. Seleccionar la opción **Exportar** del menú Archivo.
- 3. Seleccionar **Otros archivos sin comprimir** en el menú desplegable **Tipo**.
- 4. Pulsar sobre el botón **Opciones**.
- 5. En el desplegable **Tipo**, escoger el formato de audio sin comprimir deseado.

6. En el desplegable **Codificación**, escoger el número de bits de frecuencia de muestreo deseado.

### **PASOS 1 | 2 | 3 | 4 | 5 | 6 | 7 | 8 | 9**

### **Tipo**

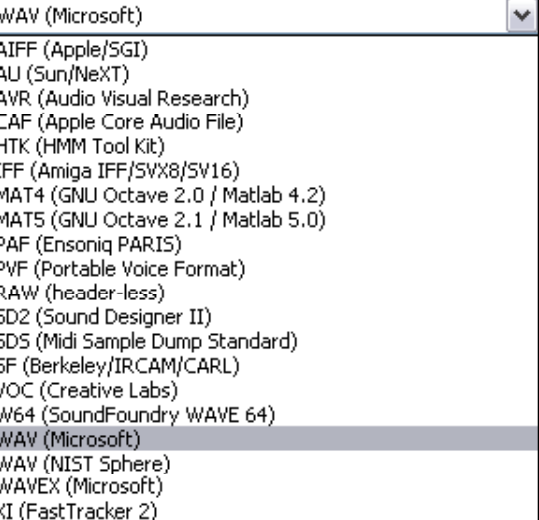

### **Codificación**

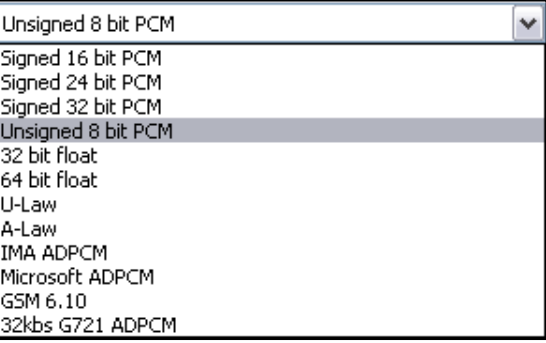

# Guía de aprendizaje **Inicio e Establecera de Antichese de Senato de Senato de Antico e Este en Estado e Este en Este en Este en Este en Este en Este en Este en Este en Este en Este en Este en Este en Este en Este en Este e Audacity: guía de edición de sonido TUTORIALES 1 | 2 | 3 | 4 | 5 | 6 | 7**

### Tutorial 6. Exportación a otros formatos **Desarrollo del tutorial:** paso 3 de 9

### **Ejemplo de exportación**

En el tutorial 3 ("Grabación de sonido") se detalló cómo configurar distintos parámetros de calidad para realizar una grabación de audio. Uno de estos parámetros es el **número de Exportar/Opciones/Codificación bits de codificación**, y en Audacity puede tomar un valor de 16, 24 o 32 bits.

En ese mismo tutorial se listaron varios tipos de calidad audio con sus correspondientes parámetros. Entre éstos se encontraban la **calidades audio de teléfono y radio**, ambas con 8 bits de codificación.

El valor más bajo de bits de codificación que puede usar Audacity al grabar es de 16 bits. ¿Cómo podemos obtener un archivo de sonido que sea de 8 bits? La respuesta es sencilla: tal como se ha explicado es necesario exportar a **Otros archivos sin comprimir** y elegir la codificación de 8 bits (ver figura).

A partir de entonces, cada vez que se acceda a la opción **Exportar** del menú **Archivo** y elijamos como tipo **Otros archivos sin comprimir** , Audacity usará sólo 8 bits de codificación. Una vez finalizada la exportación de archivos de 8 bits, volveremos al menú de **Exportar / Opciones** para seleccionar el formato de exportación descomprimido que utilicemos más a menudo, por ejemplo WAV (Microsoft 16 bit PCM).

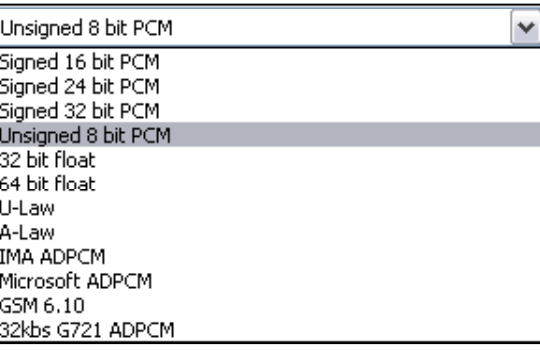

# Guía de aprendizaje **Inicio e Establecera de Antichese de Senato de Senato de Antico e Este en Estado e Este en Este en Este en Este en Este en Este en Este en Este en Este en Este en Este en Este en Este en Este en Este e** Audacity: guía de edición de sonido **Audacity: Suída de edición de sonido TUTORIALES 1** | 2 | 3 | 4 | 5 | 6 | 7

### Tutorial 6. Exportación a otros formatos **Desarrollo del tutorial:** paso 4 de 9

**PASOS 1 | 2 | 3 | 4 | 5 | 6 | 7 | 8 | 9**

**El formato FLAC**

**FLAC** (Free Lossless Audio Codec) es un **formato de audio comprimido que no tiene pérdida de calidad**. Se asemeja, por tanto, a otros formatos comprimidos como **MP3** <sup>o</sup>**WMA**, en que **reduce el tamaño del archivo**, aunque no tanto como estos últimos porque mantiene toda la información audio.

**MP3**, **Ogg Vorbis**, **WMA** y otros **formatos comprimidos** reducen drásticamente el tamaño porque descartan algunas frecuencias inaudibles para el ser humano, entre otras operaciones. Es por esta razón que se les denomina **formatos con pérdida**, aunque a menudo el oído no percibe diferencias significativas respecto al audio original.

**FLAC** funciona de forma parecida a la compresión de archivos **ZIP**: se reduce el tamaño de archivo pero se mantiene toda la información. Sin embargo, **FLAC** obtiene mejor compresión que **ZIP** porque está diseñado específicamente para audio.

Actualmente, los archivos **FLAC** se pueden reproducir en cualquier programa reproductor de audio, como **WinAmp**. Los reproductores de música físicos también van incluyendo, cada vez más, soportes para este formato.

A diferencia de MP3, **FLAC** no requiere el pago de ninguna licencia o "royalties"; es de uso libre y gratuito. Por esta razón, se decidió incluir el soporte para este formato en Audacity.

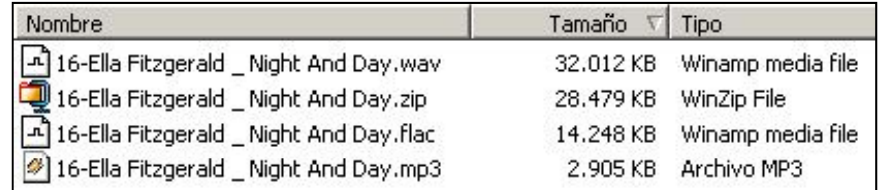

**A partir del mismo archivo WAV se ha creado el resto. Nótese la diferencia de tamaños dependiendo del tipo de archivo.**

# Guía de aprendizaje **Inicio e Establecera de Antichese de Senato de Antico e Establecera de Antico e Estevese Audacity: guía de edición de sonido TUTORIALES 1 | 2 | 3 | 4 | 5 | 6 | 7**

**PASOS 1 | 2 | 3 | 4 | 5 | 6 | 7 | 8 | 9**

 $\checkmark$ 

### Tutorial 6. Exportación a otros formatos **Desarrollo del tutorial:** paso 5 de 9

El formato FLAC tiene dos opciones de exportación en Audacity. Para acceder a ellas debemos ir a **Archivo/Exportar**, seleccionar en **Tipo** la línea **Archivos FLAC** y, finalmente, pulsar el botón **Opciones**.

La primera opción es el **Nivel** de compresión. Cuanto más alto sea el número, mayor compresión se logra pero más tiempo tardará en generar la salida. Por defecto, hay un **nivel de compresión** igual a cinco, pero puede ir desde cero (el más rápido pero menos comprimido) hasta ocho (el que más comprime pero más tarda).

Para archivos de audio pequeños, las diferencias entre usar un nivel u otro son relativamente pocas. Sin embargo, para archivos de mayor tamaño, sí se aprecian cambios significativos en el tamaño final, así como en el tiempo de codificación. En una prueba realizada con un archivo de 1 hora y 15 minutos **con Nivel 0**, ha ocupado un 13% más de espacio (64 MB de más), que con **Nivel 8**, pero ha tardado un 37% menos (casi 4 minutos menos).

La segunda opción de exportación FLAC es la **Profundidad de bit**, que puede ser de 16 o 24.

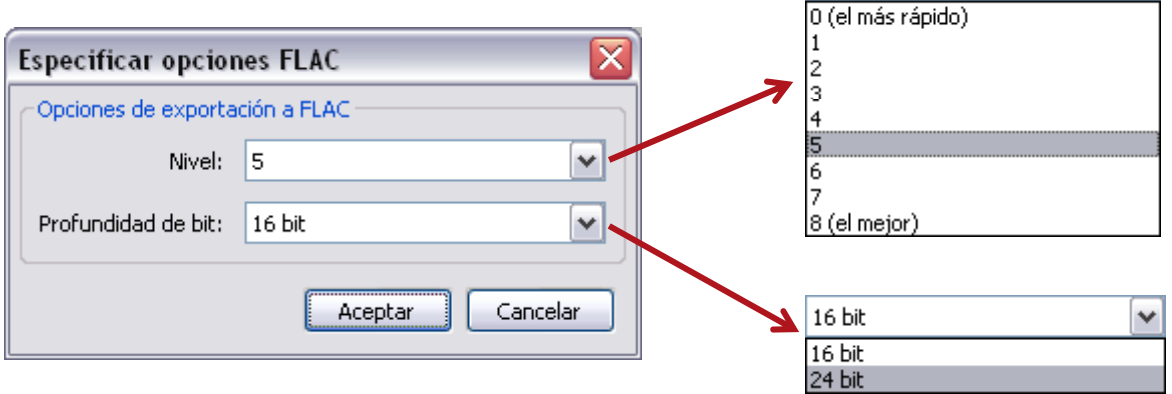

15

# Guía de aprendizaje **Inicio e Establecera de Antichese de Senato de Senato de Antico e Este en Estado e Este en Este en Este en Este en Este en Este en Este en Este en Este en Este en Este en Este en Este en Este en Este e** Audacity: guía de edición de sonido **Audacity: Suída de edición de sonido TUTORIALES 1** | 2 | 3 | 4 | 5 | 6 | 7

### Tutorial 6. Exportación a otros formatos **Desarrollo del tutorial:** paso 6 de 9

En el tutorial 1 aprendimos a instalar el codificador/decodificador de varios formatos **FFmpeg**. Gracias a este programa, podemos importar y exportar formatos propietarios que Audacity no puede incluir por sí mismo. Una vez más, los motivos tienen que ver con incompatibilidades de licencias y patentes.

Cuando deseemos exportar alguno de los formatos que soporta **Ffmpeg**, deberemos ir, como hemos visto, <sup>a</sup> **Archivo/Exportar/Opciones** , y, según el tipo de archivo escogido, nos aparecerá una ventana de diálogo u otra.

1. **Ficheros M4A (AAC)**: Se elige la calidad de la salida (100 por defecto). Cuanto más alta, mayor calidad y tamaño de archivo.

2. **Ficheros AC3**: En este caso, se elige la **Velocidad de transferencia**, que va desde 32 hasta 640 kbps. De nuevo, para mayor calidad, se debe elegir un número más elevado, a costa de que tarde más la codificación, y obtener un fichero mayor.

3. **Ficheros WMA**: Aparece la misma opción que en el caso anterior, con una pequeña diferencia: el rango va desde 24 hasta 546 kbps.

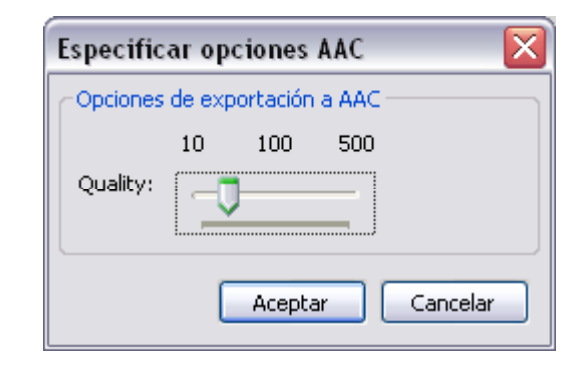

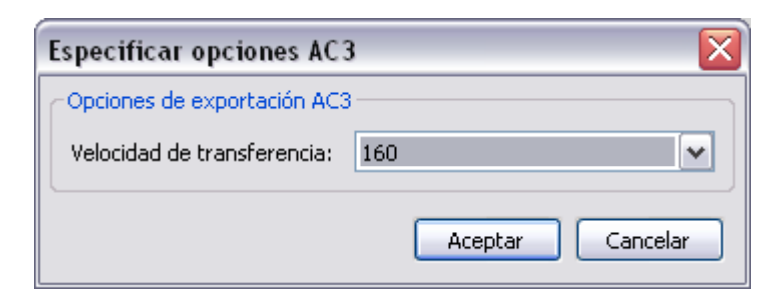

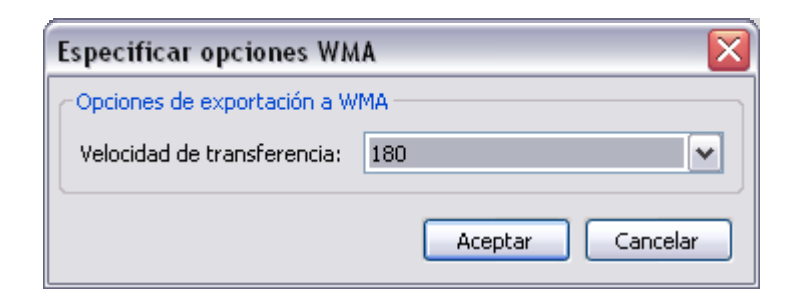

# Guía de aprendizaje **Inicio e Estableceu e a constructo e a la constructo e a la constructo e a la creditación de la creditación e de la creditación e de la creditación e de la creditación e de la creditación e de la credi** Audacity: guía de edición de sonido **Audacity: Suída de edición de sonido TUTORIALES 1** | 2 | 3 | 4 | 5 | 6 | 7

### Tutorial 6. Exportación a otros formatos **Desarrollo del tutorial:** paso 7 de 9

**Ot f t t d FF Otros formatos soportados por FFmpeg**

Acabamos de explicar cómo exportar a tres de los formatos más conocidos soportados por Ffmpeg: M4A (AAC), WMA y AC3. Sin embargo, existen muchos más formatos que podemos utilizar si disponemos de este programa.

Para ver todas las posibilidades que nos ofrece, bastará con ir a **Archivo/Exportar** y seleccionar en **Tipo** la línea **Custom FFmpeg export**. A continuación, pulsaremos el botón **Opciones** y aparecerá una ventana de diálogo bastante grande con todos los formatos soportados.

En **Selector de formato**, elegiremos el formato de salida deseado (1). A continuación, elegiremos el **Selector de codec** apropiado (2) que varía en función del anterior.

Hay que decir que **FFmpeg** importa el 100% de los formatos que lista, pero no es capaz de exportarlos todos; exporta poco más de unas dos terceras partes de los que puede importar. Por este motivo, puede ser que algunos formatos que escojáis no generen correctamente la salida.

Otro punto destacado es que, además del nombre del archivo, tendréis que **añadir la extensión de archivo pertinente**, ya que Audacity, en este caso, no la pone. Por ejemplo, si exportáis a formato 3GP, tendríais que escribir un nombre como: **prueba.3gp**

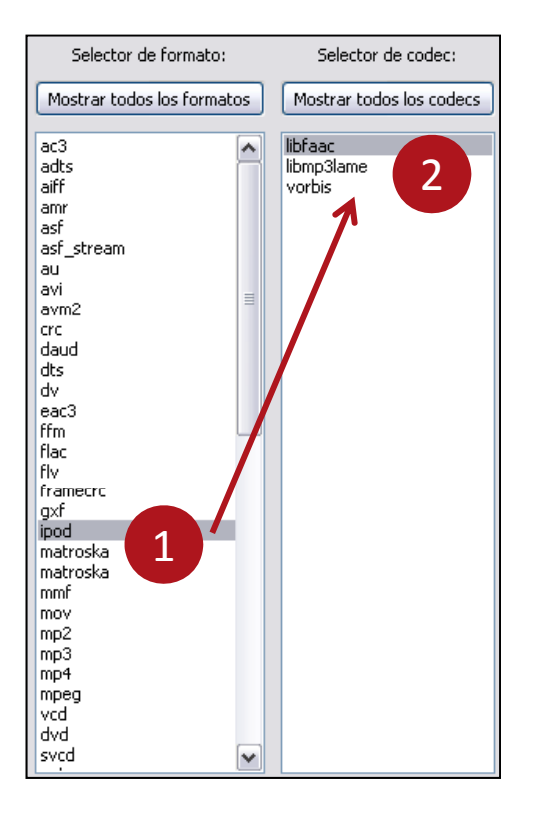

# Guía de aprendizaje **Inicial e a construir en la construir en la construir en la construir en la construir en la construir en la construir en la construir en la construir en la construir en la construir en la construir en** Audacity: guía de edición de sonido **TUTORIALES 1** | 2 | 3 | 4 | 5 | 6 | 7

## Tutorial 6. Exportación a otros formatos **Desarrollo del tutorial:** paso 8 de 9

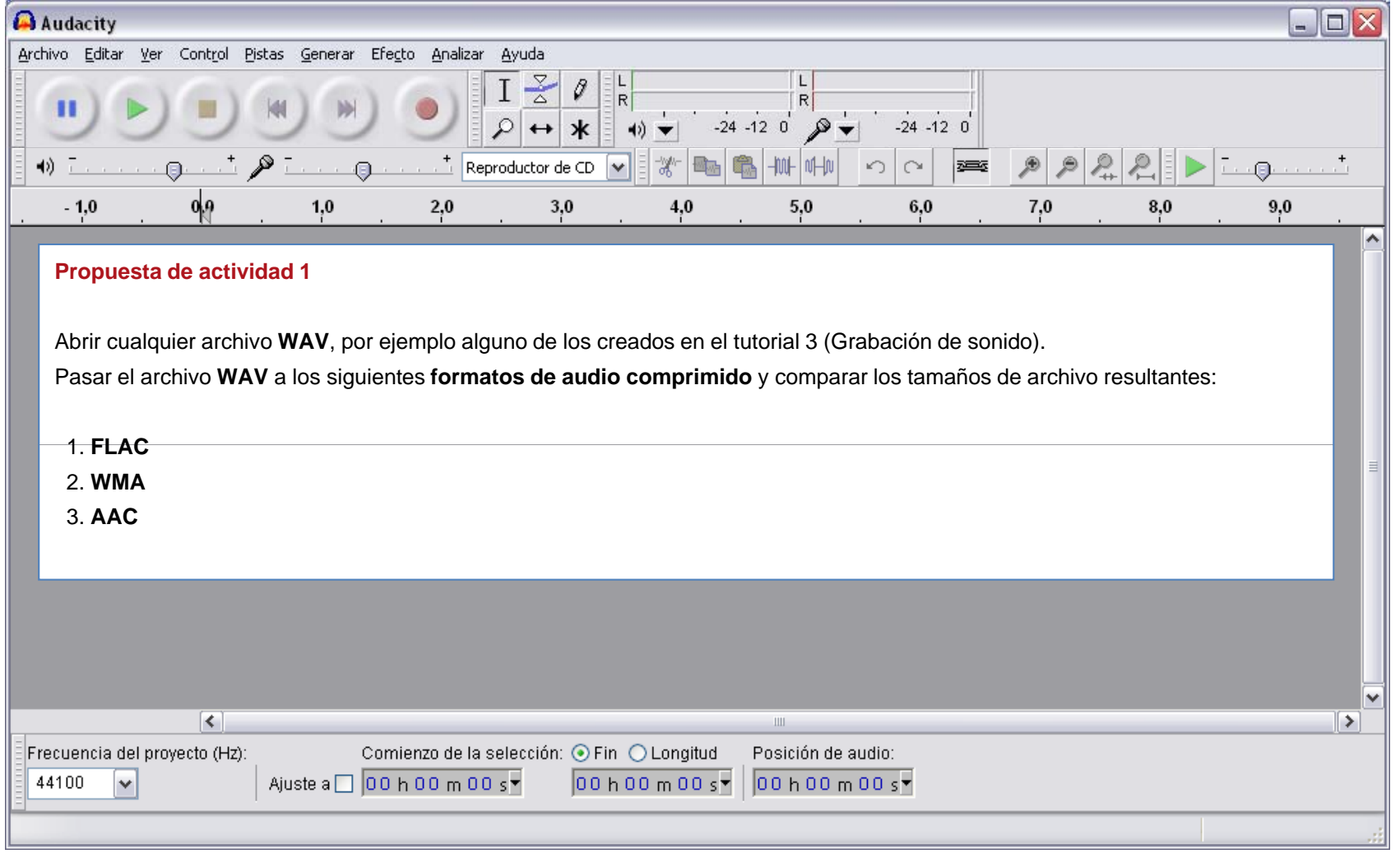

# Guía de aprendizaje **Inicial e a construir en la construir en la construir en la construir en la construir en la construir en la construir en la construir en la construir en la construir en la construir en la construir en** Audacity: guía de edición de sonido **TUTORIALES 1** | 2 | 3 | 4 | 5 | 6 | 7

## Tutorial 6. Exportación a otros formatos **Desarrollo del tutorial:** paso 9 de 9

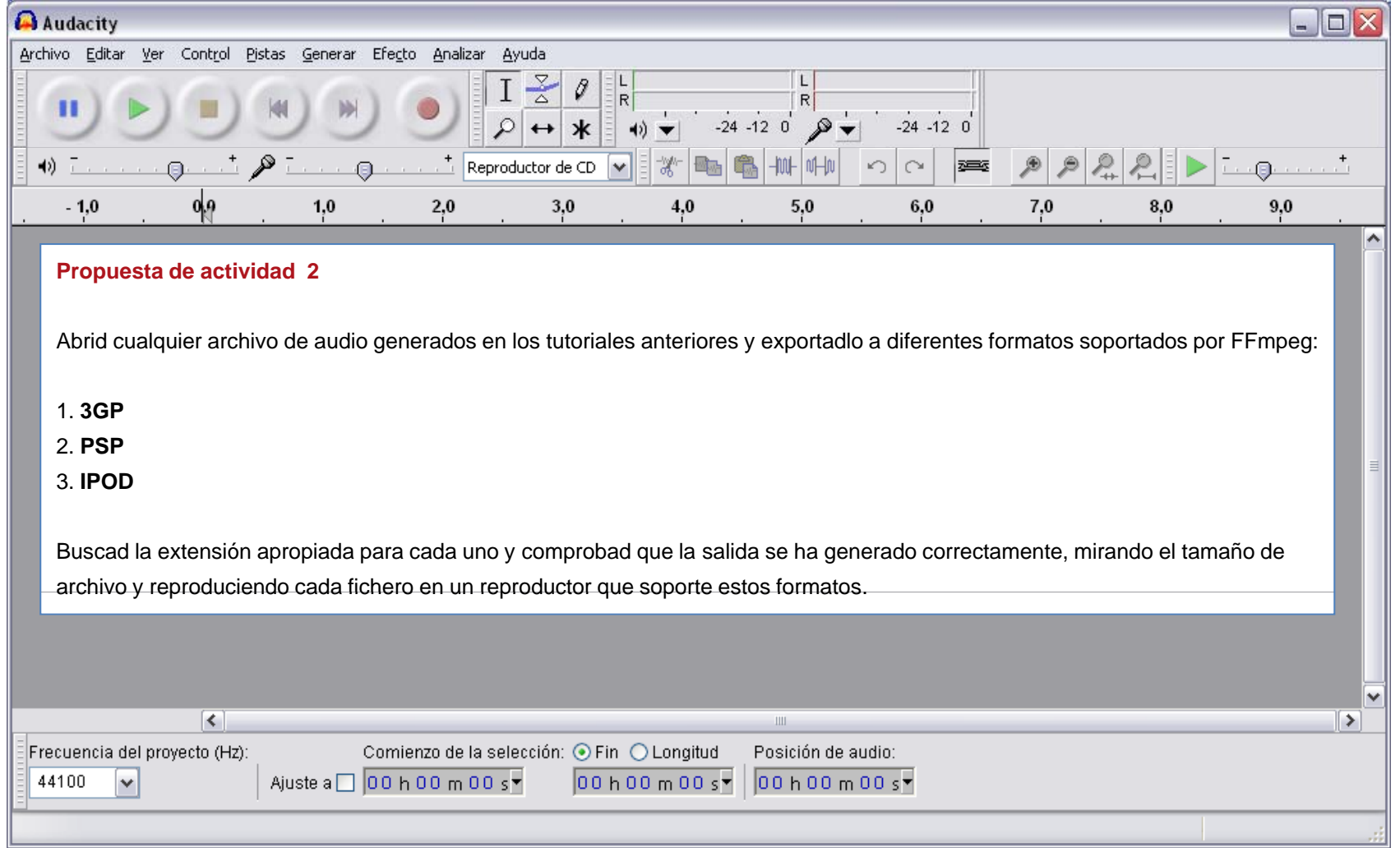

# Guía de aprendizaje **Audacity: guía de edición de sonido**

Tutorial 7. Creación de *podcasts* **Desarrollo del tutorial:** paso 1 de 11

### *Hardware* **de grabación**

Supongamos que queremos hacer un *podcast* que trate sobre Audacity. Evidentemente ,necesitaremos un **micrófono**, pero también unos **cascos**; de este modo, evitaremos el **retorno de la señal** cuando se reproduzca otra pista mientras hablamos.

Conectaremos el micrófono en la **clavija redonda roja** del ordenador, o tarjeta de sonido, y los cascos en la **clavija redonda verde**. Si el micrófono tiene un cable USB, lógicamente, lo conectaremos a un puerto del mismo tipo del ordenador.

Ajustaremos el **nivel de entrada del micrófono al 80%** (ver tutorial 3, "Grabación de sonido") para dar cierto margen a posibles niveles superiores y que no se produzca ningún recorte de onda.

### **Ajustes de** *software*

Para evitar que ningún ruido de Windows se entrometa en nuestra grabación, lo mejor será ir al **Panel de Control**, abrir **Dispositivos de sonido y audio** y seleccionar la pestaña **Sonidos**. Una vez allí, elegiremos la **Combinación de sonidos**: **Sin sonidos**.

También nos aseguraremos de cerrar cualquier otra aplicación que pueda emitir sonidos como clientes de mensajería instantánea, como **Messenger** <sup>o</sup>**Skype**, por ejemplo.

Sonidos Volumen **Audio** Voz **Hardware** Una combinación de sonidos es un conjunto de sonidos asociados a sucesos en Windows y en los programas. Puede seleccionar una combinación existente o quardar una que haya modificado. Combinación de sonidos:  $\checkmark$ Sin sonidos Guardar como... Eliminar Para cambiar los sonidos, haga clic en un suceso de la siguiente lista y elija un sonido que desea utilizar. Puede quardar los cambios como una combinación nueva de sonidos.

Propiedades de Dispositivos de sonido y audio

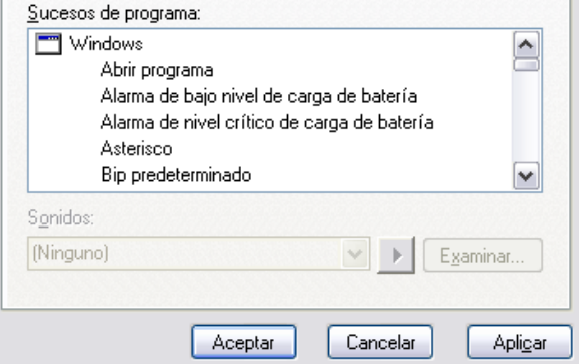

**INICIO | CRÉDITOS**

 $|?|X$ 

**TUTORIALES 1 | 2 | 3 | 4 | 5 | 6 | 7**

#### **PASOS 1 | 2 | 3 | 4 | 5 | 6 | 7 | 8 | 9 | 10 | 11**

# Guía de aprendizaje **Inicio e Establecera de Antichese de Senato de Senato de Antico e Este en Estado e Este en Este en Este en Este en Este en Este en Este en Este en Este en Este en Este en Este en Este en Este en Este e** Audacity: guía de edición de sonido **Audacity:** TUTORIALES 1 | 2 | 3 | 4 | 5 | 6 | 7

### Tutorial 7. Creación de *podcasts* **Desarrollo del tutorial:** paso 2 de 11

### **Consideraciones para la grabación**

Cada vez que le damos al botón de **Grabar**, Audacity **crea una pista nueva** que alojará la onda correspondiente. Podemos, por tanto, elegir entre hacer una **única toma** y grabar toda la narración en una única pista, o hacer **varias tomas** con distintas partes de nuestro discurso, que se guardarán en pistas diferentes.

En el primer caso, lo más probable es que tengamos que eliminar silencios prolongados, equivocaciones o muletillas que no aportan nada útil. Esto lo veremos más adelante, en este tutorial. En el segundo caso, seguramente habrá menos que corregir, pero quizá se pierde algo de fluidez hablada. Cualquiera de los dos métodos es válido. Cuando exportemos a **formato MP3** se unirán en una única pista estéreo que será compatible con todos los reproductores tanto software como hardware.

Antes de empezar, nos colocamos el micrófono a una distancia de entre **8 y 15 centímetros aproximadamente** (puede variar en función del modelo). También es recomendable probar el **nivel de entrada del micrófono entrada** activando la opción **Comenzar monitorización** , tal como se explicó en el tutorial 3. Si se enciende el indicador de recorte, será necesario bajar el nivel de entrada o el volumen de la voz.

Acto seguido, nos ponemos los cascos y, cuando estemos listos, pulsamos el botón **Grabar**. Es recomendable no empezar enseguida; más vale dejar unos pocos segundos antes de empezar a hablar. Esto nos servirá para captar el ruido de fondo y eliminarlo después fácilmente con el efecto **Reducción de ruido**.

 $R$  $-24 - 12 = 0$ Desactivar medidor Comenzar monitorización Estéreo borizontal Estéreo vertical Lineal dB. Preferencias...

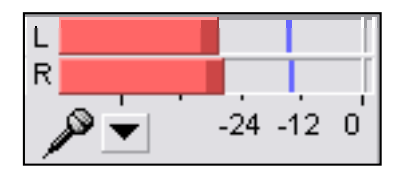

**PASOS 1 | 2 | 3 | 4 | 5 | 6 | 7 | 8 | 9 | 10 | 11**

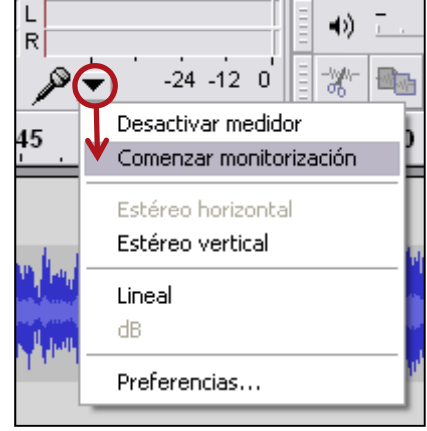

# Guía de aprendizaje **Inicio e Establecera de Antichese de Senato de Senato de Antico e Este en Estado e Este en Este en Este en Este en Este en Este en Este en Este en Este en Este en Este en Este en Este en Este en Este e** Audacity: guía de edición de sonido **Audacity:** TUTORIALES 1 | 2 | 3 | 4 | 5 | 6 | 7

### Tutorial 7. Creación de *podcasts* **Desarrollo del tutorial:** paso 3 de 11

### **Música de fondo**

Si grabamos primero nuestra voz, podemos importar después el fichero con el tema musical que queramos poner de fondo. Lo más probable es que tengamos que bajar el volumen del tema para que no "pise" nuestra voz. Para ello, seleccionamos el **panel de pista** de la canción y elegimos el efecto de **Amplificado**. Aunque el nombre engañe, nos sirve también para reducir el nivel de onda si ponemos valores negativos.

Otra opción es importar primero el archivo musical, reducir su volumen y empezar a grabar oyendo la música de fondo. En este caso, es muy recomendable utilizar cascos para evitar el **retorno de la señal**, tal como ya hemos comentado.

### Música para el principio y el final del *podcast*

Hay quien prefiere poner la música para momentos concretos del *podcast*, generalmente al inicio y al final del mismo. En estos casos, queda mejor si aplicamos los efectos de **Fade in** y **Fade out** (**Aparecer** y **Desvanecer progresivamente)** Estos efectos se aplican . directamente, sin posibilidad de introducir ningún parámetro. La aparición o desaparición progresiva depende de la longitud de onda seleccionada.

Si se desea un efecto más drástico, se deberá recurrir a la **herramienta de envolvente**, vista en el tutorial 2.

#### **PASOS 1 | 2 | 3 | 4 | 5 | 6 | 7 | 8 | 9 | 10 | 11**

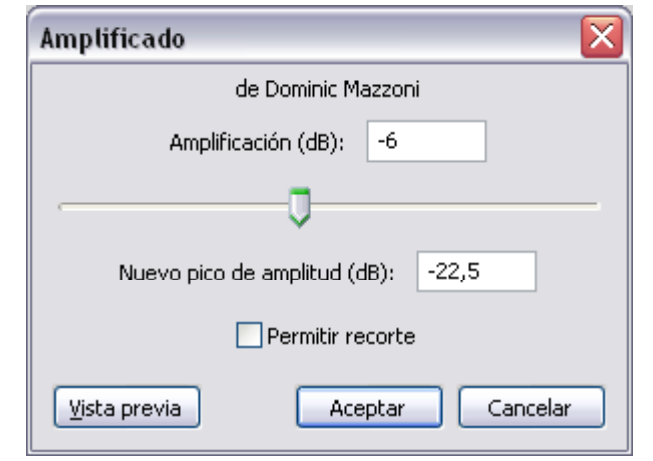

### **El efecto Amplificado sirve también para reducir el nivel de la onda**

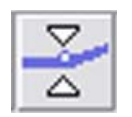

#### **Herramienta envolvente**

# Guía de aprendizaje **Inicio e Establecera de Antichese de Senato de Antico e Establecera de Antico e Estevese** Audacity: guía de edición de sonido **Audacity:** TUTORIALES 1 | 2 | 3 | 4 | 5 | 6 | 7

**PASOS 1 | 2 | 3 | 4 | 5 | 6 | 7 | 8 | 9 | 10 | 11**

### Tutorial 7. Creación de *podcasts* **Desarrollo del tutorial:** paso 4 de 11

### **Narración y música combinadas**

Si nuestro *podcast* alterna frecuentemente nuestra voz hablada con un tema musical de fondo, podemos recurrir entonces al efecto **Auto Duck**  (**Reducción automática**). Supongamos que tenemos dos pistas: **la superior es la que contiene la música** y la inferior es la que contiene nuestra voz en momentos distintos. Nuestro objetivo es que se escuche perfectamente lo que decimos. En esos instantes, la música debería estar más baja, pero en los momentos en que no hablamos, queremos que suba a un volumen más alto. Esto se podría hacer manualmente, pero tardaríamos demasiado. Con el efecto **Auto Duck** nos ahorraremos quebraderos de cabeza y tiempo. Veamos cómo funciona.

**La pista superior contiene un tema musical importado de un archivo MP3.**

**La pista inferior contiene la narración del presentador en tres partes diferenciadas.**

**Notad que el volumen de la música es bastante más alto que el de la voz hablada.**

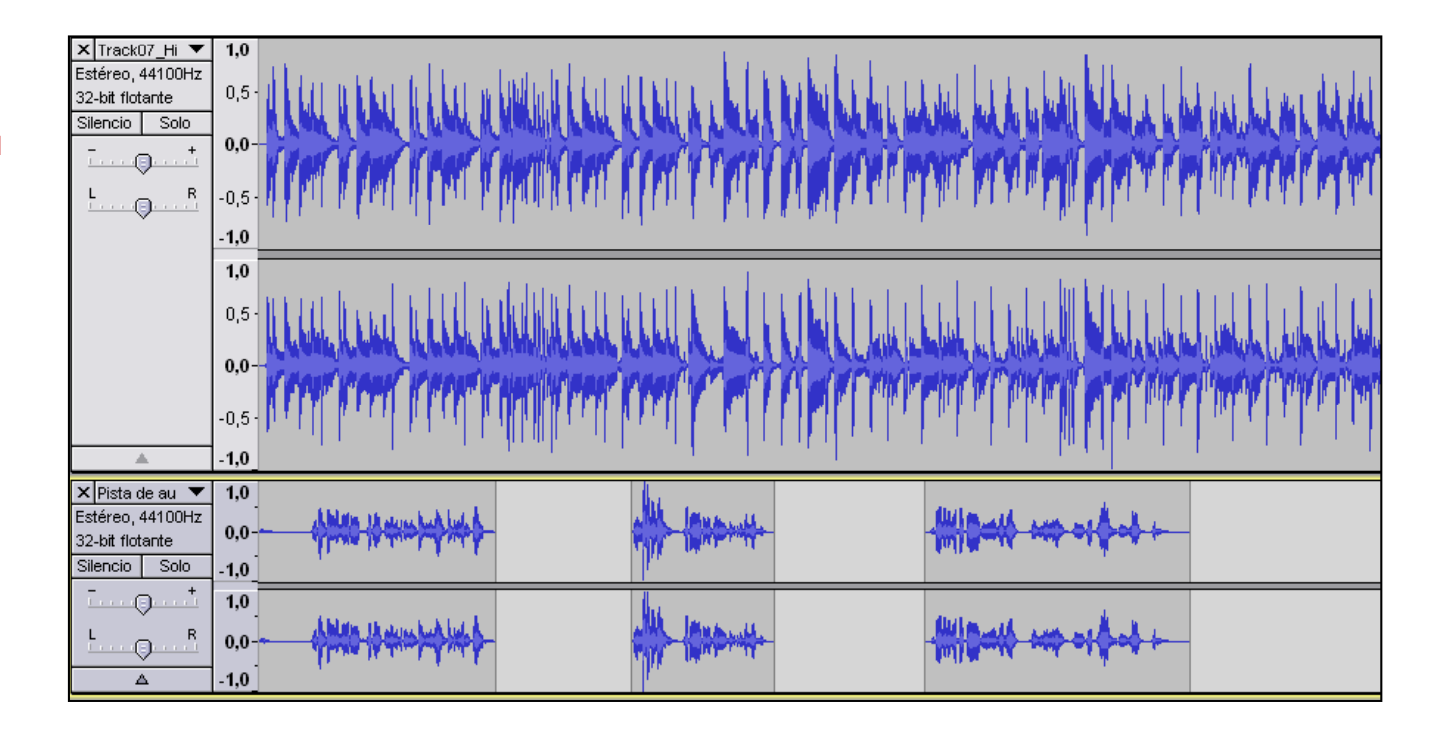

# Guía de aprendizaje **Inicio e Establecera de Antichese de Senato de Senato de Antico e Este en Estado e Este en Este en Este en Este en Este en Este en Este en Este en Este en Este en Este en Este en Este en Este en Este e** Audacity: guía de edición de sonido **Audacity:** TUTORIALES 1 | 2 | 3 | 4 | 5 | 6 | 7

### Tutorial 7. Creación de podcasts **Desarrollo del tutorial:** paso 5 de 11

**Auto Duck** funciona sólo con dos pistas: la pista superior contiene el audio que se ajustará en función de lo que haya en la pista inferior, denominada **pista de control**. Para aplicar este efecto, es necesario **seleccionar la pista superior** y después hacer clic en **Efecto/Auto Duck**. Aparece la ventana de diálogo de la figura derecha.

Los parámetros más importantes son:

**Cantidad de Duck**: Es el nivel al que queremos que disminuya la onda superior cuando haya sonido en la pista inferior. Por defecto es -12.

**Longitud de caída exterior**: Es el tiempo que tarda en pasar del nivel original de la onda, al nivel establecido por el parámetro anterior (0,5 segundos por defecto).

**Longitud de subida exterior**: Es parecido al anterior, pero sirve para volver al nivel original de la onda después de estar a un volumen inferior (también 0,5 segundos por defecto)

Estos parámetros pueden introducirse como dígitos en la parte inferior, o pueden alterarse arrastrando los puntos blancos del gráfico superior.

#### **PASOS 1 | 2 | 3 | 4 | 5 | 6 | 7 | 8 | 9 | 10 | 11**

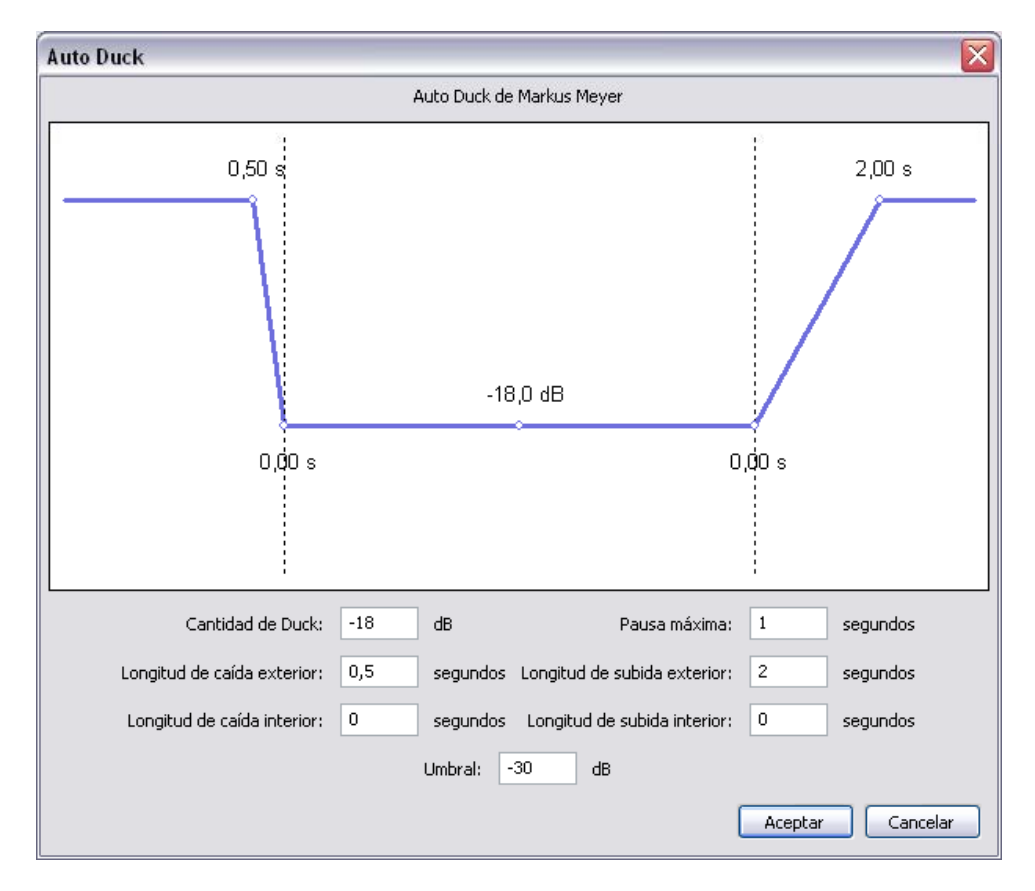

# Guía de aprendizaje **Inicio e Establecera de Antichese de Senato de Antico e Establecera de Antico e Estevese** Audacity: guía de edición de sonido **Audacity:** TUTORIALES 1 | 2 | 3 | 4 | 5 | 6 | 7

### Tutorial 7. Creación de *podcasts* **Desarrollo del tutorial:** paso 6 de 11

**PASOS 1 | 2 | 3 | 4 | 5 | 6 | 7 | 8 | 9 | 10 | 11**

### **Narración y música combinadas (II)**

Éste es el resultado final después de aplicar el efecto **Auto Duck** con las dos pistas mostradas en el paso número 4 de este tutorial. Notad cómo en la **pista de** control, en las partes que hay sonido, es decir, la inferior, se reduce el volumen en la pista de arriba (con la música de fondo). Cuando abajo no hay nada, el volumen de arriba se recupera y vuelve a su nivel original.

El efecto final es parecido al que usan los locutores de radio cuando presentan canciones y van alternando sus palabras con la música de la que hablan.

> XTrack07\_Hi ▼  $1,0$ Estéreo, 44100Hz  $0.5$ 32-bit flotante Silencio I  $Solo$  $\bigcirc$  $L_{\text{max}}$  $\mathsf{R}$  $-0,5$  $-1,0$  $1.0$  $0.5$  $0,0$  $-0,5$  $-1.0$  $\overline{\mathsf{x}}$  Pista de au  $\overline{\mathsf{v}}$  $1,0$ Estéreo, 44100Hz  $0.0$ 32-bit flotante  $Silencio$  $Solo$  $-1.0$  $1.0$  $0.0$  $\odot$  $\Delta$  $-1.0$

**Recordad que este efecto sólo funciona con dos pistas.** 

**Si hay más pistas por debajo, no se tendrán en cuenta para modificar la onda seleccionada.**

# Guía de aprendizaje **Inicio e Establecera de Antichese de Senato de Senato de Antico e Este en Estado e Este en Este en Este en Este en Este en Este en Este en Este en Este en Este en Este en Este en Este en Este en Este e** Audacity: guía de edición de sonido **Audacity:** TUTORIALES 1 | 2 | 3 | 4 | 5 | 6 | 7

Tutorial 7. Creación de *podcasts* **Desarrollo del tutorial:** paso 7 de 11

**M j l b ió i i l Mejorar la grabación original**

Difícilmente haremos tomas perfectas cuando grabemos nuestra voz. Ruido de fondo, golpes en la mesa o en el micrófono, toses o silencios muy prolongados entorpecerán nuestro discurso. Una vez le presionamos el botón Detener, es momento de poner manos a la obra y arreglar estos pequeños fallos.

### **Quitar el ruido ambiental**

Hemos aconsejado dejar un par de segundos de silencio antes de empezar a hablar. Esto lo haremos para reducir al máximo el ruido ambiental. Para ello, seleccionaremos este "silencio inicial" y haremos clic en **Efecto/Reducción de ruido**. A continuación ,pulsaremos el botón **Obtener perfil de ruido** (1)**,** y Audacity analizará exactamente lo que tendrá que filtrar después.

Posteriormente, seleccionaremos toda la onda y volveremos al menú **Efecto/Reducción de ruido**, pero esta vez presionaremos el botón **Aceptar** (2).

Al reproducir de nuevo la pista, observaréis que el ruido ambiental de fondo se ha reducido drásticamente, tanto en los momentos de aparente silencio como en las partes en las que hablábamos.

#### **PASOS 1 | 2 | 3 | 4 | 5 | 6 | 7 | 8 | 9 | 10 | 11**

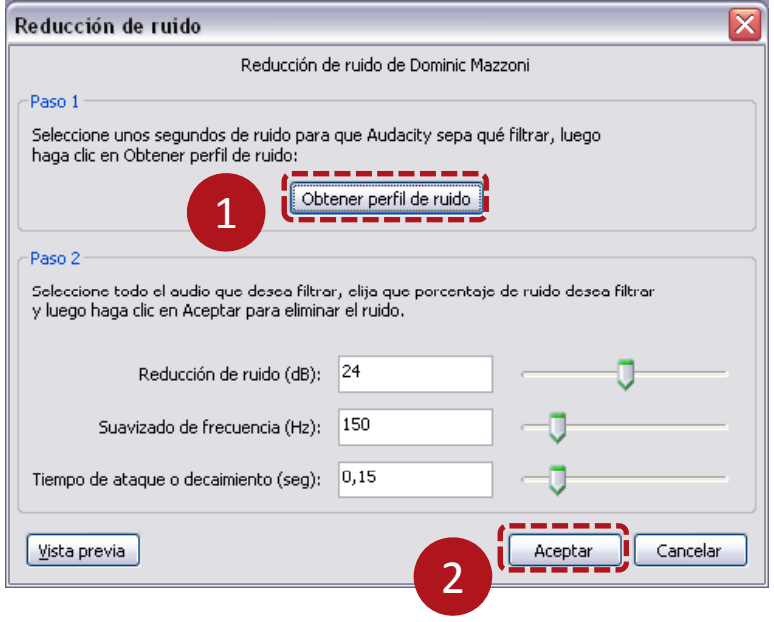

# Guía de aprendizaje **Inicio e Estado e Estado e Estado e Estado e Estado e Estado e Estado e Estado e Estado e** Audacity: guía de edición de sonido **Audacity:** TUTORIALES 1 | 2 | 3 | 4 | 5 | 6 | 7

### Tutorial 7. Creación de *podcasts* **Desarrollo del tutorial:** paso 8 de 11

**PASOS 1 | 2 | 3 | 4 | 5 | 6 | 7 | 8 | 9 | 10 | 11**

**Q it il i t d l b ió Quitar silencios en toda la grabación**

Si hemos optado por grabar todo el *podcast* en una única pista, seguramente habrá bastantes silencios prolongados para recordar lo que teníamos que decir a continuación. Podemos eliminar todos estos silencios de golpe seleccionando toda la pista y pulsando en **Efecto/Truncado de silencio** . Obtendremos una ventana de diálogo como esta:

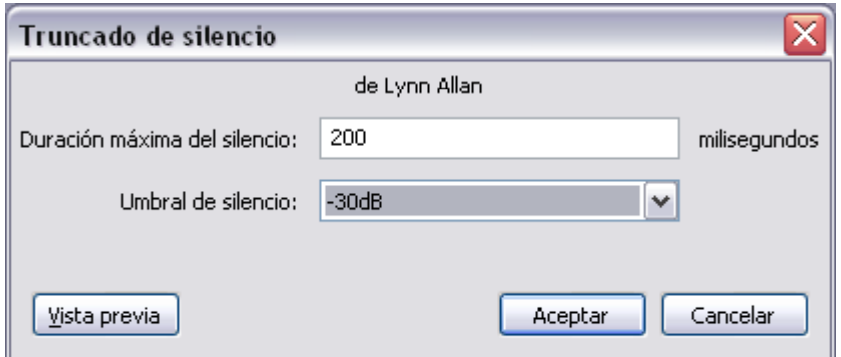

**Duración máxima del silencio** (en milisegundos): Sirve para ajustar la duración de los silencios que queremos eliminar. En el ejemplo, se eliminarán todos los silencios que duren al menos 2 segundos. Los que duren menos se dejarán intactos.

**Umbral de silencio**: Es el nivel de volumen a partir del cual se elimina un silencio. Los valores cercanos a 0 dB implican niveles más altos y, por tanto, eliminarán más silencios. Los valores alejados de cero implican niveles más bajos, con lo que elimina así menos silencios.

# Guía de aprendizaje **Inicio e Estableceu e a constructo e a la constructo e a la constructo e a la creditación de la creditación e de la creditación e de la creditación e de la creditación e de la creditación e de la credi** Audacity: guía de edición de sonido **Audacity:** TUTORIALES 1 | 2 | 3 | 4 | 5 | 6 | 7

### Tutorial 7. Creación de *podcasts* **Desarrollo del tutorial:** paso 9 de 11

**PASOS 1 | 2 | 3 | 4 | 5 | 6 | 7 | 8 | 9 | 10 | 11**

**E tl xpor ar el***pod t cas*

El formato recomendado para subir *podcasts* a la Red es el **MP3**. Este formato de compresión de audio es el más extendido y soportado tanto por reproductores software como por reproductores físicos. Sin embargo, podéis exportar vuestros *podcasts* a otros formatos distintos, eso sí, con el riesgo de que no puedan escucharse en cualquier reproductor.

En este tutorial exportaremos a MP3 y aprovecharemos la ocasión para hablar de un parámetro de compresión que no habíamos visto todavía: el **Modo de velocidad de transferencia**. Este parámetro aparece en las **Opciones** de **exportación MP3** y, por defecto, tiene el valor **Constante**. Esto significa que si elegimos una **Calidad** de 128 kbps, ésta será utilizada en cualquier instante: si alguien habla, se usarán 128 kbps; si hay música, se usarán 128 kbps, y si hay silencio, ¡también se usarán 128 kbps!

Como observaréis, resulta algo ineficiente (y podemos reducir el tamaño final de archivo) si elegimos el **Modo de velocidad de transferencia** de tipo **Variable**. Cuando elegís esta opción, se produce un cambio en el desplegable de la **Calidad**. Ya no hay sólo un valor por fila; ahora hay un número que indica la calidad, seguido de un rango de dos cifras. En la figura se ha elegido una calidad de seis, que implica que, en los momentos de la onda que indiquen que hay voz o silencios, se usará una calidad de 95 kbps y, en los momentos con más riqueza de frecuencias (como una canción), se usará una calidad de 135 kbps.

Dependiendo del tipo de *podcast* que hagáis, deberéis usar una determinada calidad u otra. Lo más apropiado es exportar con distintos parámetros, escuchar cada resultado, comparar los tamaños del archivo y elegir el más conveniente.

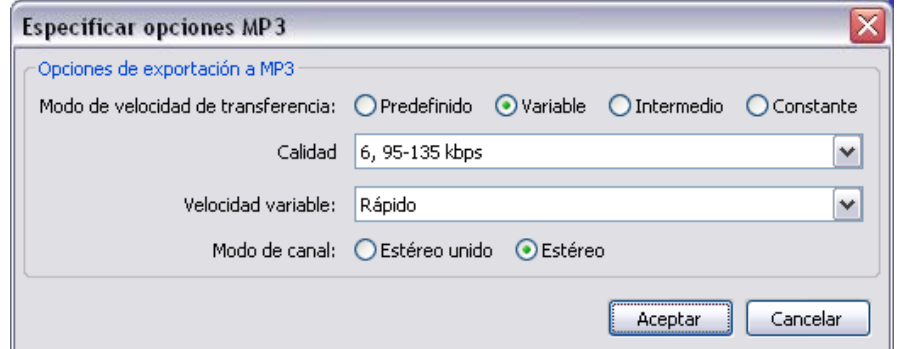
## Guía de aprendizaje **Internacional de aprendizaje** a la construcción de la calcula de aprendizaje de la creditación Audacity: guía de edición de sonido **TUTORIALES 1** | 2 | 3 | 4 | 5 | 6 | 7

## Tutorial 7. Creación de *podcasts* **Desarrollo del tutorial:** paso 10 de 11

**PASOS 1 | 2 | 3 | 4 | 5 | 6 | 7 | 8 | 9 | 10 | 11**

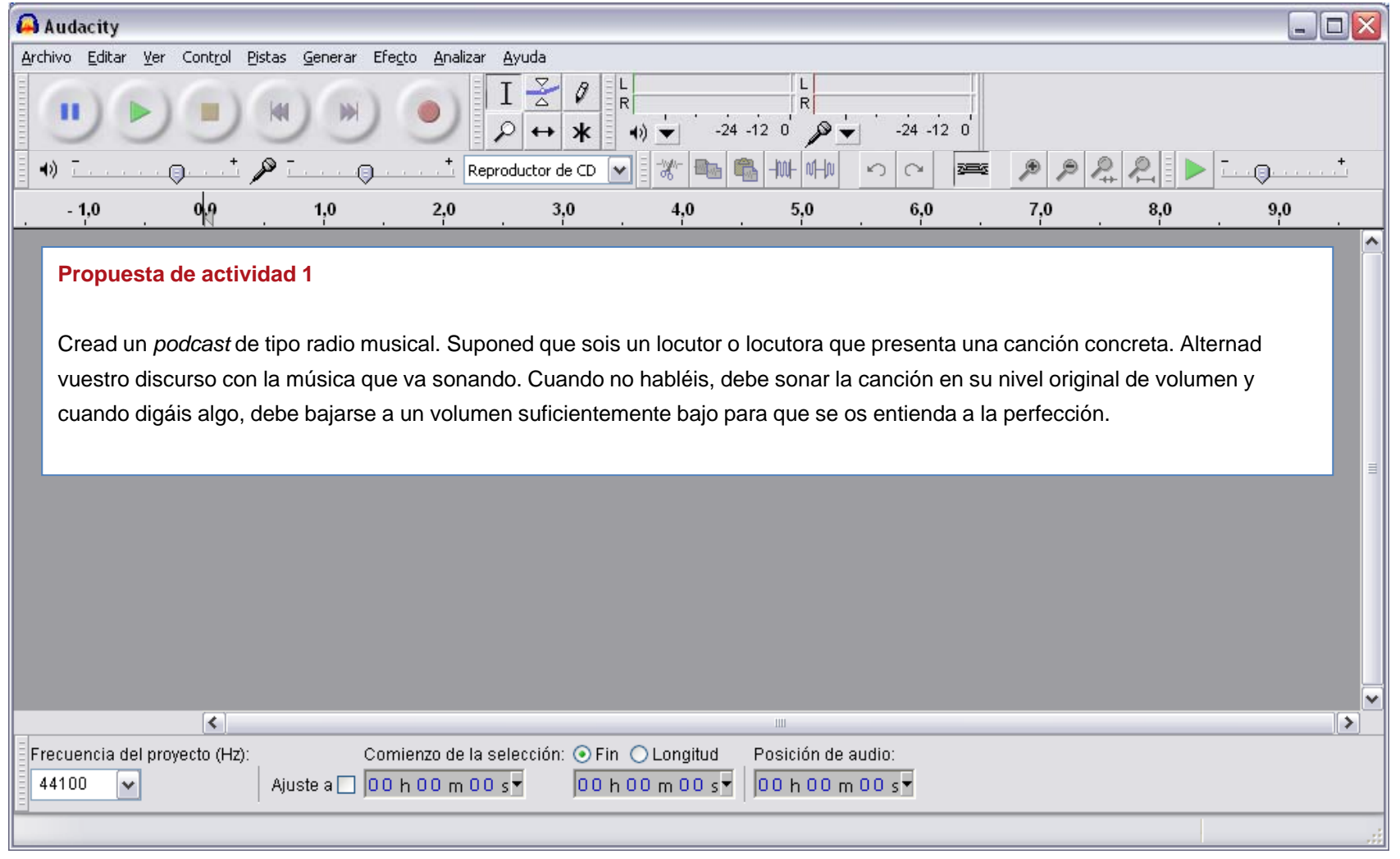

## Guía de aprendizaje **Internacional de aprendizaje** a la construcción de la calcula de aprendizaje de la creditación Audacity: guía de edición de sonido **TUTORIALES 1** | 2 | 3 | 4 | 5 | 6 | 7

## Tutorial 7. Creación de *podcasts* **Desarrollo del tutorial:** paso 11 de 11

**PASOS 1 | 2 | 3 | 4 | 5 | 6 | 7 | 8 | 9 | 10 | 11**

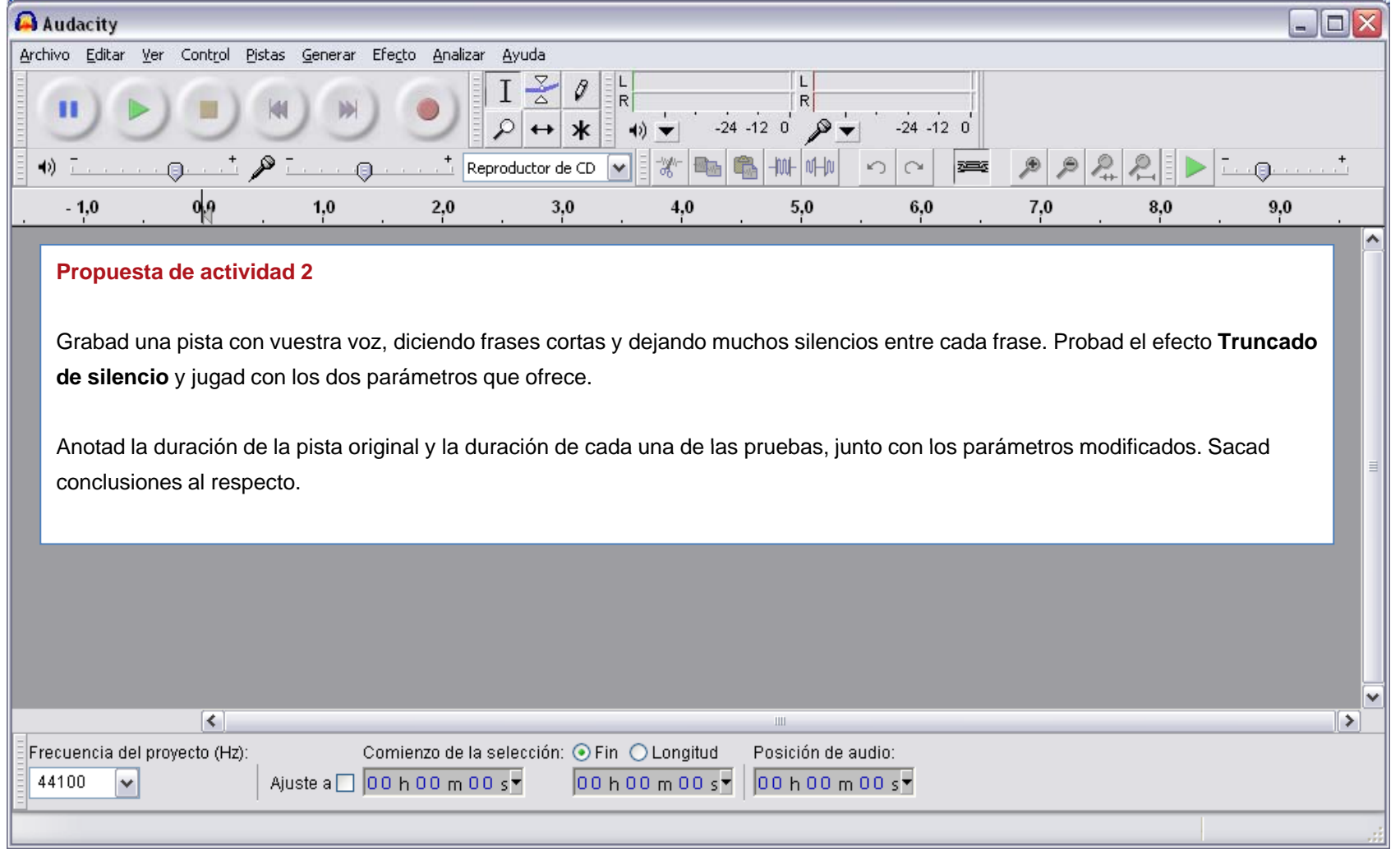